## **บทที่ 1 : เบื้องต้นการส ารวจกับโปรแกรมออโตแคดซีวิวสามดี**

#### **1.1 บทน า**

ออโตแคดซีวิวสามดี (AutoCAD Civil 3D) เป็นโปรแกรมประยุกต์ที่ออกแบบมาช่วยวิศวกร ้สำรวจและวิศวกรโยธา ในการนำเข้าข้อมูล การประมวลผลข้อมูล การแสดงผลข้อมูล และการสร้าง ี แบบจำลองบนโปรแกรม เพื่อให้วิศวกรได้ออกแบบและตัดสินใจ ในการสร้างแบบสำหรับการลงที่ หมายจริงได้อย่างถูกต้อง การทำงานของโปรแกรมประยุกต์ออโตแคดซีวิวสามดี เป็นการทำงาน ้ร่วมกันระหว่างข้อมูลกราฟฟิกและฐานข้อมูล ที่มีความสัมพันธ์กัน และคาบเกี่ยวกับการทำงาน ทางด้านข้อมูลส ารวจ และการออกแบบทางด้านโยธา เช่น การแบ่งแปลงที่ดิน การสร้างแผนที่ภูมิ ี ประเทศ การออกแบบเส้นสำหรับการขนส่ง เช่น ถนน ทางรถไฟ ทางระบายน้ำ เป็นต้น ข้อมูล ้ทั้งหมดจะมีความสอดคล้องกันระหว่างการออกแบบกราฟฟิก ระบบค่าพิกัด และเอกสาร ทำให้ ี สามารถประเมินผลการดำเนินงานของโครงการได้เกือบทั้งหมด ลดทรัพยากร ลดความซับซ้อน ระยะเวลา ได้อย่างเหมาะสม ยังสามารถจัดทำร่างมาตรฐานการออกแบบขององค์กร และแบ่งปัน ไฟล์ข้อมูลได้อย่างมีประสิทธิภาพ ความสามารถที่ออโตแคดซีวิวสามดีใช้ในการออกแบบโปรแกรม คือ รูปแบบของจุด(Point object styles) และรูปแบบของเส้น(Line object styles) ที่สร้างเป็นต้นแบบ (template) หรือคัดลอกให้กับการวาดภาพ(Drawing)

การสร้างแผนที่ภูมิประเทศ ( Topographic Creation ) เป็นการแสดงภาพของสิ่งต่างๆ ไม่ ้ว่าเป็นสิ่งที่มนุษย์สร้างขึ้นและสิ่งที่เกิดขึ้นเองตามธรรมชาติ บริเวณขอบเขตที่ได้กำหนดขอบเขตขึ้น ลงบนกระดาษ หรือปัจจุบันลงในคอมพิวเตอร์ ซึ่งจะมีมาตราส่วนหรือไม่มีมาตราส่วนก็ได้ แต่จะต้อง ่ ให้เห็นสิ่งต่างๆ เหล่านั้น อยู่บนกระดาษหรือคอมพิวเตอร์ตามขอบเขตที่ได้กำหนดขึ้น ในทางด้าน ้วิศวกรรมการสร้างแผนที่ภมิประเทศจะทำการสร้างโดยอ้างอิงทฤษฎี หลักการ และข้อกำหนด ้มาตรฐานต่างๆ ของการสำรวจ ฉะนั้นกาสร้างแผนที่ภูมิประเทศแบ่งออกเป็น การสำรวจแผนที่ภูมิ ี ประเทศ(Topographic Survey) เป็นการสำรวจรังวัดหาข้อมูลทั้งทางราบและทางดิ่งในสนามที่ได้ ึ กำหนดขอบเขตขึ้น จากรายละเอียดสิ่งที่มนุษย์สร้างขึ้นและสิ่งที่เกิดขึ้นเองตามธรรมชาติ ตาม ่ ข้อกำหนดและมาตรฐานการสำรวจในบริเวณที่ต้องการสำรวจ เพื่อนำไปประมวลผลผ่านทฤษฎีและ หลักการของการสำรวจให้ได้มาซึ่งตำแหน่งค่าพิกัดทางราบและทางดิ่ง โดยการแสดงข้อมูลเป็นแผนที่ ิบนกระดาษ หรือแผนที่ดิจิตอลในคอมพิวเตอร์ หรือการกำหนดตำแหน่งต่างๆ ในสนาม และแผนที่ ภูมิประเทศ ( Topographic map ) คือ การแสดงภาพของสิ่งต่างๆ ไม่ว่าเป็นสิ่งที่มนุษย์สร้างขึ นและ ี่สิ่งที่เกิดขึ้นเองตามธรรมชาติ บริเวณขอบเขตที่ได้กำหนดขึ้น ลงบนระนาบสองมิติ โดยอ้างอิงกับ ้ ระบบพิกัดที่ใช้ในการสำรวจรังวัด ด้วยการย่อส่วนหรือเข้ามาตราส่วน (scale) ที่เหมาะสม ้รายละเอียดของตำแหน่งทางราบ เช่น ถนน อาคาร เสาไฟฟ้า ต้นไม้ สิ่งปลูกสร้าง ฯลฯ และ ิ รายละเอียดของตำแหน่งทางดิ่งจะแสดงความสูงต่ำของภูมิประเทศด้วยเส้นชั้นความสูง (contour line) และจุดระดับความสูง (spot height) การแทนของสิ่งต่างๆ เหล่านี ด้วยกราฟฟิกที่มีลักษณะ เป็นจุด(Point) เป็นเส้น(Line) เป็นรูปปิด(Close Line) และให้เครื่องหมาย (Symbols) ชนิดเส้น ( Linetypes ) หรือสี(Color) เนผลการดาเนนงานของเครงการเดเกอบทงหมด ลดทรพยาก<br>ท้อย่างเหมาะสม ยังสามารถจัดทำร่างมาตรฐานการออกแบบของ<br>ย่างมีประสิทธิภาพ ความสามารถที่ออโตแคดชีวิวสามดีใช้ในการอ<br>(Point object styles) และรูปแบบของเส้น(Line object style<br>ซย์สร้า

#### **1.2 การส ารวจกับคอมพิวเตอร์**

การสำรวจ หมายถึง การหาตำแหน่งที่อ้างอิงบนพื้นที่ใดพื้นที่หนึ่งเรียกว่า local Coordinate (ตำแหน่งพิกัดท้องถิ่น) หรืออ้างอิงระบบสากลเรียกว่า Global Coordinate (ตำแหน่ง พิกัดโลก) โดยมีข้อมูลเป็น Polar หรือ Rectangular

คอมพิวเตอร์ หมายถึง เครื่องคำนวณในสมัยก่อน แต่ปัจจุบันคอมพิวเตอร์มีความหมายเป็น ่ อีกอย่างหนึ่งคือ คอมพิวเตอร์ประมวลผลทางอิเลคทรอนิกส์ ที่สามารถนำเข้าข้อมูล บันทึกจัดเก็บ ข้อมูล แก้ไขข้อมูล และแสดงผลข้อมูล

ิจากความหมายของการสำรวจกับคอมพิวเตอร์ คอมพิวเตอร์และการสำรวจมีความหมายที่ แตกต่างกัน แต่ถ้าสังเกตความสัมพันธ์ระหว่างการสำรวจและคอมพิวเตอร์ มีส่วนสัมพันธ์กัน คือ คน ี และข้อมูล นั้นหมายถึง คนเรียนรู้การทำงานด้วยการสำรวจและใช้คอมพิวเตอร์เป็นเครื่องมือในการ ท างาน ไม่ว่าเป็นจะเป็นการหาข้อมูลในสนาม การประมวลผล หรือการแสดงผล จึงสรุปได้ว่า การ ้สำรวจเป็นการเรียนรู้ทางทฤษฎี และ คอมพิวเตอร์เป็นเครื่องมือที่ใช้ในการปฏิบัติ ซึ่งการทำงาน สำรวจมีอยู่ด้วยกันสองส่วนหลักคือ การทำงานในสนาม และ การทำงานในสำนักงาน

การทำงานในสนาม เป็นการหาข้อมูล ด้วยองค์ประกอบคือ คน เครื่องมือ และสมุดสนาม ่ ข้อมูลที่ได้ขึ้นอยู่กับงานสำรวจประเภทใด ข้อมูลที่ได้ซึ่งประกอบด้วย ข้อมูลที่ใช้ควบคุม และข้อมูล ี รายละเอียดของงานสำรวจประเภทนั้นๆ ข้อมูลในสนามจึงมีความสำคัญมาก จึงได้มีการพัฒนาการ หาข้อมูลในสนามเรื่อยมา จนปัจจุบันได้มีการเปลี่ยนแปลง องค์ประกอบไป คือ คน และคอมพิวเตอร์ (รวมเอาเครื่องมือและสมุดสนามเข้าด้วยกัน) เมื่อรวมเอาเครื่องมือและสมุดสนามเข้าด้วยกันเป็น คอมพิวเตอร์ ทำให้คนต้องมีขั้นตอนทำงานมากขึ้นด้วยการศึกษาการทำงานของคอมพิวเตอร์ แต่ก็ สามารถช่วยให้คนทำงานได้สะดวกและรวดเร็วขึ้น และลดความผิดพลาดของการอ่านและการจดของ คนลงได้เช่นกัน เรื่อนสุทางหล่อยู่ และ ก่อมหรับอริงนี้สารองมอกเงินสกรุง<br>ยกันสองส่วนหลักคือ การทำงานในสนาม และ การทำงานในสำนัก<br>ำงานในสนาม เป็นการหาข้อมูล ด้วยองค์ประกอบคือ คน เครื่<br>ขุ่าบ้านสำรวจประเภทใด ข้อมูลนี้ได้ซึ่งประกอบด้วย ข้อมูลที

ึการทำงานในสำนักงาน เป็นการแสดงผลข้อมูล โดยการนำข้อมูลที่ได้จากสนาม มาทำการ ี ประมวลผลให้เกิดตำแหน่ง และแสดงผลของตำแหน่งนั้น ซึ่งจะต้องใช้หลักทฤษฎีการสำรวจในการ ทำงานในสำนักงาน ถ้างานในสนามได้ข้อมูลมาด้วยหลักการตามทฤษฎีของการสำรวจ การ ี ประมวลผลก็จะประมวลผลข้อมูลในสนามในนั้นได้ถูกต้องเสมอ แต่เนื่องจากความผิดพลาดที่เกิดจาก ่ คนไม่ได้ขจัดจึงต้องมีการประมวลผลดูความผิดพลาดที่เกิดขึ้น ในการทำงานในสำนักงานก็ ่ เช่นเดียวกัน เพื่อลดความผิดพลาดที่เกิดขึ้นจากคน จึงมีการพัฒนาการประมวลผลและแสดงผลข้อมูล เรื่อยมา จนปัจจุบันได้มีการเปลี่ยนแปลง การทำงานในสำนักงานไปเป็นการใช้คอมพิวเตอร์ ช่วยใน การประมวลผลและการแสดงผลข้อมูลในการสำรวจ

ฉะนั้นการสำรวจกับคอมพิวเตอร์ เป็นความร่วมกันทำงานของนามทั้งสอง สิ่งหนึ่งคือ

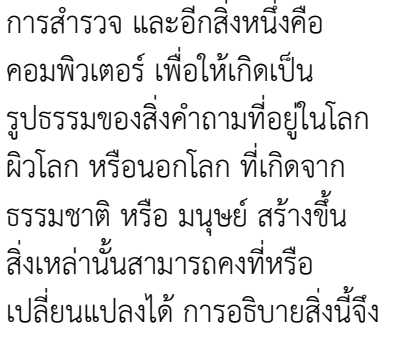

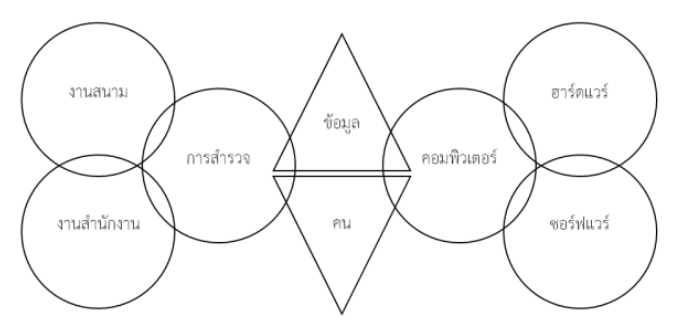

ต้องใช้การสำรวจเป็นการหาข้อมูลและคอมพิวเตอร์เป็นเครื่องมือช่วยในการทำงานกับข้อมูล

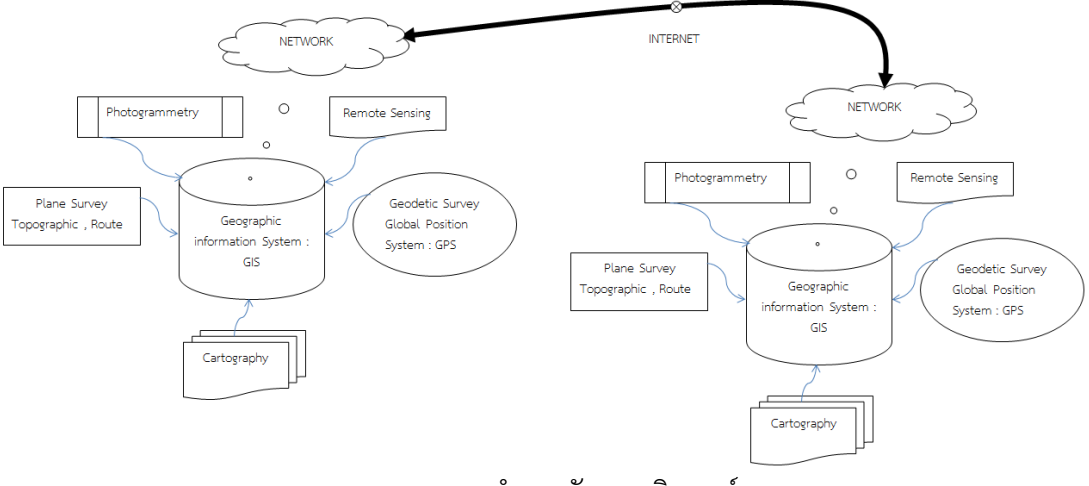

#### ภาพรวมการสำรวจกับคอมพิวเตอร์

#### **1.3 ทฤษฎีการส ารวจ**

- 1. ความคลาดเคลื่อน
- แหล่งที่มาความคลาดเคลื่อน(Source Error),ชนิดความคลาดเคลื่อน(Type Error) รสำรวจ<br>- แหล่งที่มาความคลาดเคลื่อน(Source Error),ซนิดความคลาง<br>- ความละเอียด(Precision) และความถูกต้อง(Accuracy)<br>- หน่วยการวัด(Thai : English : IS unit)<br>- มาตราส่วน(Scale) , กระดาษ(Type A : A0,A1,A2,A3,A4)<br>รวัดระยะ<br>- การวั
	- ความละเอียด(Precision) และความถูกต้อง(Accuracy)
	- หน่วยการวัด(Thai : English : IS unit)
	- มาตราส่วน(Scale) , กระดาษ(Type A : A0,A1,A2,A3,A4)
- 2. การวัดระยะ
	- การวัดระยะราบ
	- การวัดระยะดิ่ง(การระดับ)
- 3. การวัดมุม
	- การวัดมุมราบ
	- การวัดมุมดิ่ง
- 4. การรังวัดทางตรีโกณ(Tacheometry)
	- สเตเดีย(Stadia)
		- เทนเจนเชียล(Tangential)
- 5. การคำนวณค่าพิกัด
	- ข้อมูลเชิงขั้ว(Polar) ,ข้อมูลพิกัดฉาก(Coordinate)
	- ทิศทาง(Azimuth) ,วงรอบ(Traverse)
- ์<br>6. การคำนวณเนื้อที่
	- เนื อที่ทางราบ , เนื อที่ทางดิ่ง(Road Section)
	- การจำกัดเนื้อที่(Swing line , Slide line)
- 7. การเขียนเส้นชั้นความสูง
	- วิธีกริด(Grid Method) , วิธีทิน(Triangular Irregular Network :TIN Method)
- 8. การคำนวณปริมาตร
	- ปริมาตรแบบกริด(Grid Volume) , ปริมาตรแบบทิน(Composite)
	- ปริมาตรแบบหน้าตัด(Section Volume : Average End Area ,Prismoidal)

### **1.4 พื้นฐานการใช้กล้องประมวลผลรวม**

1. คุณลักษณะกล้องประมวลผลรวม เป็นสเปคของกล้องประมวลผลรวม เช่น ส่วนประกอบ กล้องประมวลผลรวม ความละเอียดการวัดมุมวัดระยะ ระบบการควบคุมการทำงานของกล้อง

่ 2. การตรวจสอบและตั้งค่าต่างๆ ในกล้องประมวลผลรวม เป็นการตั้งค่าหน่วยการวัด ค่าแก้ ต่างๆ ของการวัด และรูปแบบของข้อมูลต่างๆ ที่บันทึกในกล้องประมวลผลรวม

3. การเริ่มต้นการรังวัด เป็นหลักการปฏิบัติการรังวัดข้อมูลในสนาม ประกอบด้วย การรังวัด ้จุดควบคุมการสำรวจ และรายละเอียดที่ต้องการ

4. การใช้รหัสแทนตำแหน่งรายละเอียด เป็นการกำหนดรหัส(Code) ที่เป็นข้อตกลงในการ รังวัดเก็บข้อมูลในสนาม ประกอบด้วย รหัสจุด(Code Point) ,รหัสเส้น(Code Line) และการควบคุม เส้น(Code Line Control)

5. การใช้ฟังก์ชันในการทำงานรังวัด เช่น การลงที่หมายในสนาม(Setting out) ,การเล็งสกัด (Intersection) ,การเล็งสกัดย้อน(Resection)

### **1.5 พื้นฐานออโตแคดซีวิวสามดีกับงานส ารวจ**

- 1. การใช้โปรแกรมออโตแคดซีวิวสามดี
	- ภาพรวมโปรแกรมออโตแคดซีวิวสามดี
	- การกำหนดเมนูในการทำงาน
	- การเขียนแบบด้วยคำสั่งออโตแคดเบื้องต้นกับงานรังวัดระยะราบ
- 2. การป้อนการประมวลผลข้อมูล จุดควบคุมและรายละเอียด ทางราบ
	- การตั้งค่าออโตแคดซีวิวสามดีสำหรับการใช้งานสำรวจรังวัด
	- ข้อมูลแบบทิศทาง และระยะราบ
	- ข้อมูลแบบมุม และระยะราบ
	- การสร้างไฟล์ข้อมูลค่าพิกัด
- 3. การป้อนการประมวลผลข้อมูล จุดควบคุมและรายละเอียด ทางราบทางดิ่ง 7, การแพกเพียนแพระระแตก<br>อ**โตแคดชีวิวสามดีกับงานสำรวจ**<br>- ภาพรวมโปรแกรมออโตแคดชีวิวสามดี<br>- การกำหนดเมนูในการทำงาน<br>- การเขียนแบบด้วยคำสั่งออโตแคดเบื้องต้นกับงานรังวัดระยะ<br>รป้อนการประมวลผลข้อมูล จุดควบคุมและรายละเอียด ทางราบ<br>
	- ข้อมูลแบบทิศทาง และระยะลาด ด้วยกล้องประมวลผลรวม
- 4. การนำเข้าข้อมูลด้วยค่าพิกัด
- 5. การสร้างขอบเขตที่ดิน
	- การแบ่งขอบเขตที่ดิน ตามความต้องการ
	- การแบ่งขอบเขตที่ดิน ตามแนวถนน
- 6. การคำนวณหาปริมาตรดิน
	- การสร้างพื้นผิว(เส้นชั้นความสูง ,การแรเงา)
	- การคำนวณปริมาตรดิน(Grid ,Composite ,section)
	- การคำนวณแบบสไลด์ด้านข้าง(Grading)

# **บทที่ 2 : การใช้โปรแกรมออโตแคดซีวิวกับงานส ารวจรังวัด**

#### **2.1 ภาพรวมโปรแกรมออโตแคดซีวิวสามดี**

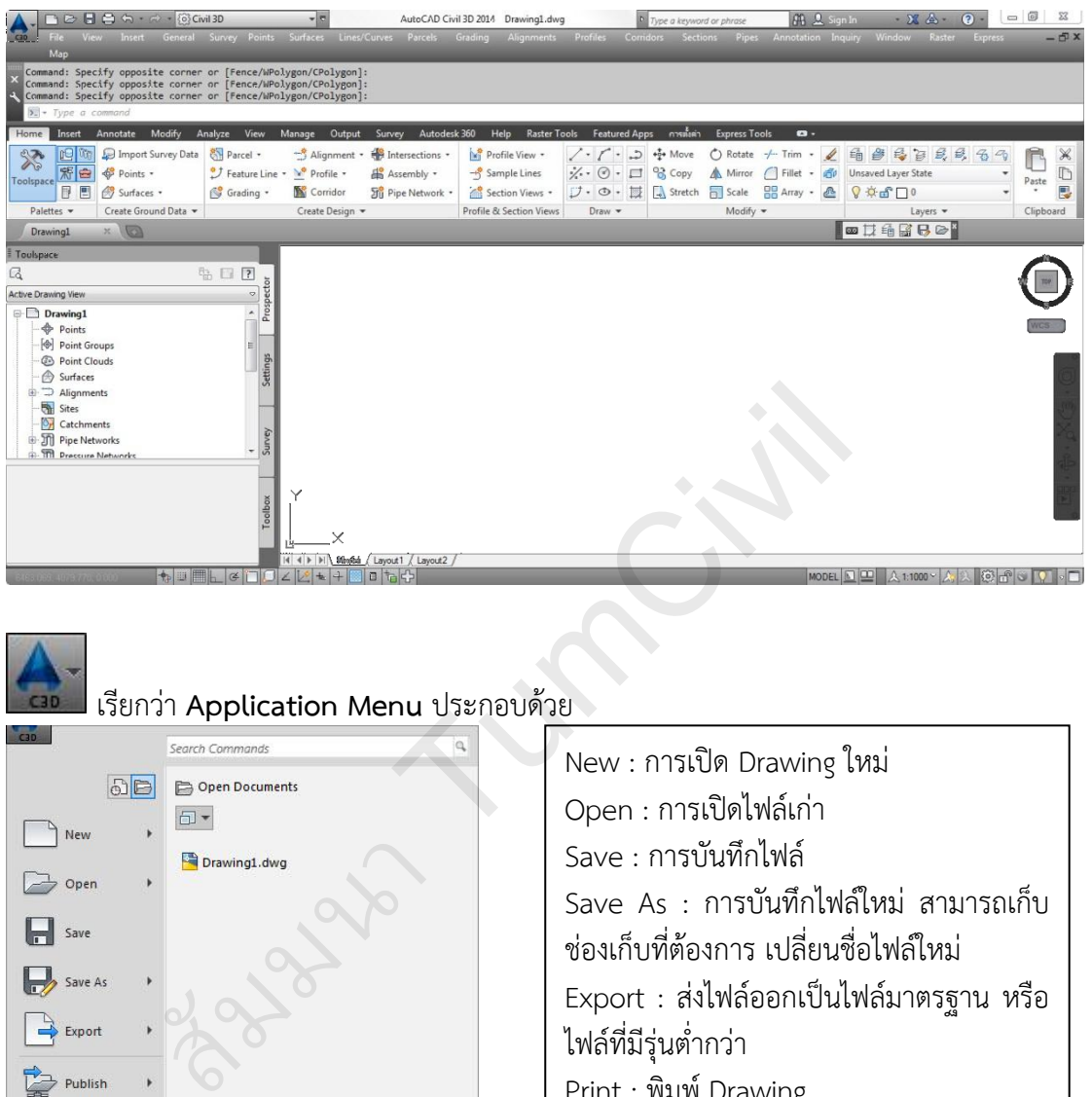

เรียกว่า **Application Menu** ประกอบด้วย

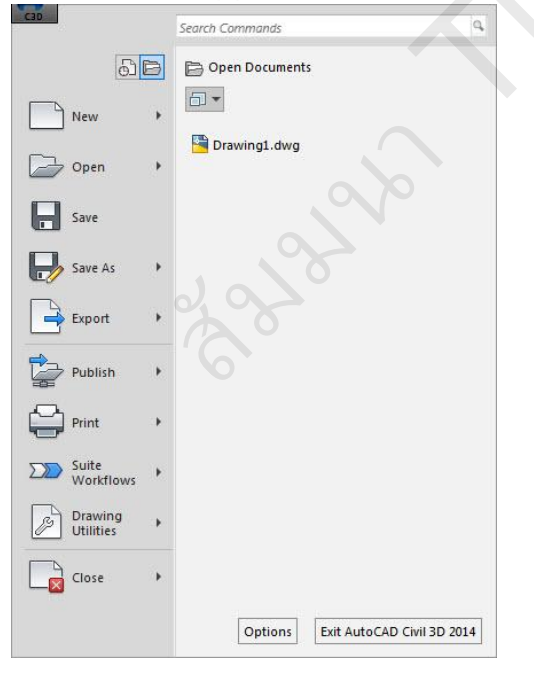

New : การเปิด Drawing ใหม่ Open : การเปิดไฟล์เก่า Save : การบันทึกไฟล์ Save As : การบันทึกไฟล์ใหม่ สามารถเก็บ ช่องเก็บที่ต้องการ เปลี่ยนชื่อไฟล์ใหม่ Export : ส่งไฟล์ออกเป็นไฟล์มาตรฐาน หรือ ไฟล์ที่มีร่นต่ำกว่า Print : พิมพ์ Drawing Drawing Utilities : การตั งค่า Drawing Close : การปิด Drawing Exit AutoCAD Civil 3D 2014 : ออกจาก โปรแกรม

□B日日へ 2 13D

เรียกว่า **Quick Access Toolbar**

สามารถนำเข้าเครื่องมือที่ใช้บ่อยๆ เพิ่มเข้ามายัง Quick Access Toolbar ได้ โดยการเลือกคำสั่งบน ู เมนู Ribbon ที่ต้องการคลิกขวาจะมีคำสั่งการเพิ่มคำสั่งที่ต้องการ และสามารถลบออกได้ โดยการ คลิกขวาที่ Quick Access Toolbar จะมีค าสั่งให้ลบออกได้

*<u>@</u>* Civil 3D  $\blacksquare$  ที่ช่องกล่อง Civil 3D เป็นการเลือกการใช้เมนูปัจจุบัน ซึ่งสามารถเลือก เปลี่ยนเป็นเมนูที่ต้องการได้

 $\blacktriangleright$ ี่ ที่ปุ่ม สามเหลี่ยม สามารถเลือกการแสดงเมนู โดยเลือก Show Menu Bar

AutoCAD Civil 3D 2014 Drawing1.dwg เรียกว่า Title Bar สำหรับการแสดง

ไฟล์ Drawing ที่ใช้อยู่ ณ. ปัจจุบันในการทำงาน

ี<br>เรียกว่า Menu Bar สำหรับการเลือกใช้คำสั่ง การเปิดโปรแกรมครั้งแรกจะไม่แสดง Menu Bar มาให้ ซึ่งสามารถใช้ปุ่ม ในการแสดง Menu Bar

เรียกว่า Command Line เป็นที่ป้อนคำสั่ง และโต้ตอบกับโปรแกรม มีความสำคัญมาก จะต้องมีการ ติดตั้งไว้ เพื่อดูการโต้ตอบกับโปรแกรม ควรให้มีการแสดงการโต้ตอบประมาณสามแถว

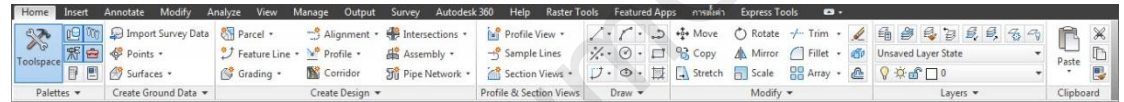

เรียกว่า Ribbon เป็นเมนูสำหรับการเลือกใช้คำสั่ง สามารถลดขยายขนาดของ Ribbon ได้ โดยการ คลิกไปที่ปุ่มสามเหลี่ยมบนซ้ายของ Ribbon การลดขยายขนาดของ Ribbon จะทำการวนไปเรื่อยๆ เมื่อมีการคลิกหนึ่งครั ง

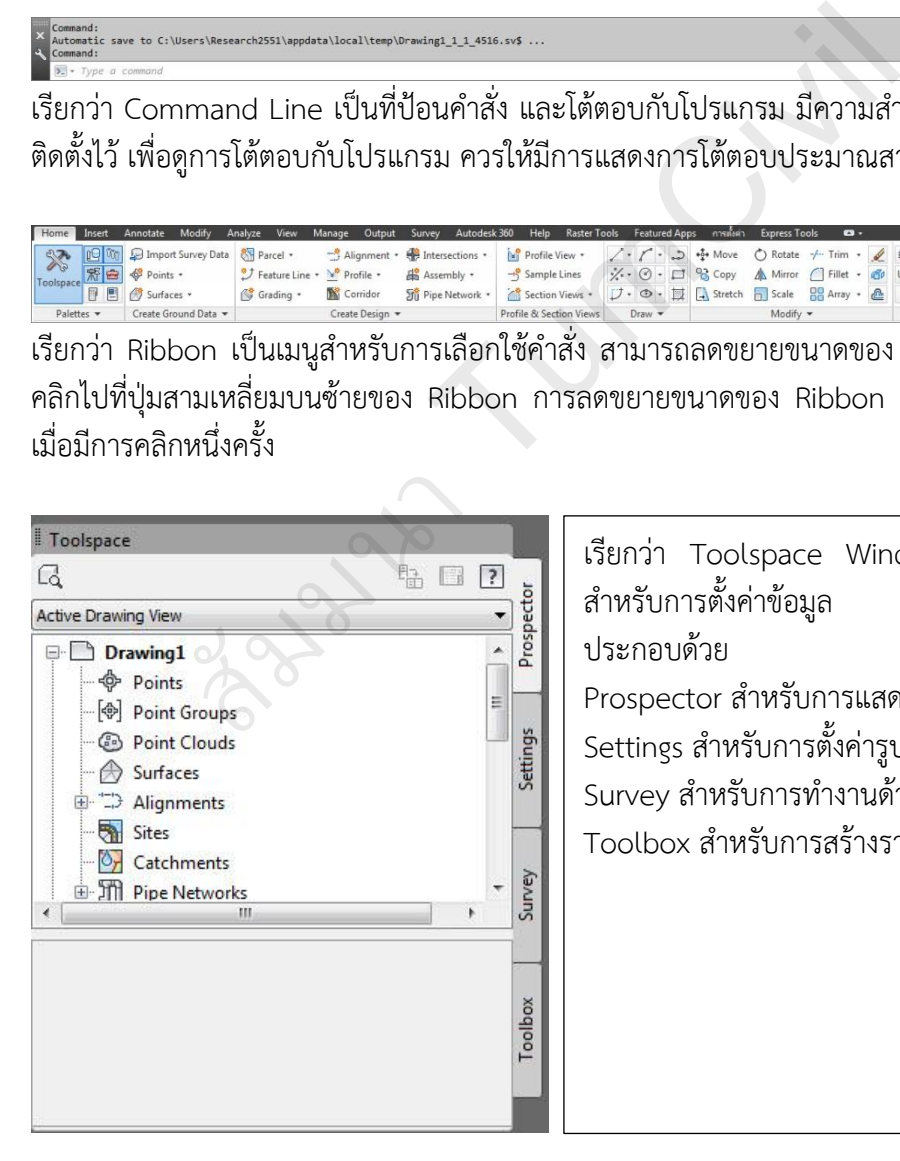

เรียกว่า Toolspace Window เป็นเครื่องมือ สำหรับการตั้งค่าข้อมูล การใช้คำสั่งต่างๆ ประกอบด้วย Prospector สำหรับการแสดงผลข้อมูลต่างๆ Settings สำหรับการตั้งค่ารูปแบบ Survey สำหรับการทำงานด้านสำรวจรังวัด Toolbox ส าหรับการสร้างรายงานผล

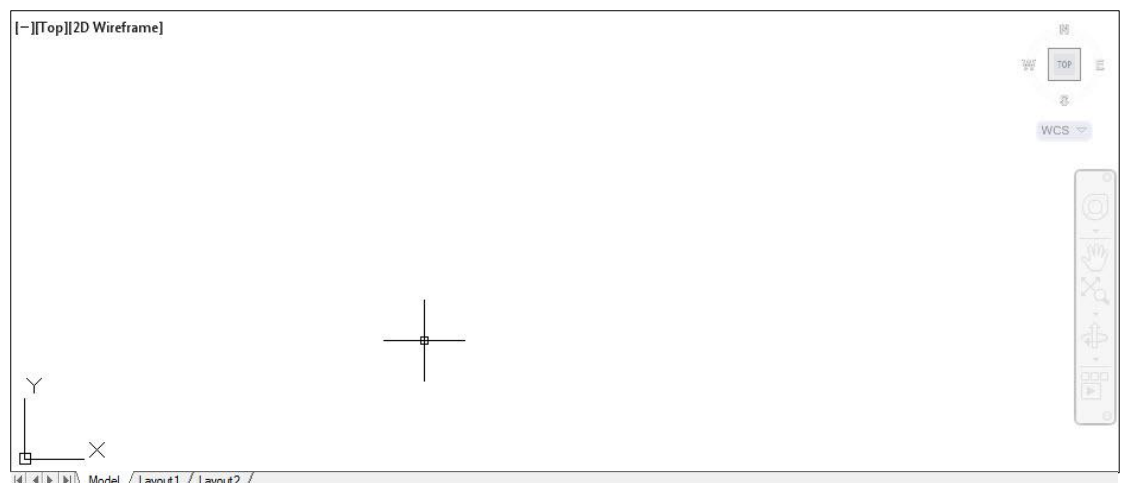

เรียกว่า Desktop Window เป็นพื้นที่เขียนแบบ ประกอบด้วย

1. [-][Top][2D Wireframe] เป็นการแสดงหน้าจอปัจจุบัน [-]การตั้งค่ามุมมอง(Viewport) [Top]มุมมองด้านบน [2D Wireframe]แสดงผลแบบสองมิติ

 $\sqrt{2}$  .  $\Box$ 

- 
- 2. ViewCube เป็นการกำหนดมุมมอง
- 3. แกน XY เป็นจุดพิกัดเริ่มต้นที่ 0,0
- 4. Model พื้นที่สำหรับการเขียน
- 5. Layout พื้นที่สำหรับการพล๊อต

ี<br>เรียกว่า Status Bar สำหรับการตั้งค่า การดูค่าพิกัด การกำหนดมาตราส่วน

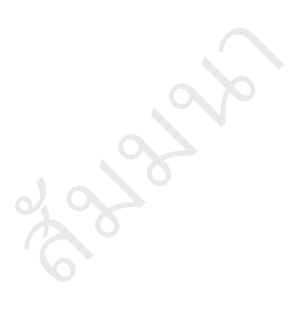

#### **2.2 การก าหนดเมนูในการท างาน**

การกำหนดการทำงานของโปรแกรมสำหรับการเลือกใช้โมดูล ให้คลิกที่เฟืองที่ StatusBar หรือที่ด้านบนซ้าย Quick Access Toolbar จะปรากฏให้เลือกโมดูลโปรแกรมการใช้งาน

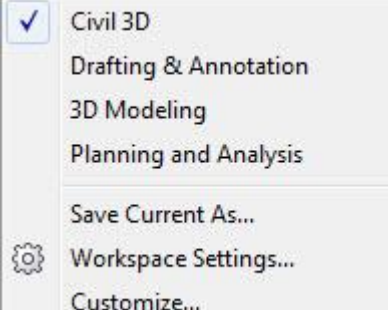

เมื่อทำการติดตั้งโปรแกรมโมดูลเหล่านี้จะสร้างขึ้นมาให้ การเลือกโมดูลการใช้งานจะมีเครื่องหมายถูกหน้าโมดูล คำสั่งการกำหนดเมนูเองสามารถทำได้โดยการบันทึก Save Current As… เป็นสร้างชื่อโมดูลการใช้งานเอง Workspace Settings... เป็นการกำหนดค่าโมดูล Customize… เป็นการกำหนดเมนูในโมดูลทั้งหมด

#### การตั้งชื่อโมดูลโปรแกรมสำหรับการทำงาน เลือก Save Current As…

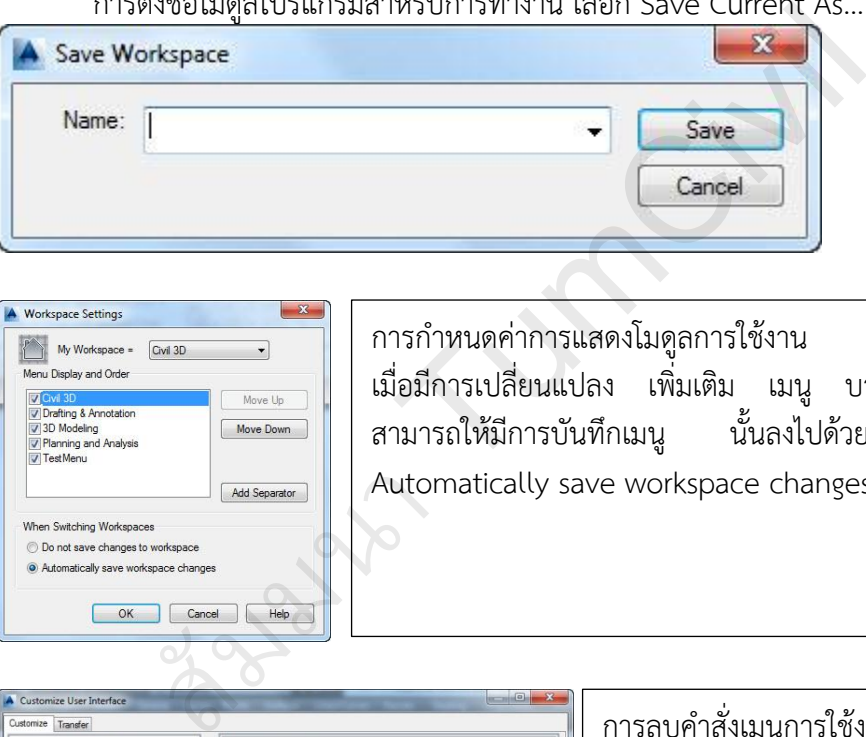

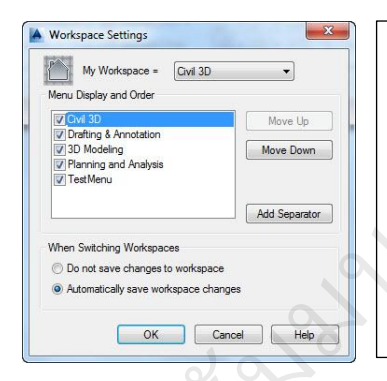

การก าหนดค่าการแสดงโมดูลการใช้งาน เมื่อมีการเปลี่ยนแปลง เพิ่มเติม เมนู บางอย่างขณะทำงาน ี สามารถให้มีการบันทึกเมนู นั้นลงไปด้วย โดยการเลือก Automatically save workspace changes

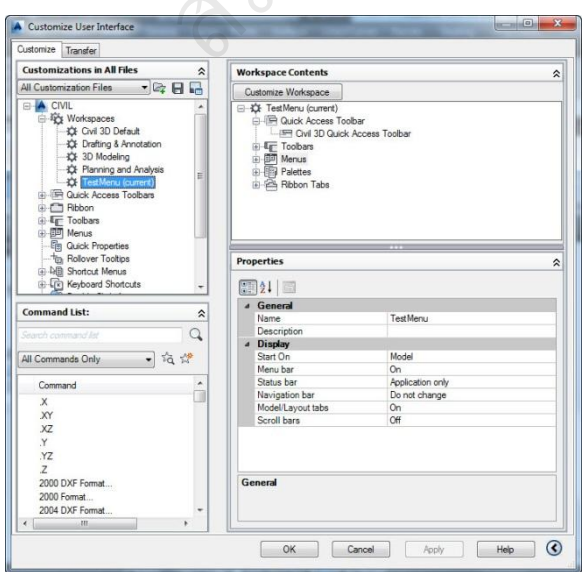

การลบค าสั่งเมนูการใช้งาน ของโมดูล โดย การเลือก Customize… จะปรากฏฟอร์ม ขึ้นมาให้ทำการแก้ไข ที่ด้านซ้ายมือ จะต้อง ้มีการเลือกการแก้ไขโมดูลนั้นๆ สังเกตจาก (current) ต่อท้ายโมดูลนั้นๆ ที่ทางด้าน ้ขวามือ สามารถเลือกจะทำการลบ คำสั่งใด ้ก็ได้ โดยการคลิกขวา จะมีคำสั่ง Remove  $\mathsf{Form}$  Workspace เมื่อทำการย้ายเมนู ออกแล้วกดปุ่ม Apply แล้วสังเกตุเมนูมี การเปลี่ยนแปลงตามที่ต้องการ

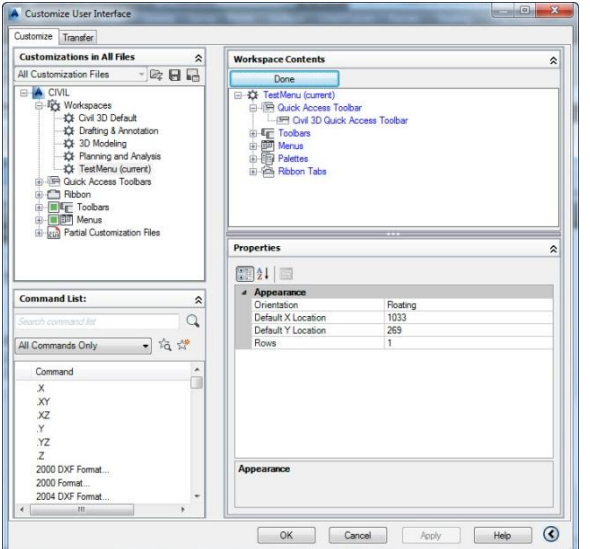

การเพิ่มค าสั่งเมนูการใช้งาน ของโมดูล โดย การเลือก Customize… จะปรากฏฟอร์ม ขึ้นมาให้ทำการแก้ไข ที่ด้านซ้ายมือ จะต้อง มีการเลือกการแก้ไขโมดูลนั้นๆ สังเกตจาก (current) ต่อท้ายโมดูลนั้นๆ ที่ทางด้าน ขวามือ ให้ทำการกดป่ม Customize Workspace เป็น Done เลือกคำสั่งทาง ด้ายซ้ายมือที่ต้องการนำเข้าในส่วนของ โมดูลทำงาน คลิก Done ยอมรับการนำเข้า ค าสั่ง คลิก Apply ดูการเปลี่ยนแปลง

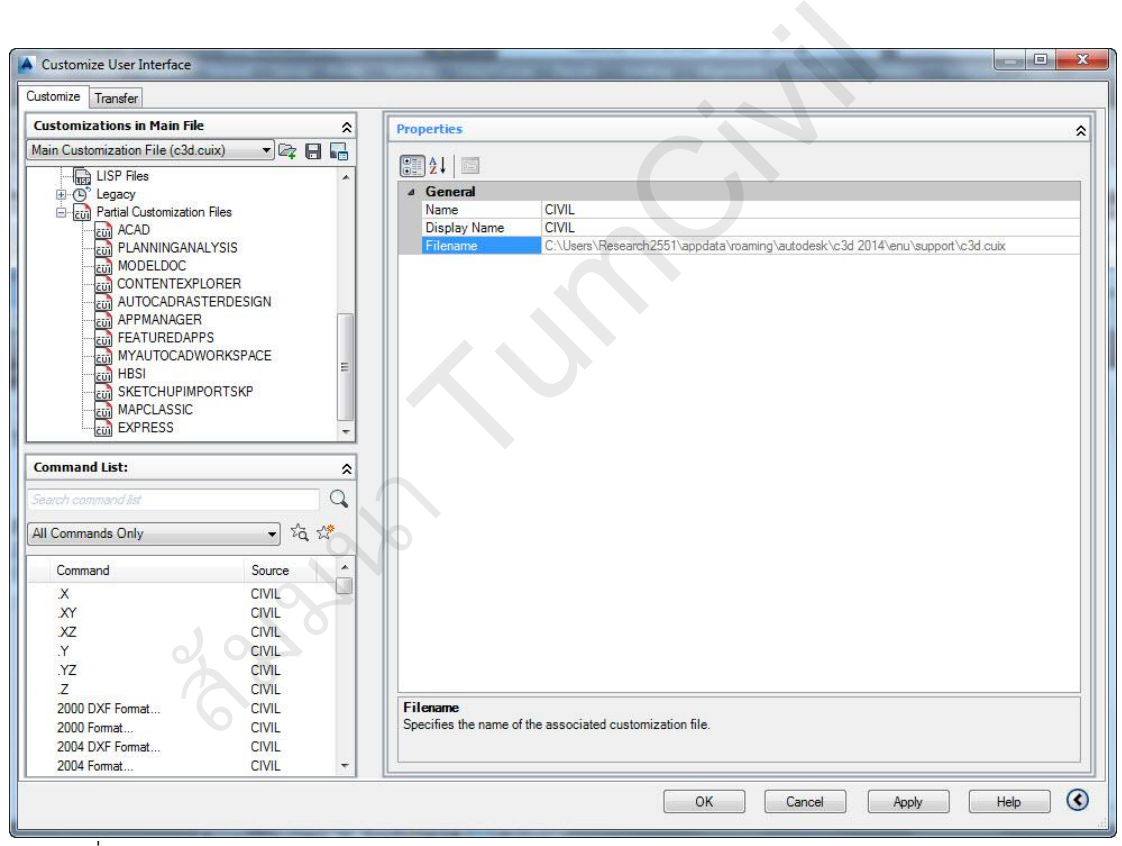

ไฟล์ค าสั่งเมนูโปรแกรมนามสกุล \*.CUIX

C:\Users\Research2551\appdata\roaming\autodesk\c3d 2014\enu\support\c3d.cuix

### **2.3 การเขียนแบบด้วยค าสั่งออโตแคดเบื้องต้นกับงานรังวัดระยะราบ**

- ระบบพิกัด ประกอบด้วย ระบบพิกัดสมบูรณ์ (Absolute Coordinate) บอกด้วยค่าพิกัด (x,y) จากจุดเริ่มต้น (0,0) , ระบบพิกัดสัมพันธ์ (Relative Coordinate) บอกด้วยค่าระยะจาก จุดเริ่มต้นที่ต้องการ(@ระยะทางแกน x,ระยะทางแกน y) ,ระบบพิกัดสัมพันธ์เชิงมุม ( Relative Polar ) บอกด้วยค่าระยะและมุมทวนเข็มเป็นบวกจากจุดเริ่มต้นที่ต้องการ(@ระยะ<มุม)

- ค าสั่งการเขียน Draw (Point , Line , Circle , Rectang , Text)

- การดูวัตถุย่อขยาย Zoom (All , Extend , Window) , Pan , Score Mouse
- การเลือกวัตถุ แบบ Windows , แบบ Crossing
- ค าสั่งช่วยเขียน Object Snap
- ค าสั่งเพิ่มเติม เปลี่ยนแปลง แก้ไขวัตถุ Modify
- ค าสั่งการเขียนเส้นบอกขนาด Dimension
- คำสั่งรูปแบบ Format และชั้นงาน Layer

- การพล๊อตแบบ Model , Layout

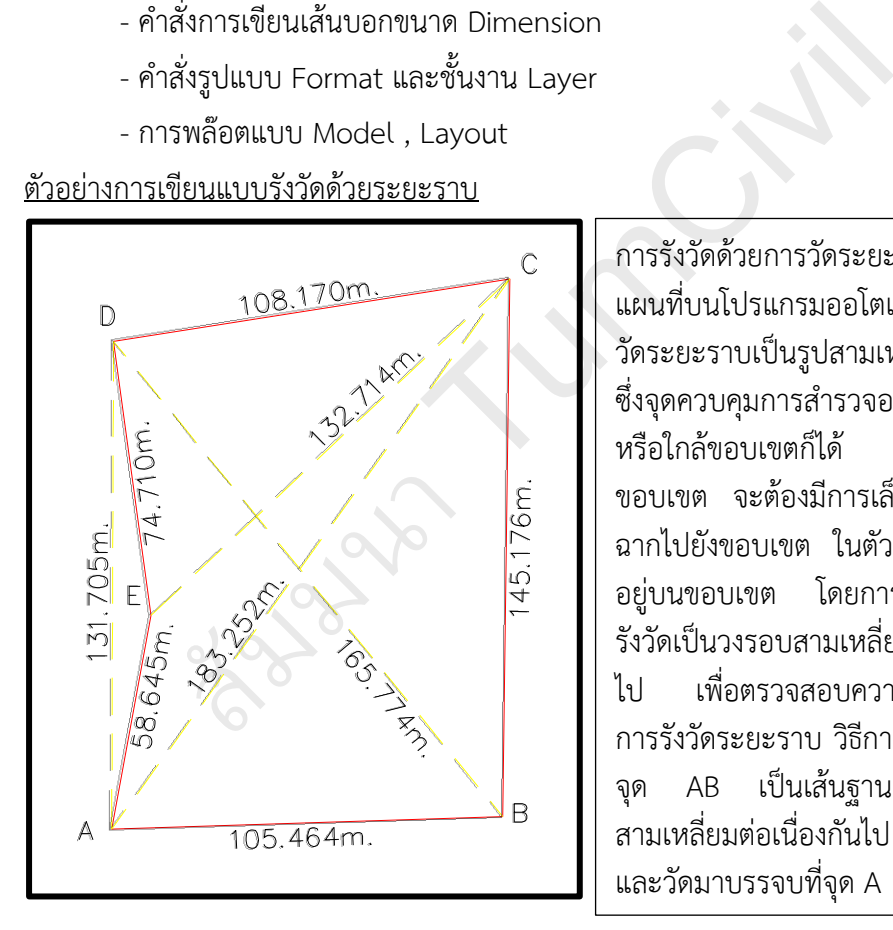

ึการรังวัดด้วยการวัดระยะราบ เพื่อขึ้นรป แผนที่บนโปรแกรมออโตแคดจะต้องทำการ วัดระยะราบเป็นรูปสามเหลี่ยมใดๆ ดังรูป ซึ่งจุดควบคุมการส ารวจอาจอยู่บนขอบเขต หรือใกล้ขอบเขตก็ได้ ในกรณีอยู่ใกล้ ขอบเขต จะต้องมีการเล็งสกัด หรือเล็งตั้ง ฉากไปยังขอบเขต ในตัวอย่างเป็นการรังวัด อยู่บนขอบเขต โดยการรังวัดระยะจะต้อง รังวัดเป็นวงรอบสามเหลี่ยมใดๆ ต่อเนื่องกัน ไป เพื่อตรวจสอบความคลาดเคลื่อนของ การรังวัดระยะราบ วิธีการวัดระยะดังรูป ใช้ จุด AB เป็นเส้นฐาน ทำการวัดระยะ สามเหลี่ยมต่อเนื่องกันไป เป็น จุด C , D , E และวัดมาบรรจบที่จุด A

ี คำสั่งที่ใช้สำหรับการเขียนแบบด้วยการวัดระยะราบ บนโปรแกรมออโตแคด มี คำสั่งการตั้งค่า(Limits ตามด้วยคำสั่ง Zoom (All) , คำสั่งการเขียน(Line , Circle) คำสั่งการช่วยเขียน(End , Int , Per) คำการดูวัตถุย่อขยาย(Zoom : A , E , W ,Pan) คำสั่งการเพิ่มเติม เปลี่ยนแปลง แก้ไข(Earse , Offset)

## **บทที่ 3 : การป้อนการประมวลผลข้อมูล จุดควบคุมและรายละเอียด ทางราบ**

### ่ 3.1 การตั้งค่าออโตแคดซีวิวสามดีสำหรับการใช้งานสำรวจรังวัด

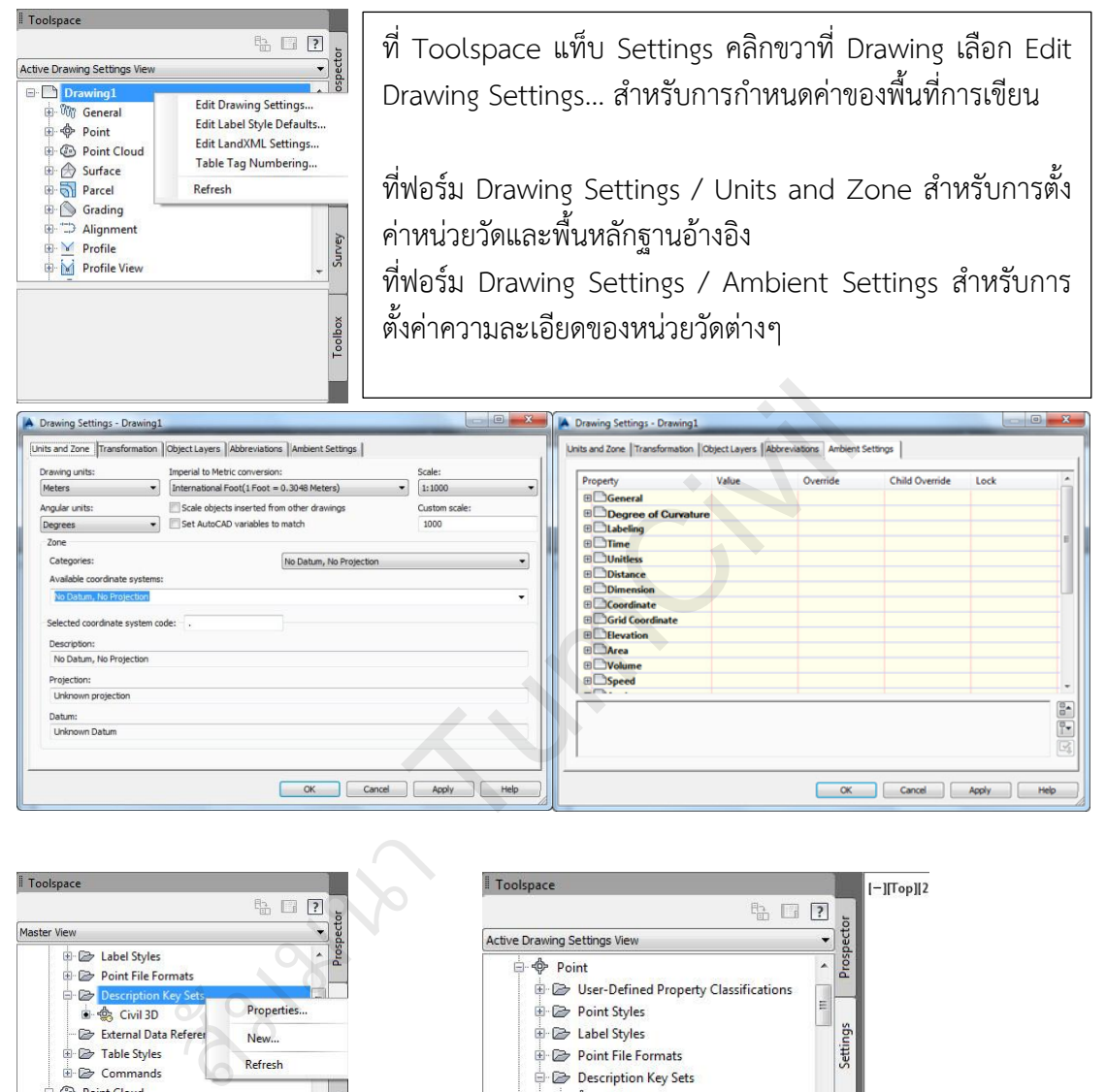

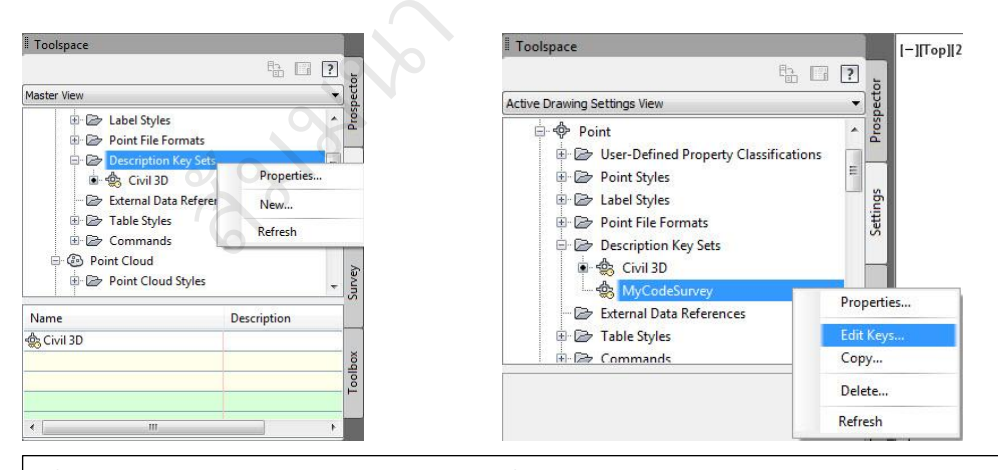

ที่ Toolspace แท็บ Settings คลิกบวกที่ Point เลือก Description Key Sets คลิกขวา สร้างรหัสการใช้งาน New…

ที่ชื่อใหม่(MyCodeSurvey) คลิกขวา Edit Keys… เพื่อเพิ่มเติม เปลี่ยนแปลง และแก้ไขรหัส

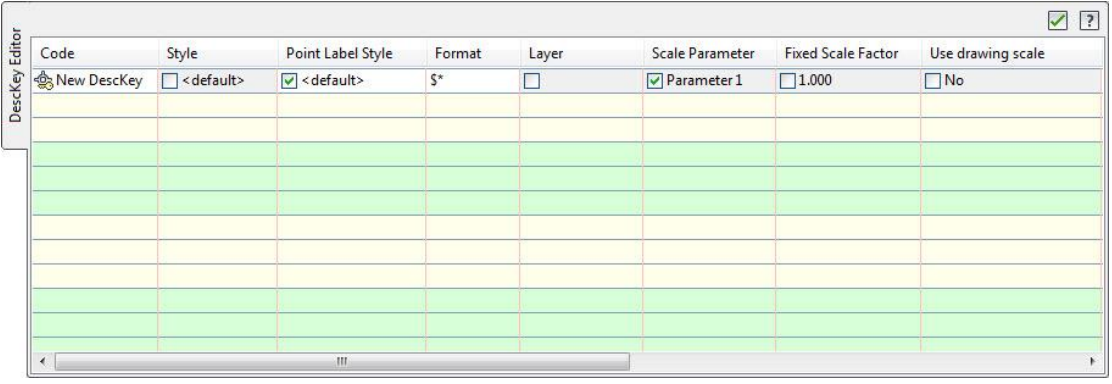

ความหมาย

Code เป็นรหัสแทนตำแหน่งที่รังวัดในสนาม ประกอบด้วย รหัสจุด(Code Point) ,รหัสเส้น(Code

Line) และการควบคุมเส้น(Code Line Control) จะเป็นตัวเลขหรือตัวอักษรย่อ ภาษาอังกฤษก็ได้ ตามด้วยเครื่องหมาย โดยส่วนใหญ่จะใช้ตัวอักษรย่อภาษาอังกฤษ เครื่องหมายประกอบด้วย

( \* ) หมายถึง รหัสที่ต่อท้ายจากรหัสที่กำหนดไว้จะเป็นตัวเลขหรือตัวอักษรกี่ตัวก็ได้ เช่น STA\* จะเป็น STA1 ,STA99 ,STAAAA01 อังกฤษก็ได้ ตามด้วยเครื่องหมาย โดยส่วนใหญ่จะใช้ตัวอักษรย่อ*เ*<br>หมายถึง รหัสที่ต่อท้ายจากรหัสที่กำหนดไว้จะเป็นตัวเลขหรือตัวอั<br>หมายถึง รหัสที่ต่อท้ายจากรหัสที่กำหนดไว้เป็นตัวเลขอย่างเดียว<br>BM# จะเป็น BM00 ถึง BM99<br>หมายถึง รหั

( # ) หมายถึง รหัสที่ต่อท้ายจากรหัสที่กำหนดไว้เป็นตัวเลขอย่างเดียว เช่น

BM# จะเป็น BM0 ถึง BM9 เท่านั้น

BM## จะเป็น BM00 ถึง BM99

( @ ) หมายถึง รหัสที่ต่อท้ายจากรหัสที่กำหนดไว้เป็นตัวอักษรอย่างเดียว เช่น

1@ จะเป็น 1A ถึง 1Z

( ? ) หมายถึง รหัสที่กำหนดไว้เป็นตัวเลขหรือตัวอักษร เช่น

?KS จะเป็น 1KS หรือ AKS

Style รูปแบบของจุดที่กำหนดให้ตรงกับรหัส(Code)

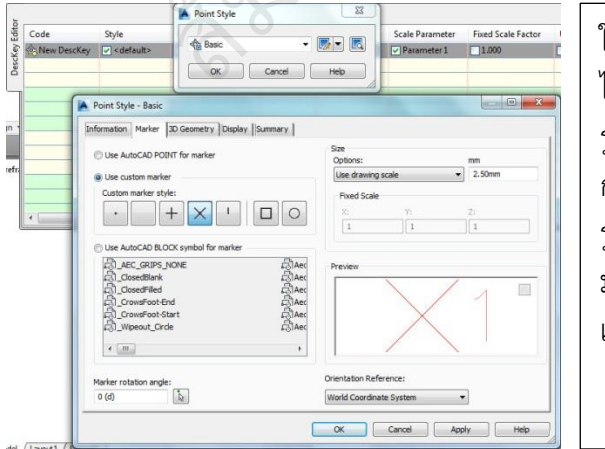

ให้ติกเครื่องหมายถก แล้วกดซ้ำจะขึ้น ไดอะล็อกบล็อก Point Style ให้เลือก รูปแบบจุที่ท าการแสดงให้ตรงกับรหัส การเพิ่มเติม เปลี่ยนแปลง และแก้ไข รูปแบบจุด ให้คลิกที่ปุ่มแก้ไข จะขึ้นฟอร์ม ้มาให้ทำการเพิ่มเติม เปลี่ยนแปลง และ แก้ไข

การตั้งรูปแบบจุด จะกำหนดด้วยรหัสจุด(Point Code) ส่วนรหัสที่กำหนดด้วยเส้นส่วนใหญ่ ้จะไม่ค่อยตั้งเนื่องจากจะไปใช้รูปแบบเส้น(Linetype) ในการเขียนมากกว่า

Point Label Style รูปแบบการแสดงตัวอักษรของจุดที่กำหนดให้ตรงกับรหัส(Code)

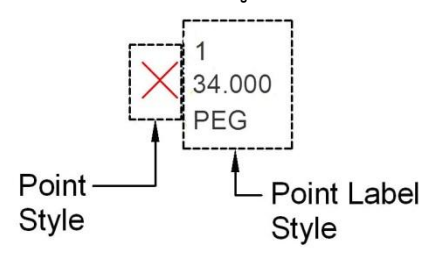

Format เป็นการแสดงรูปแบบรหัสแบบเต็มให้ตรงกับจุดรหัสที่ต้องการ

\$\* แสดงรหัสแบบเต็ม เช่น PEG Concrete 10 ก็จะแสดงรหัสทั งหมด

- \$0 แสดงรหัสตัวหน้าอย่างเดียว เช่น PEG Concrete 10 ก็จะแสดง PEG
- \$1 แสดงรหัสตัวหน้าอย่างเดียว เช่น PEG Concrete 10 ก็จะแสดง Concrete
- \$2 แสดงรหัสตัวหน้าอย่างเดียว เช่น PEG Concrete 10 ก็จะแสดง 10

Scale Parameter เป็นการตั้งค่ามาตาราส่วนของรหัส ให้แสดงสัญลักษณ์ของ Point Style เล็กใหญ่

## **3.2 การตั้งค่าการท างานส ารวจรังวัด**

์ ขั้นตอนการตั้งค่า การป้อนข้อมูลรังวัด และบันทึกเป็นไฟล์ข้อมูล FBK

- 1. ที่ Home/Toolspace แท็บ Survey คลิกขวาที่ Survey Database เลือก Set working folder… เป็นการสร้างช่องเก็บการทำงานสำรวจรังวัดหลัก หรือ การกำหนดโฟร์ เดอร์การทำงาบหลัก หพวทสพวทนายยางพอวางน PEG Concrete 10 กระแสพง 10<br>eter เป็นการตั้งค่ามาตาราส่วนของรหัส ให้แสดงสัญลักษณ์ของ I<br>การทำงานสำรวจรังวัด<br>ค่า การป้อนข้อมูลรังวัด และบันทึกเป็นไฟล์ข้อมูล FBK<br>Home/Toolspace แท็บ Survey คลิกขวาที่ Surv
- 2. ที่ Home/Toolspace แท็บ Survey คลิกขวาที่ Survey Database เลือก New local survey database… เป็นการสร้างช่องเก็บการทำงานสำรวจรังวัดย่อย
- 3. ตรวจสอบโฟร์เดอร์หลัก และโฟร์เดอร์ย่อย ด้วย Windows Explore
- 4. ตั้งค่าการทำงานของโปรแกรมสำรวจ คลิกขวาชื่อที่ตั้งขึ้น เลือกคำสั่ง Edit survev database settings... ประกอบด้วย Units(การตั้งหน่วยวัด), Precision(การตั้ง ความละเอียดของหน่วยวัด), Measurement Type Defaults(การตั้งชนิดการวัด), Measurement Corrections(การตั้งค่าแก้), Traverse Analysis Defaults(การกำหนดการ ประมวลผล), Least Squares Analysis Defaults(การประมวลผลด้วยวิธีกำลังสองน้อย ที่สุด), Error Tolerance(การกำหนดค่าเผื่อ)
- 5. ที่ ชื่อที่สร้างขึ้น Networks คลิกขวา New… ตั้งชื่อโครงข่ายหรือวงรอบ
- 6. ที่ โครงข่ายหรือวงรอบที่ตั้งขึ้น คลิกเครื่องหมายบวก จะประกอบไปด้วย Control Points(จุดควบคุมค่าพิกัด), Non-Control Points, Directions(ทิศทางเริ่มต้น), Setups(การกำหนดจุดตั้งกล้อง จุดธงหลัง และป้อนข้อมูลการรังวัด, Traverses(การประมวลผลข้อมูลวงรอบ)
- 7. การป้อนข้อมูลขึ้นอยู่กับข้อมูลการรังวัด และนำข้อมูลออกเป็นไฟล์ FBK

ขั นตอนที่ 1. ที่ Home/Toolspace แท็บ Survey คลิกขวาที่ Survey Database เลือก Set working folder… เป็นการสร้างช่องเก็บการทำงานสำรวจรังวัดหลัก หรือ การกำหนด โฟร์เดอร์การทำงานหลัก

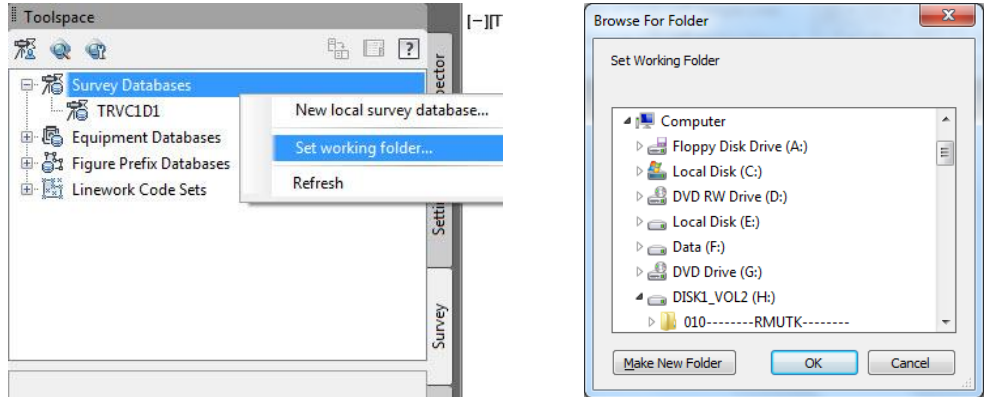

ขั นตอนที่ 2. ที่ Home/Toolspace แท็บ Survey คลิกขวาที่ Survey Database เลือก New local survey database… เป็นการสร้างช่องเก็บการทำงานสำรวจรังวัดย่อย

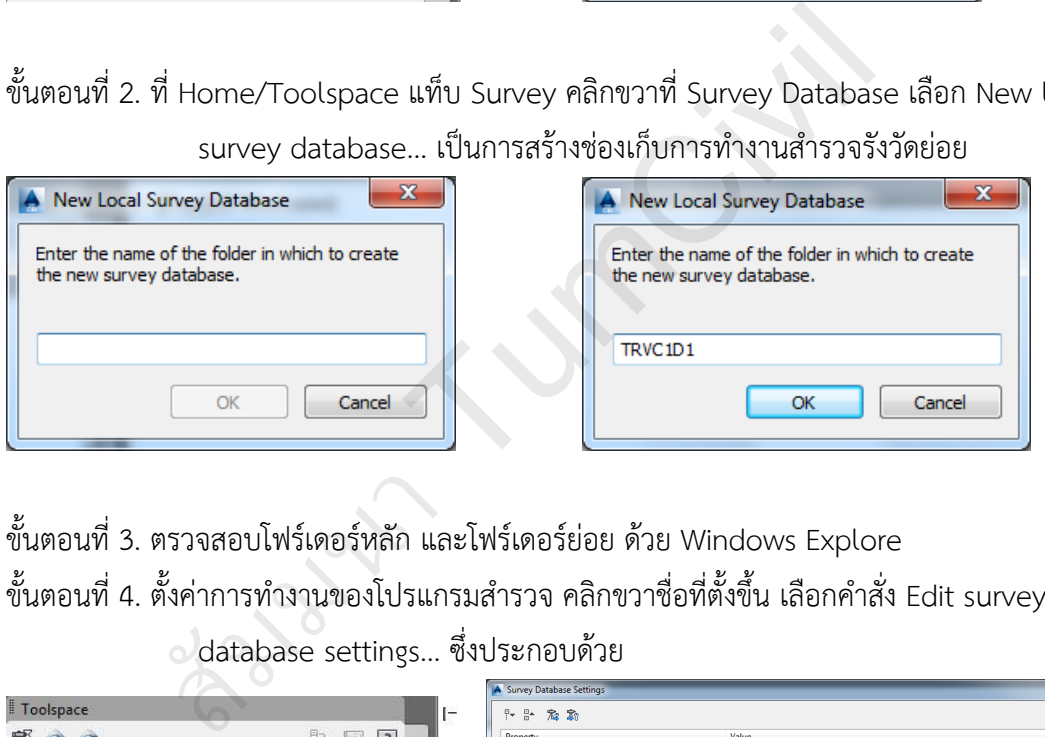

ขั นตอนที่ 3. ตรวจสอบโฟร์เดอร์หลัก และโฟร์เดอร์ย่อย ด้วย Windows Explore ์ ขั้นตอนที่ 4. ตั้งค่าการทำงานของโปรแกรมสำรวจ คลิกขวาชื่อที่ตั้งขึ้น เลือกคำสั่ง Edit survey database settings… ซึ่งประกอบด้วย

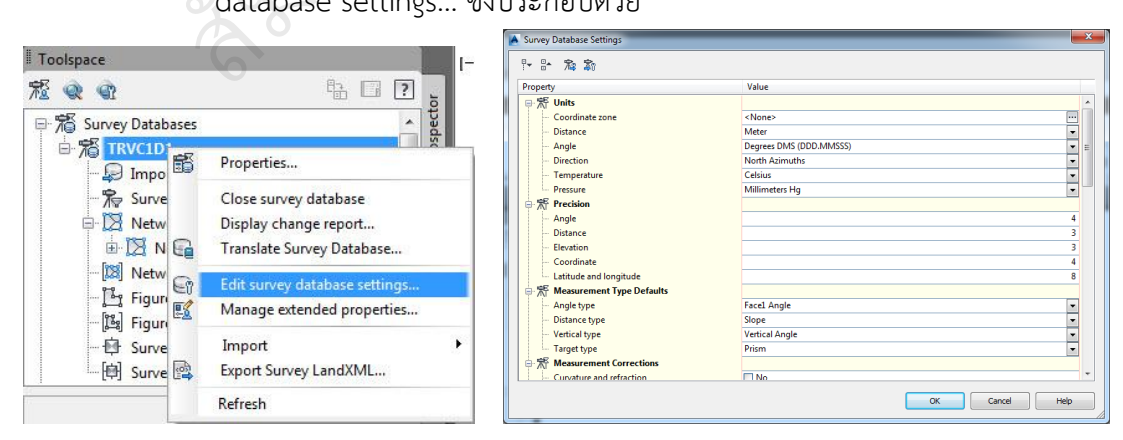

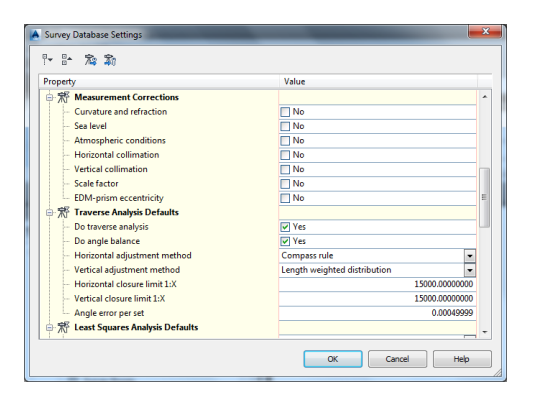

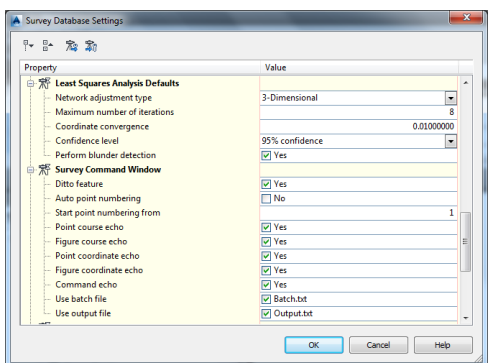

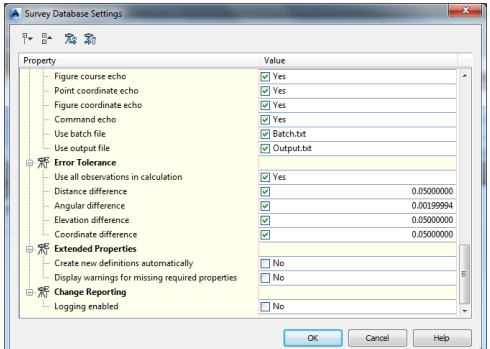

## **Units เป็นการตั้งค่าหน่วยวัด**

Coodinate zone เป็นการตั้งค่าพิกัดในระบบ UTM ถ้าเป็นศูนย์สมมุติก็ไม่ต้องตั้ง Distance เป็นการตั้งค่าหน่วยวัดระยะ ตั้งให้เป็น Meter Angle เป็นการตั้งค่าหน่วยวัดมุม ตั้งให้เป็น Degrees DMS (DDD.MMSSS) Direction เป็นการกำหนดทิศทาง ตั้งให้เป็น North Azimuths Temperature เป็นการตั้งค่าอุณหภูมิ ตั้งให้เป็น องศา Celsius Pressure เป็นความดันบรรยากาศ ตั้งให้เป็น Millimeters Hg สต์<br>พรร์ เค่าหน่วยวัด<br>สต์สค่าหน่วยวัด<br>กล่าย Tump ตั้งค่าพิกัดในระบบ UTM ถ้าเป็นศูนย์สมมุติ<br>กล่ะ เป็นการตั้งค่าหน่วยวัดระยะ ตั้งให้เป็น Meter<br>e เป็นการตั้งค่าหน่วยวัดมุม ตั้งให้เป็น North Azimuths<br>perature เป็นการตั้งค่าอุ

## **Precision การตั้งค่าความละเอียดหน่วยวัด**

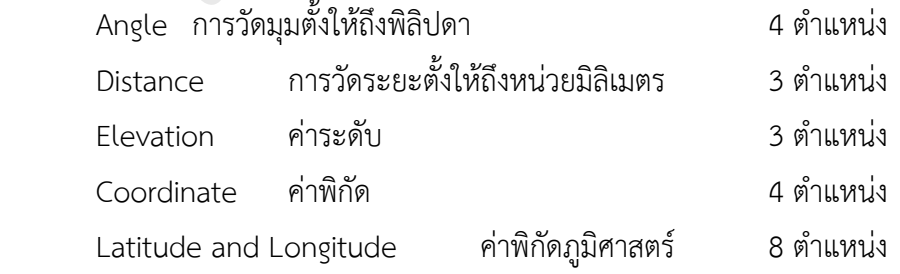

## **Measurement Type Defaults เป็นการตั้งค่าชนิดของการรังวัด**

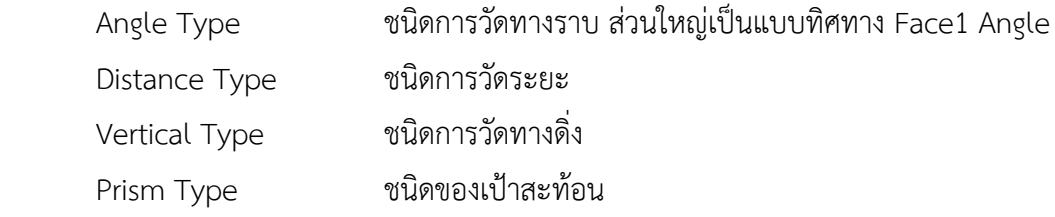

# **Measurement Corrections เป็นค่าแก้ทางทฤษฎีการส ารวจ**

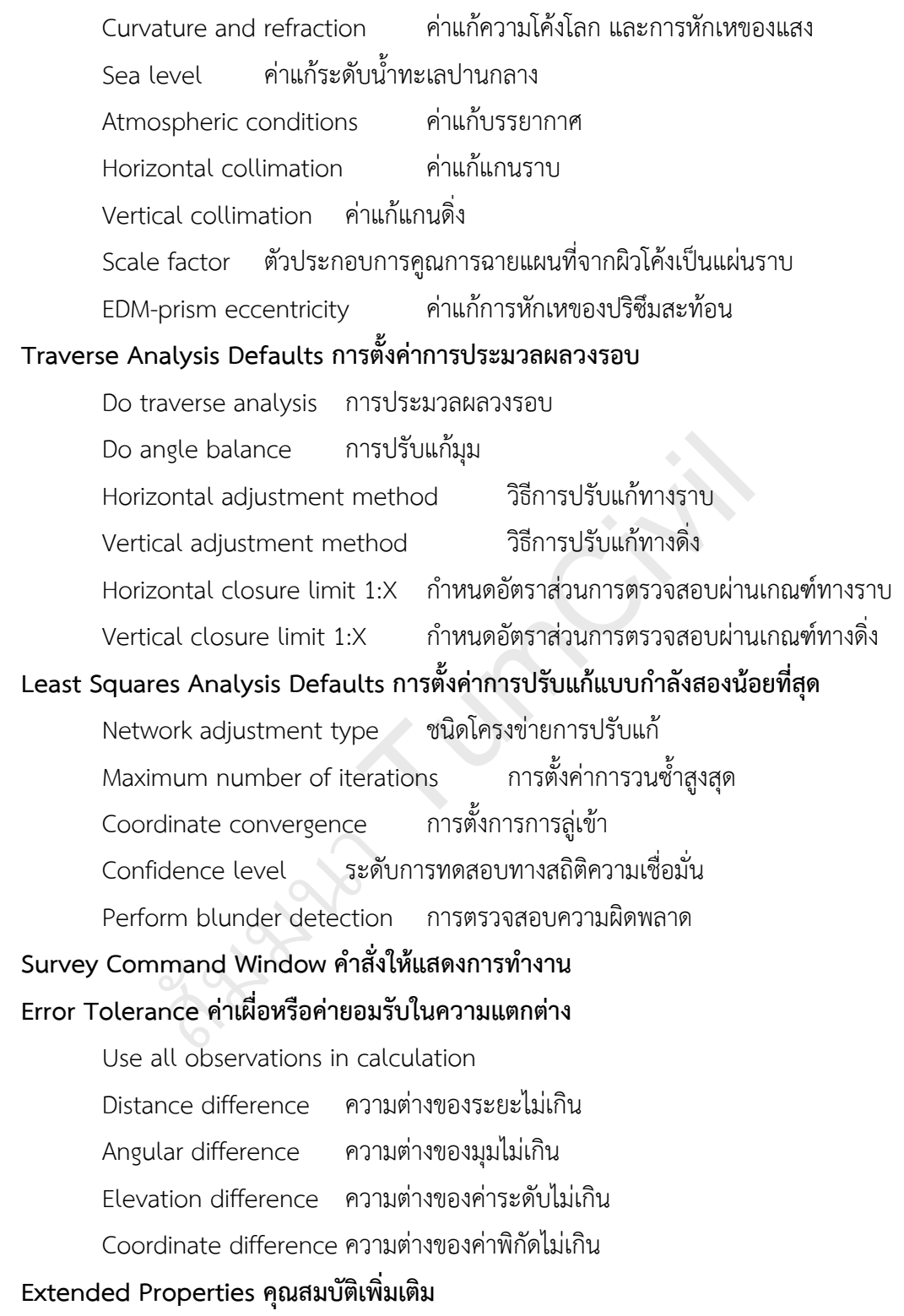

**Change Reporting** 

#### **3.3 การส ารวจรังวัดและป้อนข้อมูลทางราบ**

การสำรวจรังวัดข้อมูลในสนาม ประกอบด้วยจุดควบคุมการสำรวจ และรายละเอียด ที่มีการ แทนด้วยรหัสที่มีการตั้งข้อกำหนดไว้ การป้อนข้อมูลอาจป้อนได้ด้วยค่ารังวัดทิศทาง หรือค่ามุม จุดควบคุมอาจแบ่งได้ เป็น

- 1. จุดเริ่มต้นแรกออกที่ทราบค่าพิกัด(N,E) และทิศทาง(Azimuth) และเข้าบรรจบจุดเริ่มต้น
- 2. จุดเริ่มต้นแรกออกที่ทราบค่าพิกัด(N,E) สองจุด และเข้าบรรจบจุดเริ่มต้นคู่เดิม
- 3. จุดเริ่มต้นแรกออกที่ทราบค่าพิกัด(N,E) สองจุด และเข้าบรรจบจุดที่ทราบค่าพิกัด(N,E) อีกคู่หนึ่ง

<u>ตัวอย่างที่ 1</u> การสำรวจรังวัดข้อมูลวงรอบแบบที่ 1. จุดเริ่มต้นแรกออกที่ทราบค่าพิกัด(N,E) และ ทิศทาง(Azimuth) และเข้าบรรจบจุดเริ่มต้น

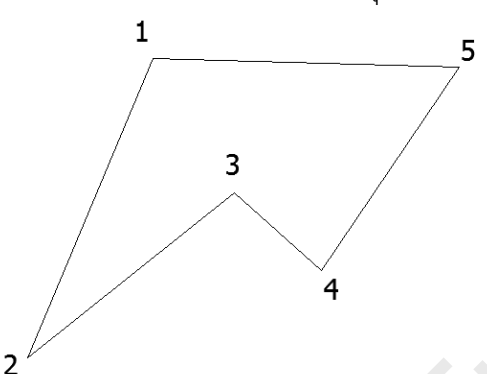

พิกัดแรกออกหมายเลข 1 N5000.000,E3000.000 ทิศทางแรกออก 1->5 91-45-04

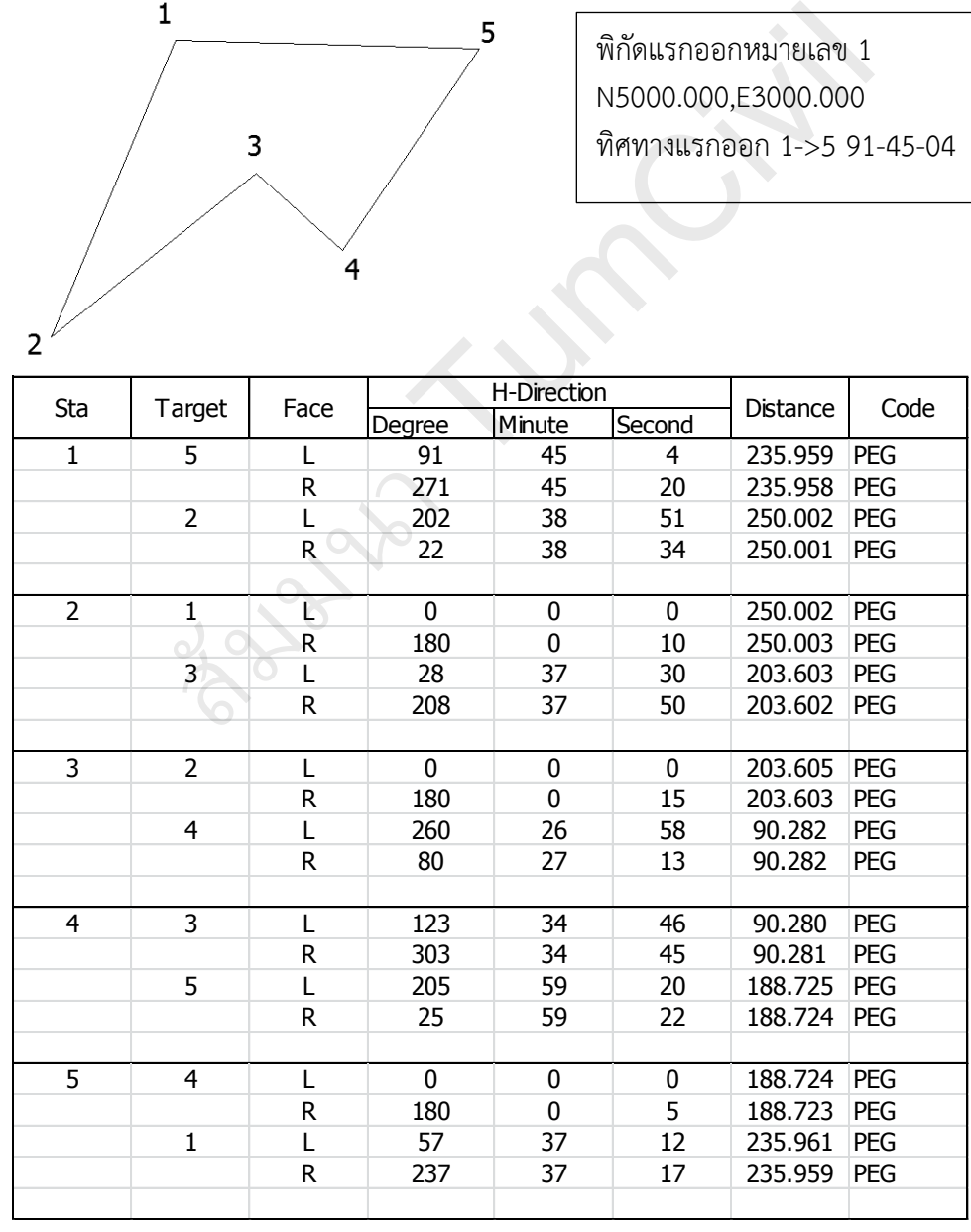

## ขั นตอนการป้อนข้อมูล

- 1. กำหนด Working folder สำหรับการเก็บข้อมูลหลัก
- 2. กำหนด New local survey database สำหรับการเก็บข้อมูลย่อย
- 3. ตั้งค่าการทำงานสำรวจ Edit survey database settings
- 4. ที่ Network คลิกขวา New... ที่ช่อง Name ตั้งชื่อโครงข่ายหรือวงรอบ
- 5. ที่ Control Points ป้อนค่าพิกัดแรกออก
- 6. ที่ Directions ป้อนค่าทิศทางแรกออก
- 7. ที่ Setups กำหนดค่ารังวัดโดยการกำหนดจุดตั้งกล้องและเป้าธงหลัง ท าการบันทึกข้อมูลการป้อน เป็นไฟล์ FBK
- 8. ที่ Traverse การประมวลผลโครงข่ายข้อมูลรังวัดหรือวงรอบ

## ์ขั้นตอนที่ 1-4 ดูหัวข้อที่ 3.2 การตั้งค่าการทำงานสำรวจรังวัด

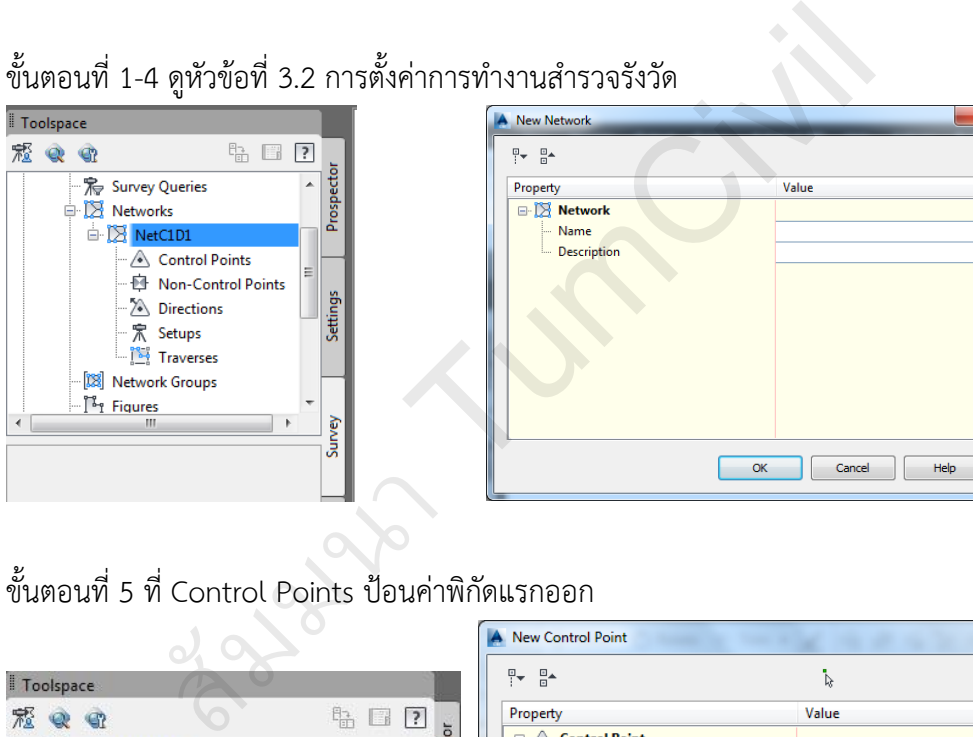

## ขั้นตอนที่ 5 ที่ Control Points ป้อนค่าพิกัดแรกออก

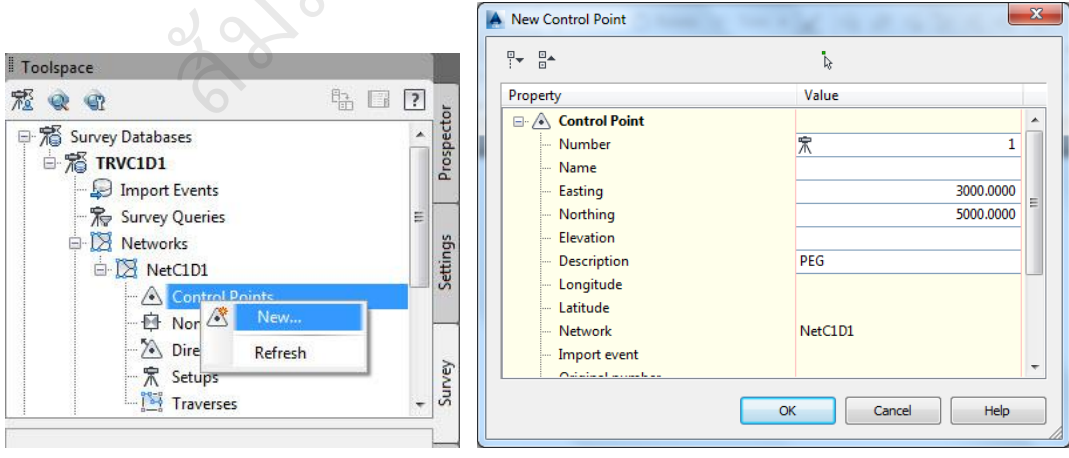

ป้อนค่าพิกัดตามสมุดสนาม พิกัดแรกออกหมายเลข 1 N5000.000,E3000.000 ที่ Elevation ไม่ต้องใส่, Description ใส่ PEG

ขั นตอนที่ 6 ที่ Directions ป้อนค่าทิศทางแรกออก

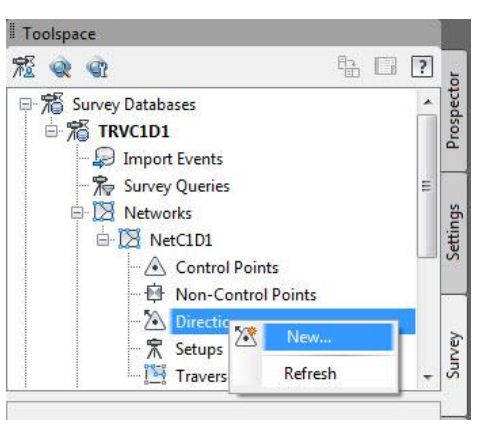

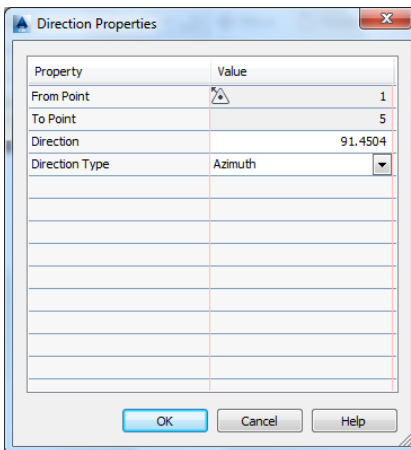

ป้อนค่าทิศทางแรกออกตามสมุดสนาม 1->5 91-45-04 ป้อนเป็น 91.4504

ขั้นตอนที่ 7 ที่ Setups กำหนดค่ารังวัดโดยการกำหนดจุดตั้งกล้องและเป้าธงหลัง

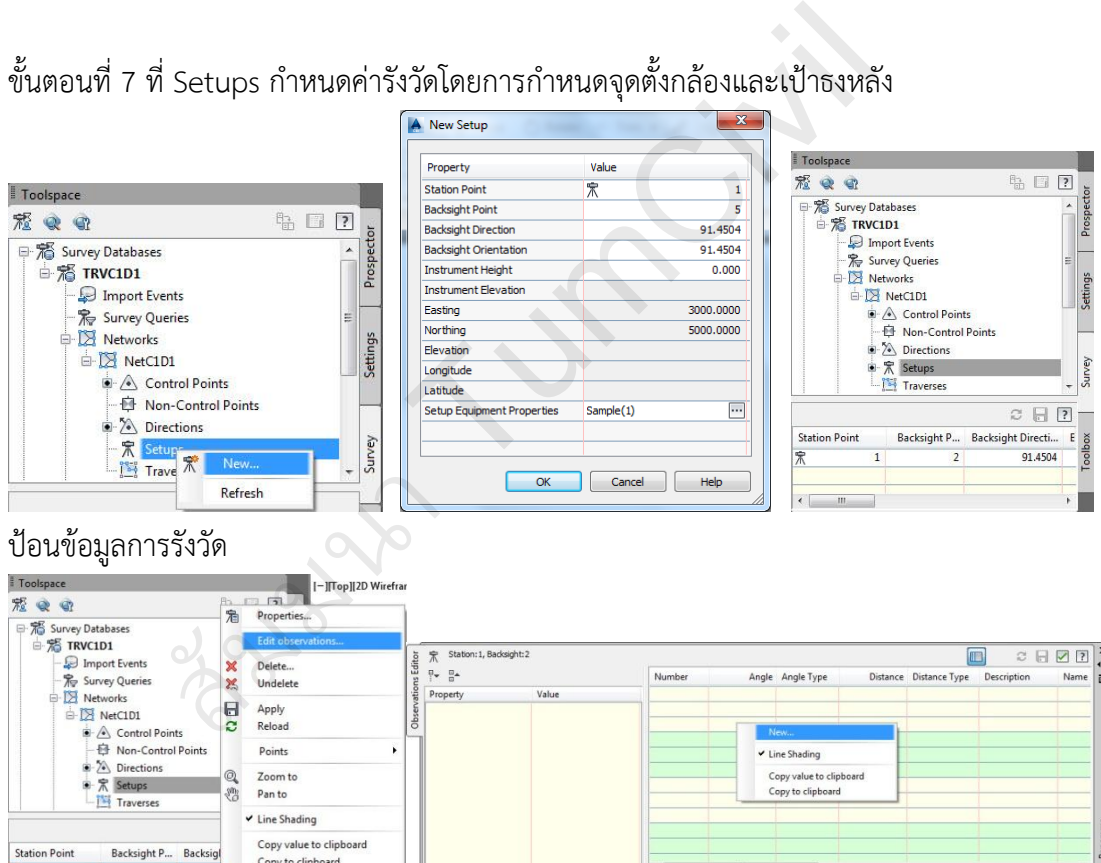

หนึ่งชุดของการตั งกล้องอ้างอิงไปยังธงหลัง ท าซ าในหัวข้อนี และป้อนข้อมูลที่ได้ท าการรังวัดมาทั งหมด

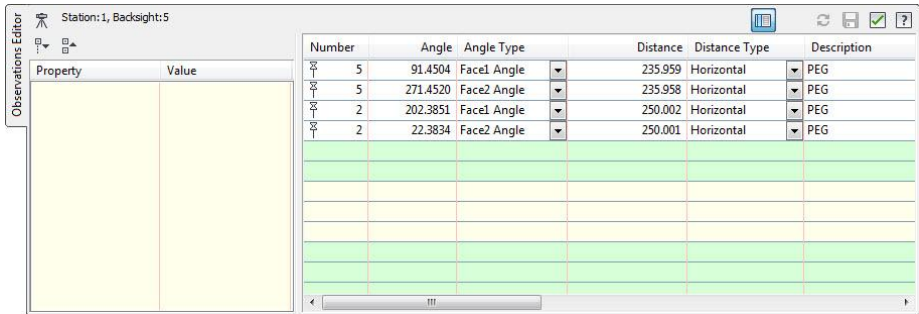

เมื่อทำการป้อนข้อมูลการรังวัดทั้งหมด ให้คลิกขวาที่ชื่อ วงรอบ ใช้คำสั่ง Export field book… ตั้งชื่อ ไฟล์และจัดเก็บในช่องเก็บที่สร้างขึ้น

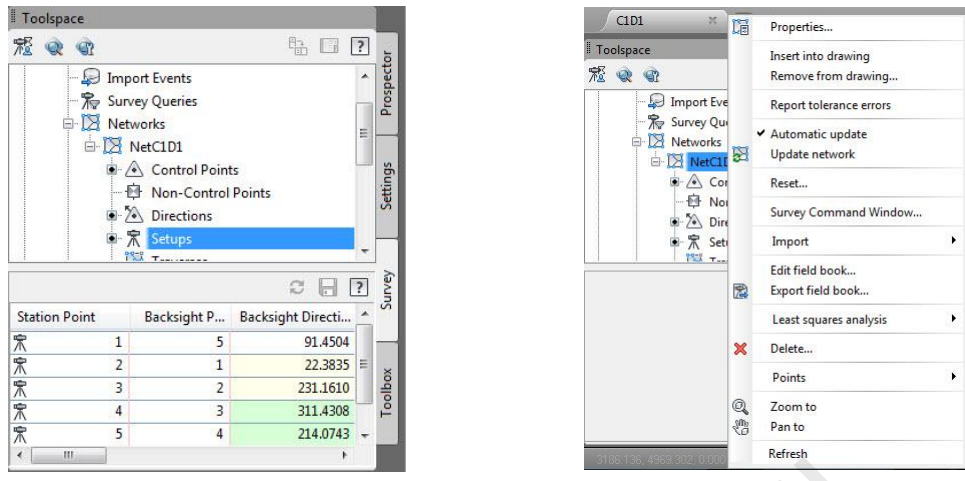

ขั้นตอนที่ 8 ที่ Traverse การประมวลผลโครงข่ายข้อมูลรังวัดหรือวงรอบ

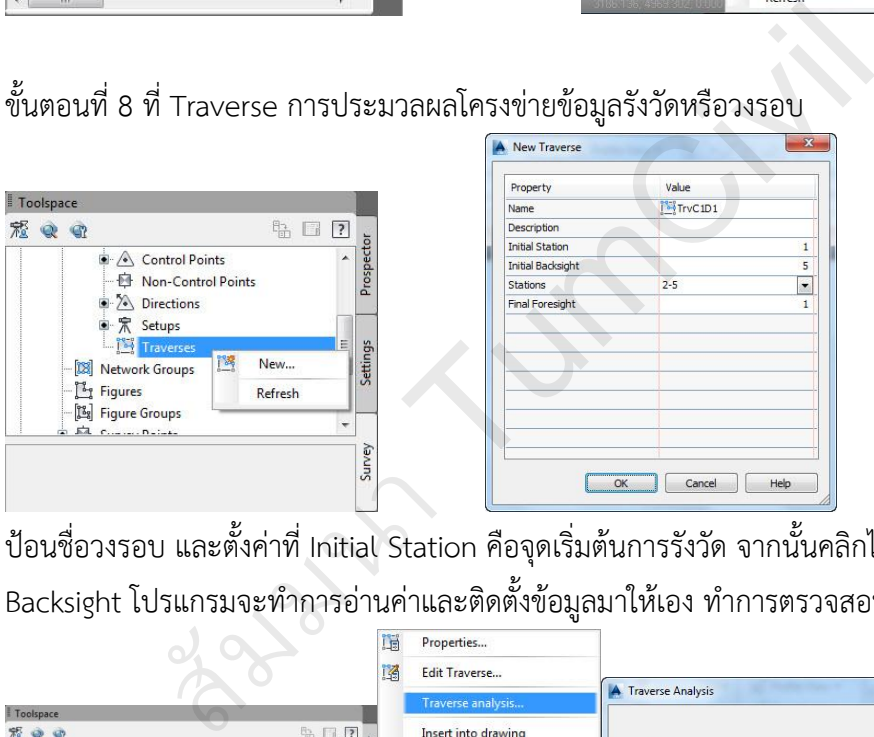

ป้อนชื่อวงรอบ และตั้งค่าที่ Initial Station คือจุดเริ่มต้นการรังวัด จากนั้นคลิกไปที่ Initial Backsight โปรแกรมจะทำการอ่านค่าและติดตั้งข้อมูลมาให้เอง ทำการตรวจสอบ กด ok

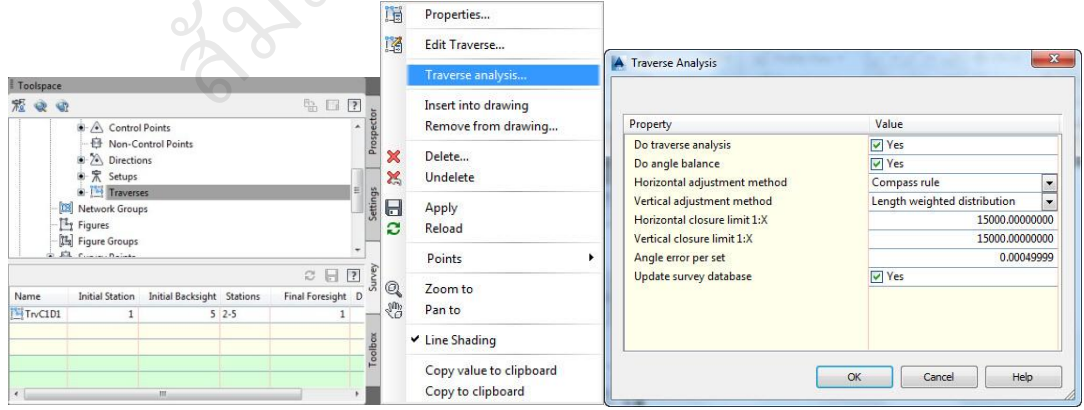

คลิกขวาที่ชื่อ TrvC1D1 เลือก Traverse analysis… ตั้งค่าการประมวลผล เมื่อทำการกด ok จะมี การแสดงค่าการประมวลผลด้วย notepad ทั้งหมด 3 ไฟล์

1. TrvC1D1 Raw Closure.trv 2. TrvC1D1 Balanced Angles.trv

3. TrvC1D1.lso

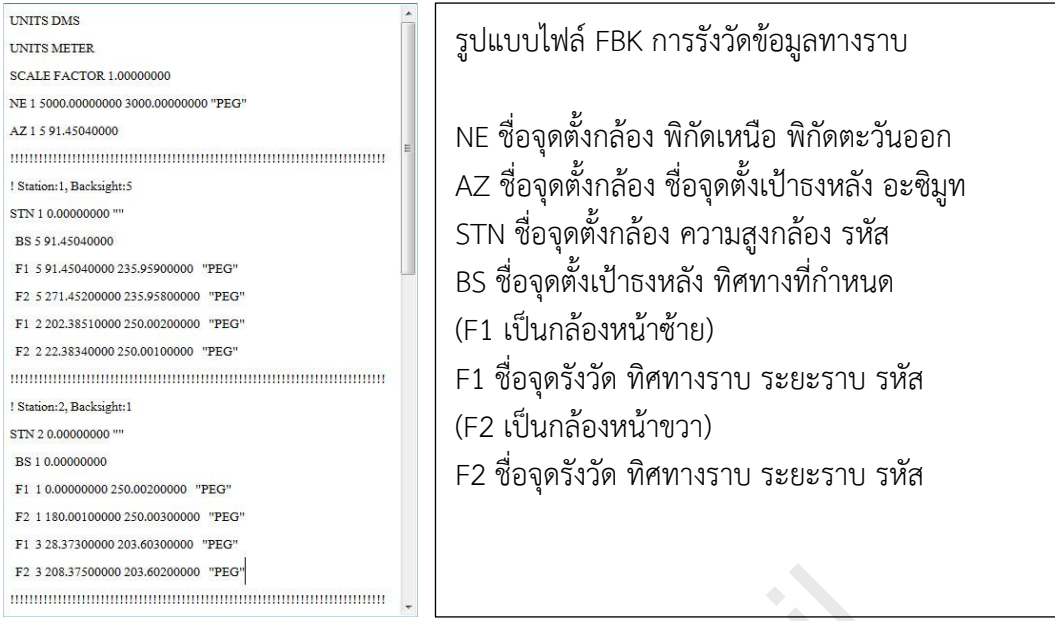

<u>ตัวอย่างที่ 2</u> การสำรวจรังวัดข้อมูลวงรอบแบบที่ 2. จุดเริ่มต้นแรกออกที่ทราบค่าพิกัด(N,E) สองจุด และเข้าบรรจบจุดเริ่มต้นคู่เดิม

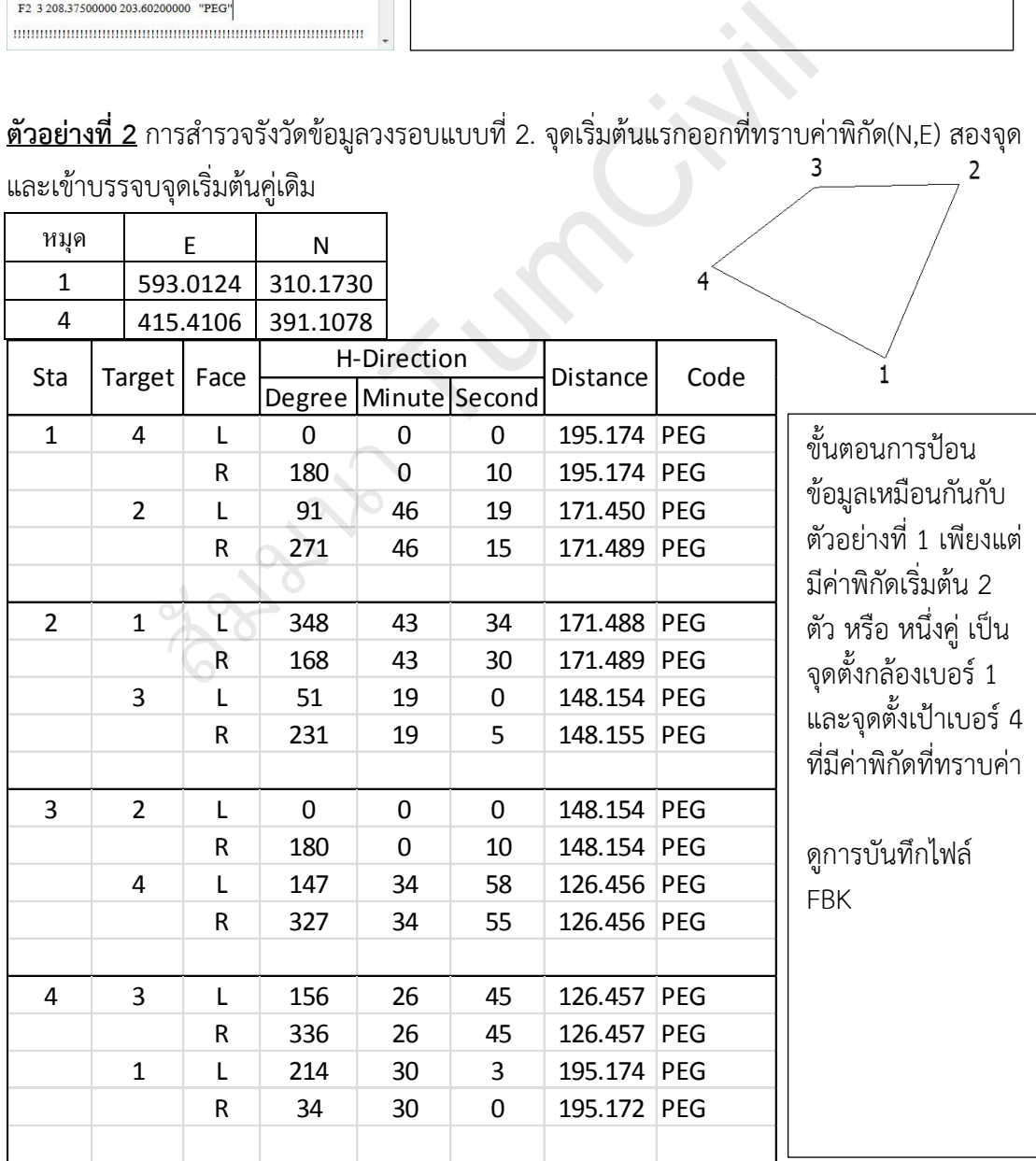

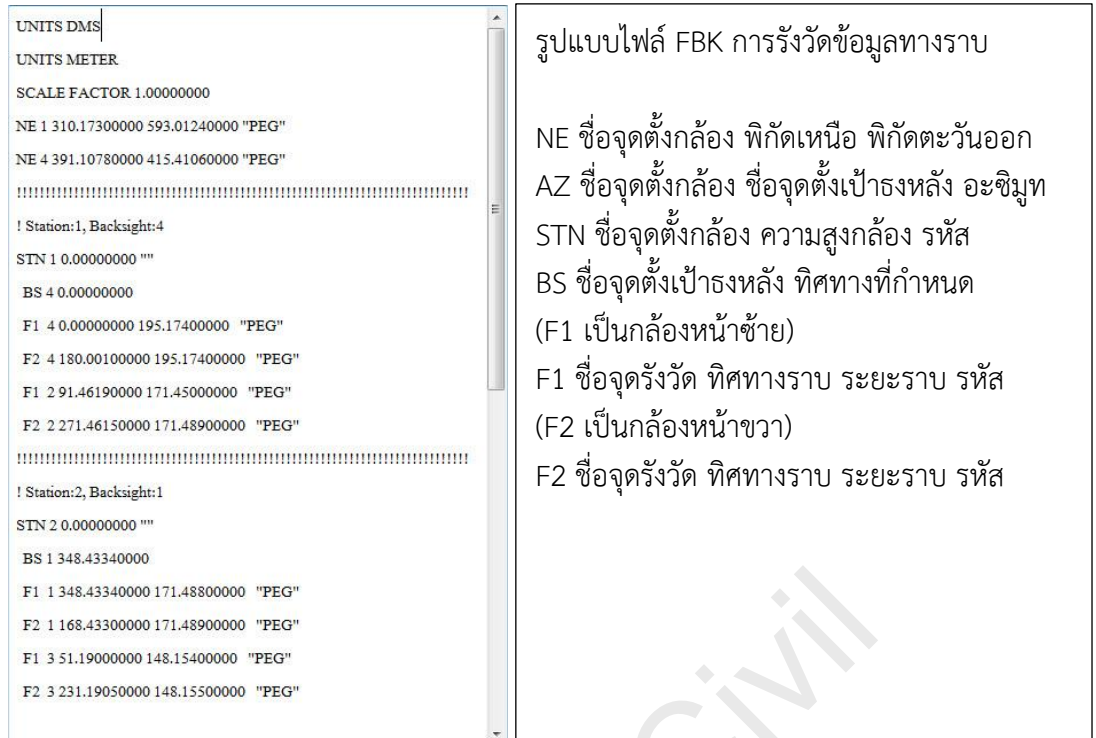

**ตัวอย่างที่ 3** การส ารวจรังวัดข้อมูลวงรอบแบบที่ 3. จุดเริ่มต้นแรกออกที่ทราบค่าพิกัด(N,E) สองจุด และเข้าบรรจบจุดที่ทราบค่าพิกัด(N,E) อีกคู่หนึ่ง 1 6

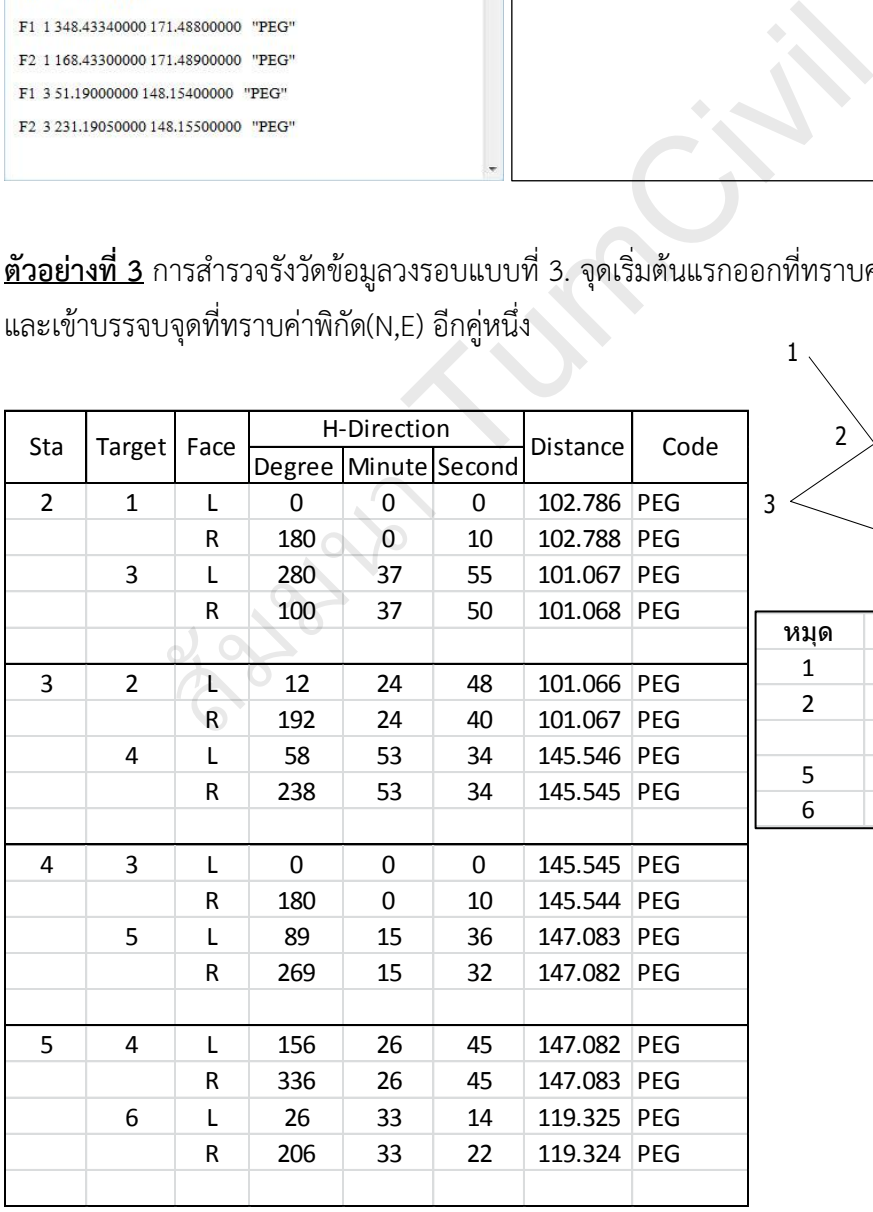

4  $2^{\circ}$  $5$ 

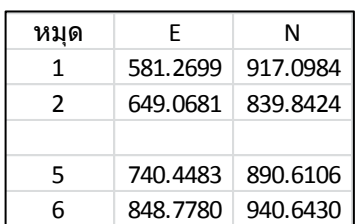

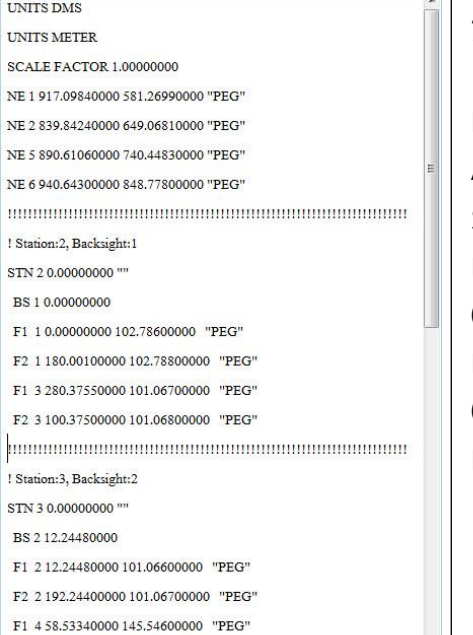

รูปแบบไฟล์ FBK การรังวัดข้อมูลทางราบ

NE ชื่อจุดตั้งกล้อง พิกัดเหนือ พิกัดตะวันออก AZ ชื่อจุดตั้งกล้อง ชื่อจุดตั้งเป้าธงหลัง อะซิมูท STN ชื่อจุดตั้งกล้อง ความสูงกล้อง รหัส BS ชื่อจุดตั้งเป้าธงหลัง ทิศทางที่กำหนด (F1 เป็นกล้องหน้าซ้าย) F1 ชื่อจุดรังวัด ทิศทางราบ ระยะราบ รหัส (F2 เป็นกล้องหน้าขวา) F2 ชื่อจุดรังวัด ทิศทางราบ ระยะราบ รหัส

**Tumching Tumching** 

## **บทที่ 4 : การน าเข้าจากข้อมูลกล้องประมวลผลรวม**

#### **4.1 การน าเข้าข้อมูลจากกล้องประมวลผลรวมด้วยสายเชื่อม**

ึกล้องประมวลผลรวม เมื่อทำการรังวัดและจัดเก็บในหน่วยความจำ ซึ่งอาจเป็นการ์ด หรือ ่ หน่วยความจำภายในกล้อง ข้อมูลที่ได้จะเป็นข้อมูลการรังวัดงานในสนามประกอบด้วย จุดตั้งกล้อง (Station) ความสูงกล้อง(Height of Instrument : HI) จุดตั งเป้าหลัง(Backsight : BS) ความสูง (Height of Target : HT) ค่าทิศทางราบ(Horizontal Direction) ค่าทิศทางดิ่ง(Vertical Direction) ระยะลาด(Slope) จุดตั้งเป้าหน้า(Foresight : FS) รหัส(Code) ข้อมูลเหล่านี้จะต้องทำการถ่ายโอน ด้วยซอร์ฟแวร์เข้าสู่คอมพิวเตอร์ ซึ่งเป็นข้อมูลตัวอักษร สามารถใช้โปรแกรมที่อ่านตัวอักษร อ่าน ข้อความนั้นได้ รูปแบบการบันทึกข้อมูลของแต่ละบริษัทก็มีความแตกต่างกัน แต่มีหลักการเหมือนกัน คือข้อมูลรังวัดที่ได้กล่าวไปข้างต้น โปรแกรมออโตแคดซีวิวสามดีไม่สามารถนำเข้าข้อมูลดิบของแต่ละ บริษัทได้ จะต้องทำการแปลงข้อมูลของแต่ละบริษัทเป็นไฟล์ (\*.FBK) จึงจะสามารถนำเข้าข้อมูลรังวัด นั นได้ ในโปรแกรมออโตแคดซีวิวสามดีก็มีโปรแกรมสามารถรับข้อมูลจากการส่งของกล้องประมวลผล ได้เช่นกัน อยู่ที่ Home/Create Ground Data/Survey Data Collection Link

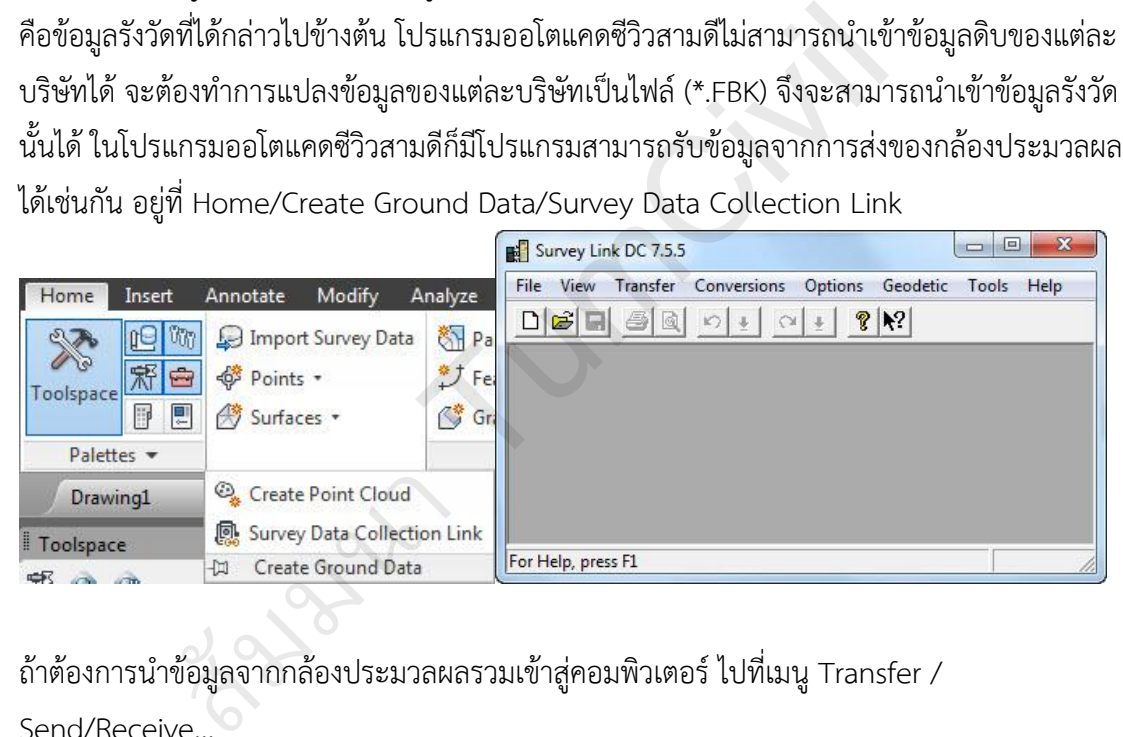

ถ้าต้องการนำข้อมูลจากกล้องประมวลผลรวมเข้าสู่คอมพิวเตอร์ ไปที่เมนู Transfer / Send/Receive…

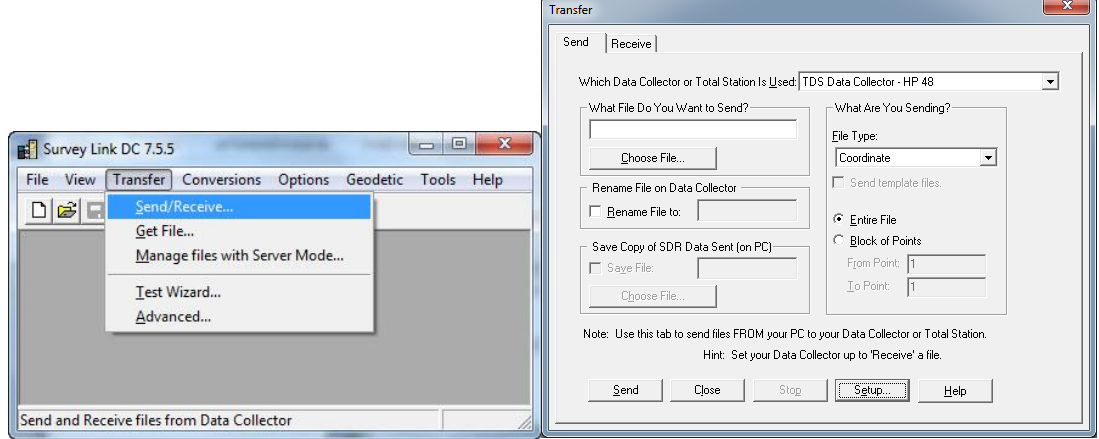

Send เป็นการนำข้อมูลค่าพิกัดในการออกแบบบนคอมพิวเตอร์ไปยังกล้องประมวลผลรวม

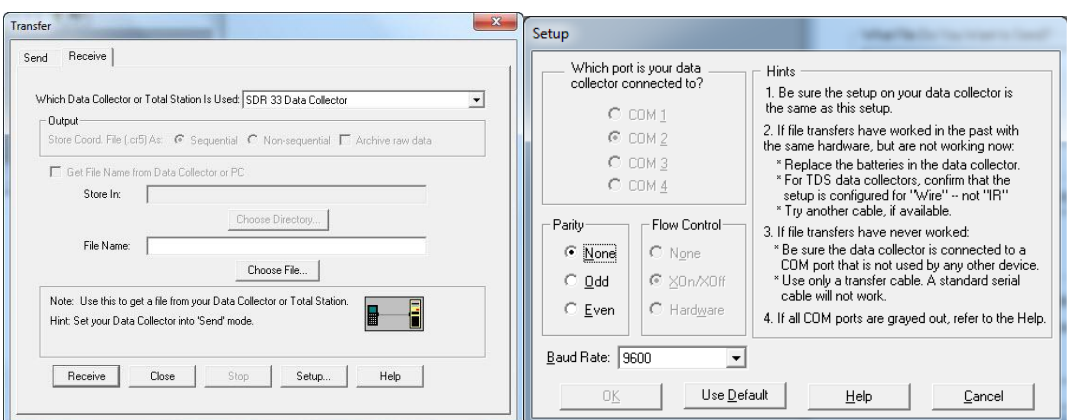

แท็บ Receive เป็นการนำข้อมูลจากกล้องประมวลผลรวมมายังคอมพิวเตอร์

Which Data Collector or Total Station Is Used : ข้อมูลกล้องประมวลผลรวมของแต่ ิละบริษัท ซึ่งจะต้องตั้งให้ตรงกับกล้องประมวลผลรวมของบริษัทนั้นๆ File Name ตั้งชื่อไฟล์ และช่องเก็บ

Setup... เป็นการตั้งค่าการรับส่งข้อมูลกล้องประมวลผลรวมกับคอมพิวเตอร์ มีความสำคัญ มาก จะต้องทำการตั้งค่าพอร์ต Com ให้ตรงกันกับการเชื่อมต่อ และ

Baud Rate: จะต้องทำการตั้งค่าให้ตรงกับการส่งข้อมูลของกล้องประมวลผลรวม

การแปลงไฟล์ข้อมูลจากกล้องประมวลผลรวมเป็นไฟล์ Autodesk-Softdesk FBK

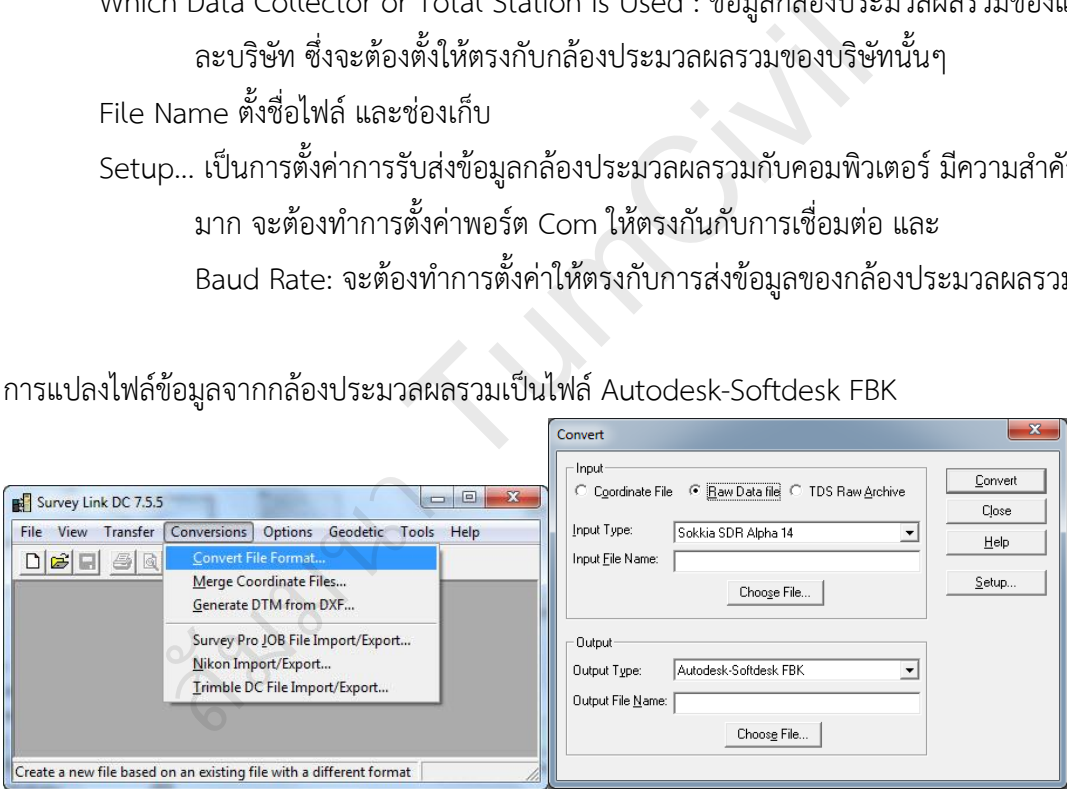

ที่กรอบ Input

เลือก Raw Data file

ที่ Input Type: เลือกรูปแบบของแต่ละบริษัท

ที่ Input File Name: เลือกไฟล์ที่ต้องการแปลง โดยกดที่ Choose File…

ที่กรอบ Output

ที่ Output Type: เลือกเป็น Autodesk Softdesk FBK ถ้ามี แต่ถ้าไม่มีจะต้องทำการแปลง สองครั ง เป็น RW5 แล้วเลือก RW5 เป็น Autodesk Softdesk FBK

ที่ Output File Name: เลือกช่องเก็บไฟล์ และตั้งชื่อไฟล์ โดยกดปุ่ม Choose File…

ตัวอย่าง การแปลงไฟล์ SDR บริษัท Sokkia เป็นไฟล์ FBK

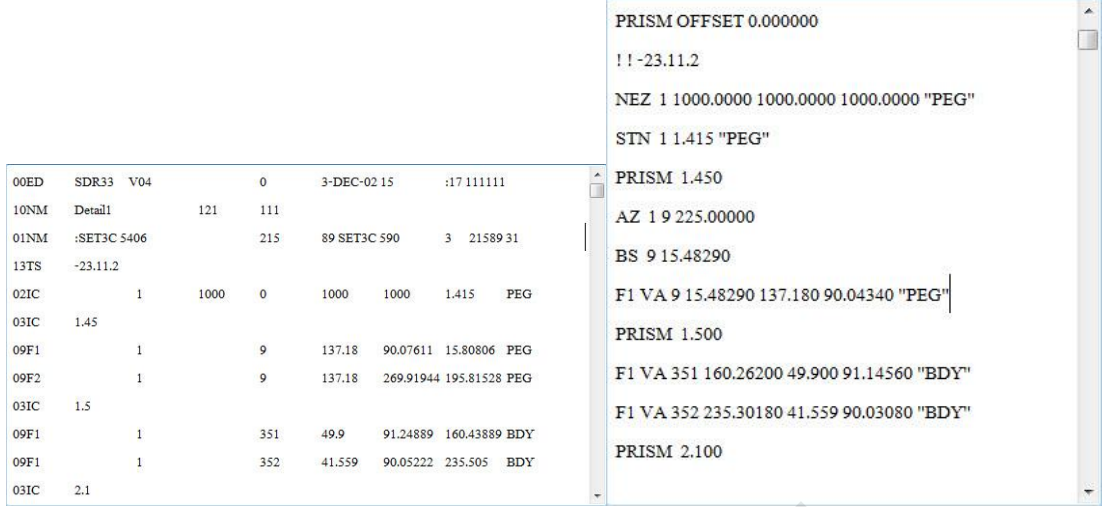

ตัวอย่าง การแปลงไฟล์ GSI บริษัท Leica เป็นไฟล์ FBK จะต้องทำการแปลงสองรอบ รอบแรกเป็น RW5 และจาก RW5 เป็น FBK

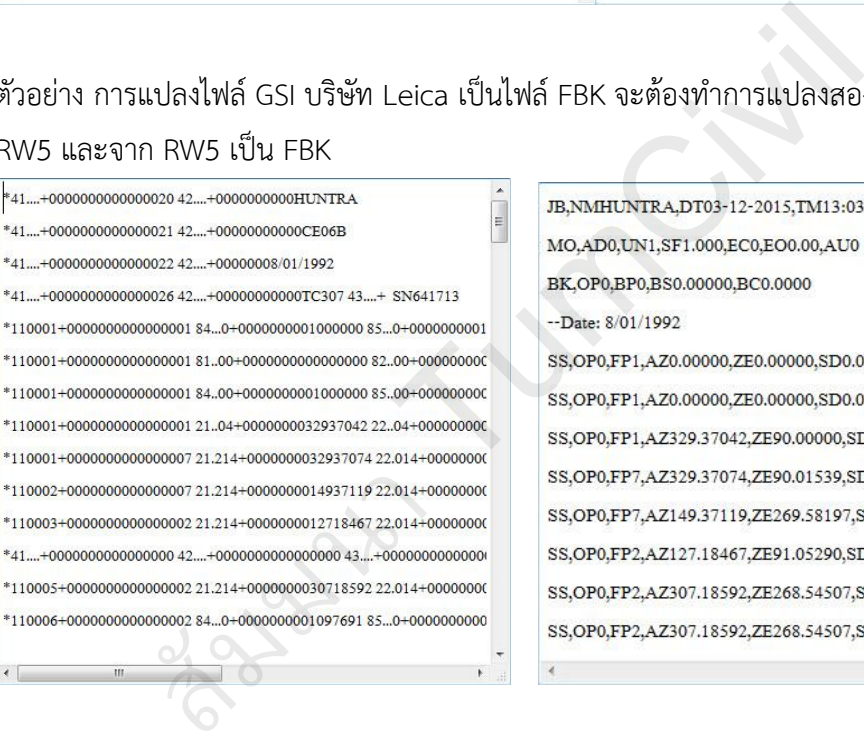

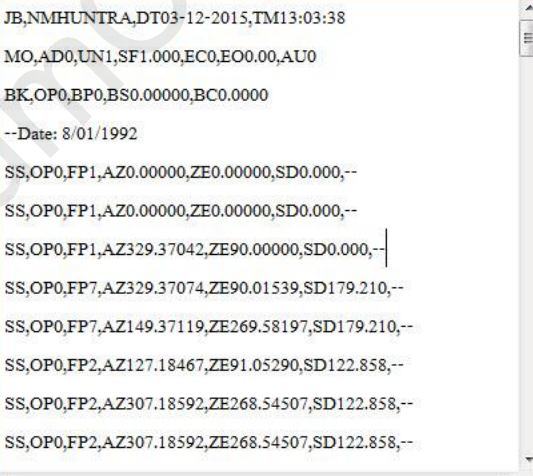

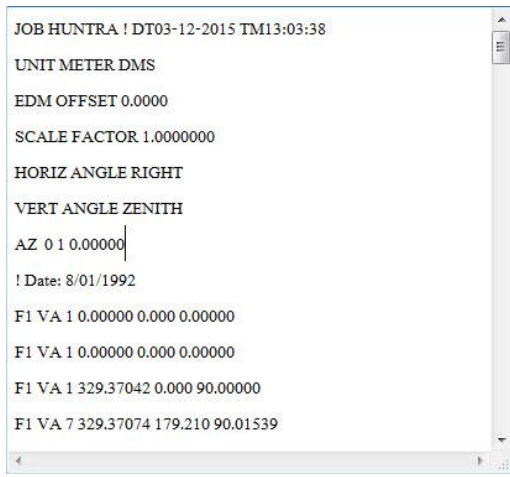

#### **4.2 การน าเข้าข้อมูลไฟล์ FBK**

- 1. กำหนด Working folder สำหรับการเก็บข้อมูลหลัก
- 2. กำหนด New local survey database สำหรับการเก็บข้อมูลย่อย
- 3. ตั้งค่าการทำงานสำรวจ Edit survey database settings ตรวจสอบหน่วยวัดต่างๆ
- 4. ที่ Improt Events คลิกขวา ทำการติดตั้งค่า และเลือกไฟล์ข้อมูล
- 5. ที่ Networks เมื่อทำการนำเข้าข้อมูลแล้ว จะแสดงข้อมูลการรังวัด
- 6. การประมวลผลข้อมูลแบบก าลังสองน้อยที่สุด(Least Square Adjustment)

์ ขั้นตอนที่ 1 กำหนด Working folder สำหรับการเก็บข้อมูลหลัก สามารถตรวจสอบที่อยู่ได้ เมื่อทำ การก าหนด New local survey database โดยการคลิกขวาที่ชื่อ SokkiaFBK เลือก Display change report…

์ ขั้นตอนที่ 2 กำหนด New local survey database สำหรับการเก็บข้อมูลย่อย

ขั้นตอนที่ 3 ตั้งค่าการทำงานสำรวจ Edit survey database settings ตรวจสอบหน่วยวัดต่างๆ

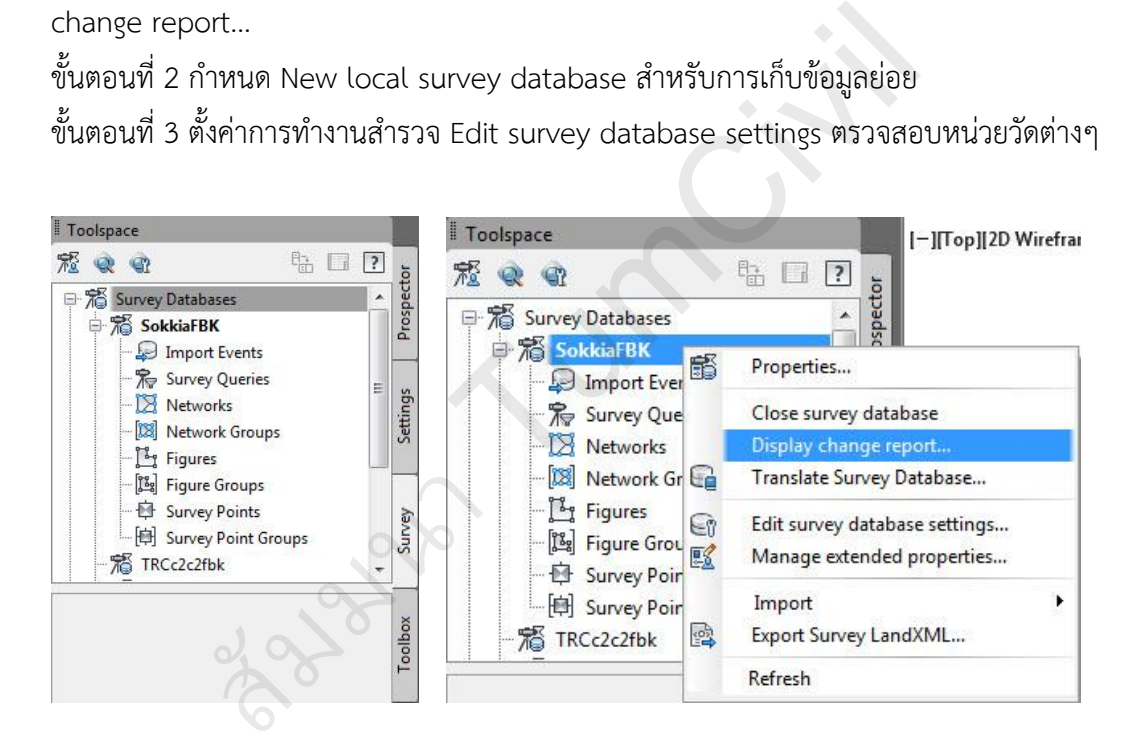

์ ขั้นตอนที่ 4 ที่ Improt Events คลิกขวา ทำการติดตั้งค่า และเลือกไฟล์ข้อมูล

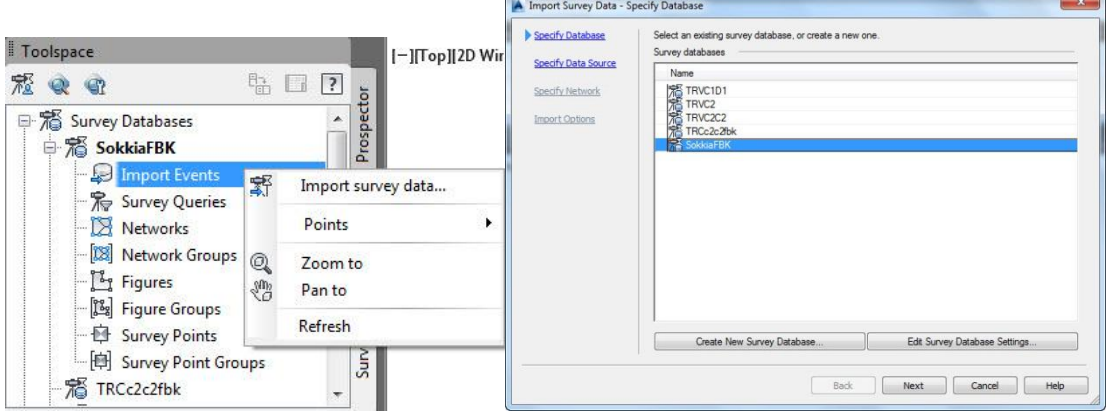

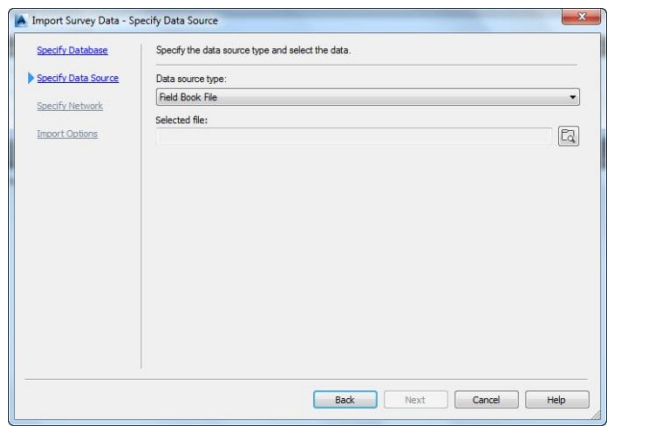

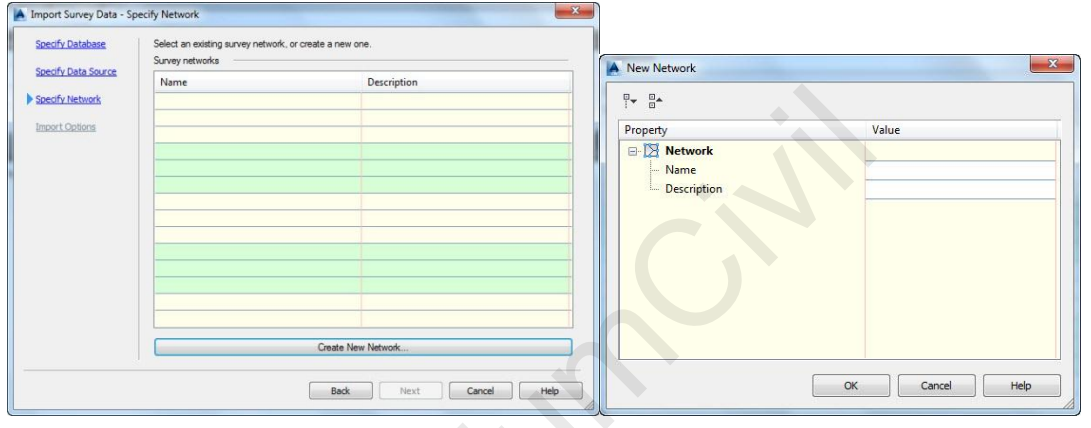

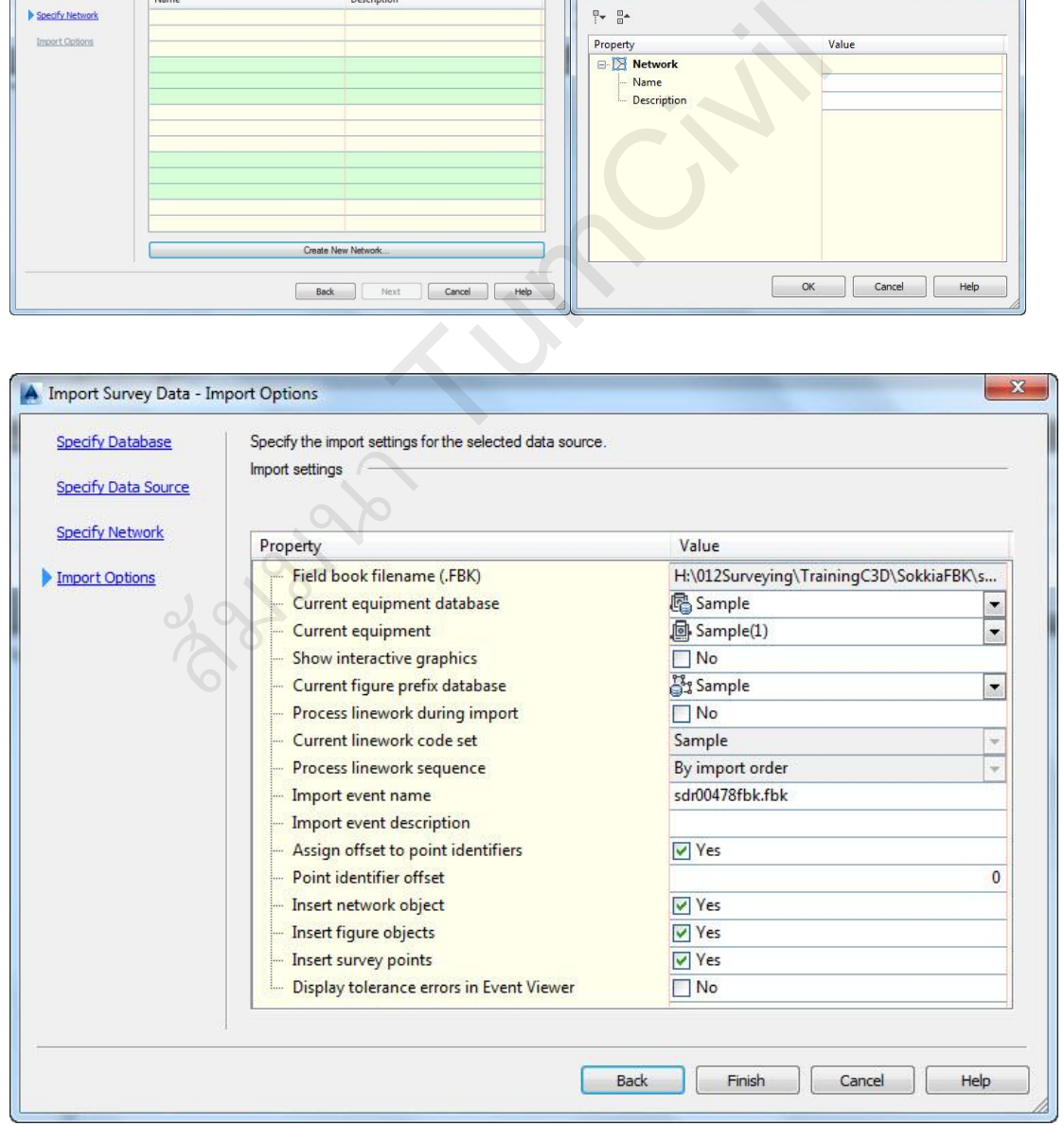

กด Finish โปรแกรมก็จะทำการนำเข้าข้อมูลขึ้นบน Drawing

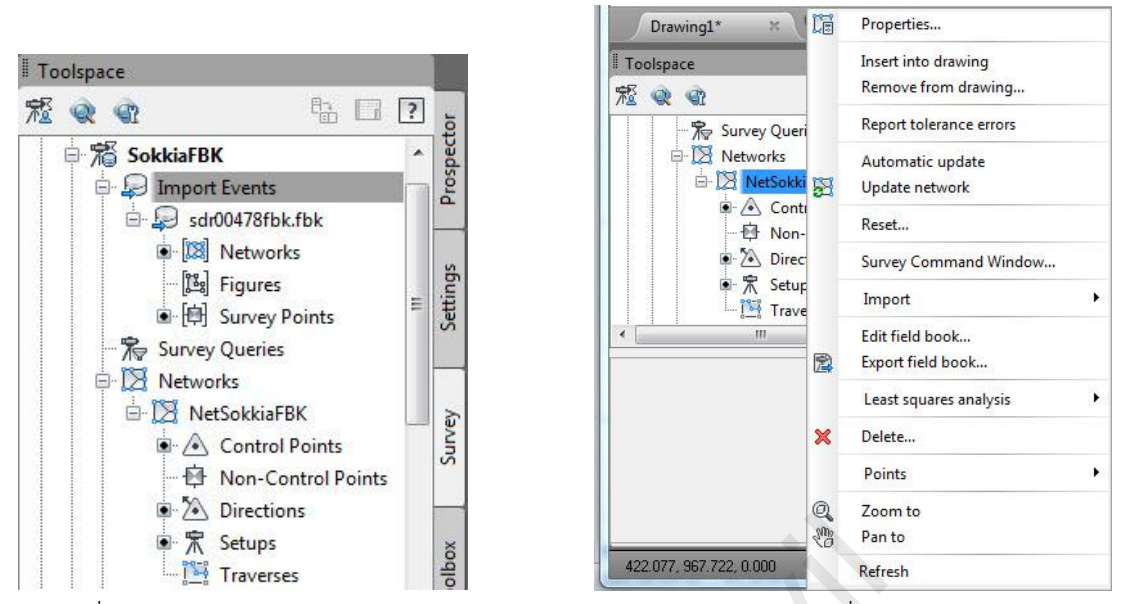

์ ขั้นตอนที่ 5 ที่ Networks เมื่อทำการนำเข้าข้อมูลแล้ว จะแสดงข้อมูลการรังวัด

ี ข้อมูลที่นำเข้า สามารถ Reset… และทำการนำเข้าใหม่ได้ โดยการคลิกขวาที่ ไฟล์ Import Events

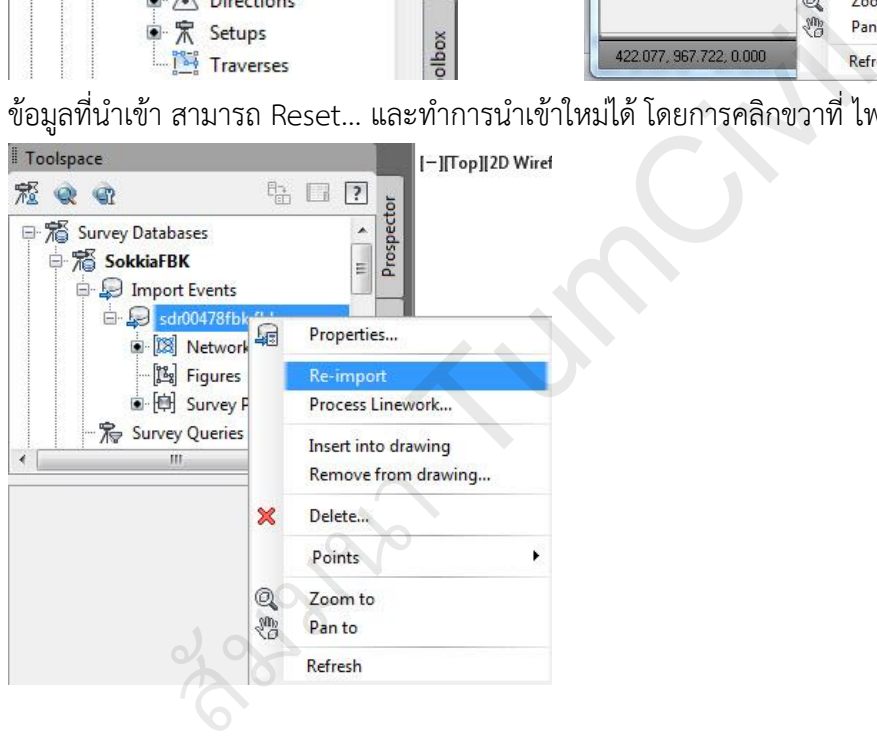

ขั้นตอนที่ 6 การประมวลผลข้อมูลแบบกำลังสองน้อยที่สุด(Least Square Adjustment)

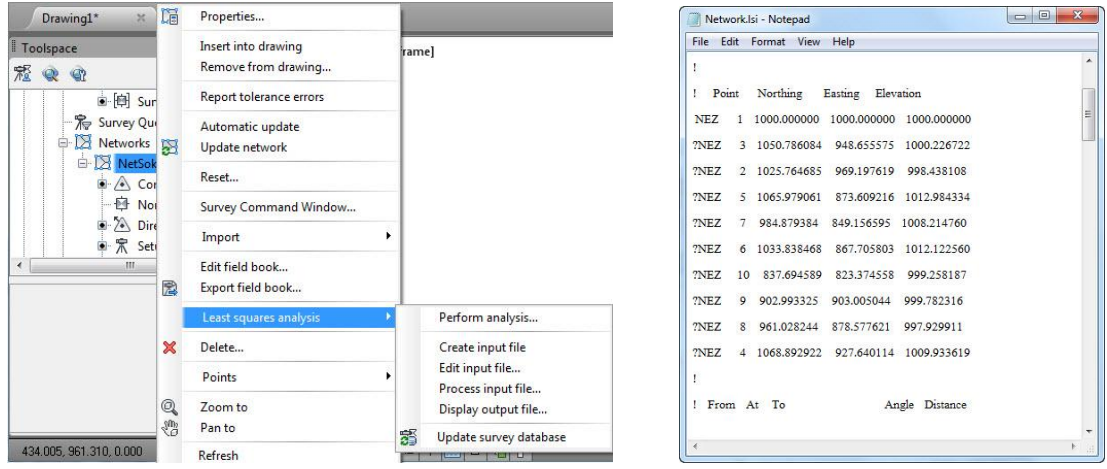

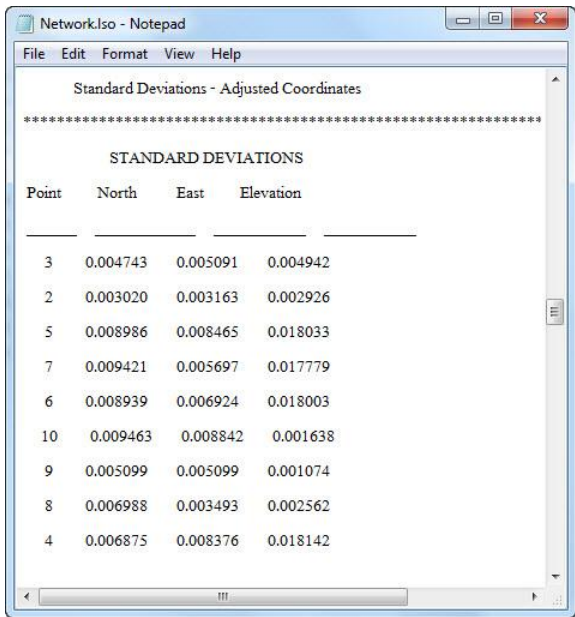

#### **4.3 การน าเข้าข้อมูลด้วยค่าพิกัดฉาก**

การนำเข้าข้อมูลค่าพิกัดฉาก สามารถนำเข้าขึ้นรูปได้ แต่จะต้องผ่านขั้นตอนของข้อกำหนด หรือข้อตกลงในการประมวลผลให้ได้มาซึ่งค่าพิกัดฉากนั้น

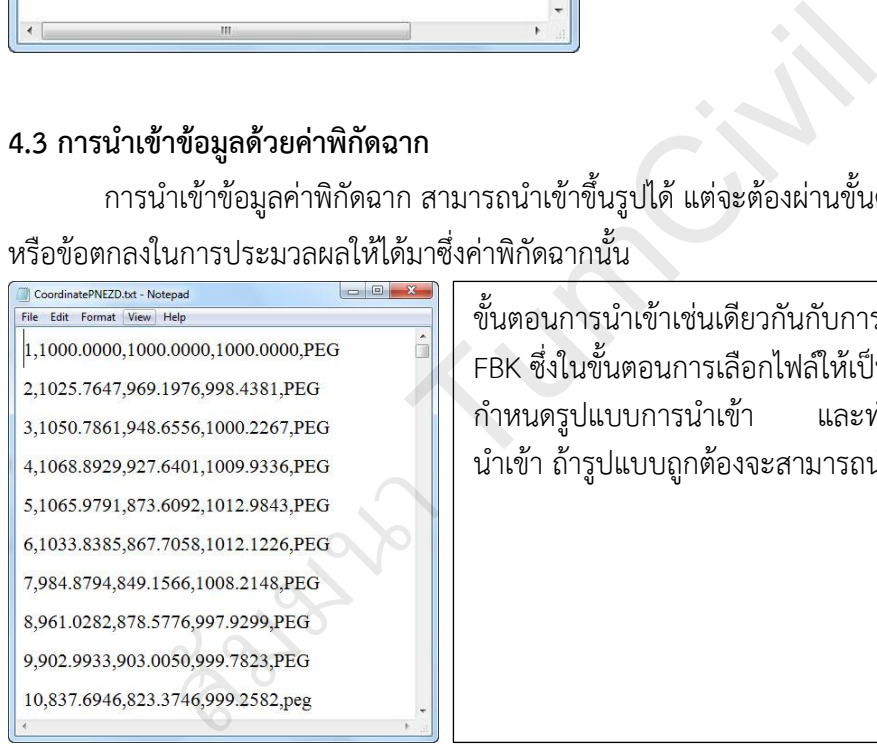

ขั้นตอนการนำเข้าเช่นเดียวกันกับการนำเข้าข้อมูลแบบ FBK ซึ่งในขั้นตอนการเลือกไฟล์ให้เป็นแบบ Point File ึกำหนดรูปแบบการนำเข้า และทำการเลือกไฟล์การ นำเข้า ถ้ารูปแบบถูกต้องจะสามารถนำเข้าได้

图图

 $\overline{a}$ 同

1000.0000<br>998.4381<br>1000.2267

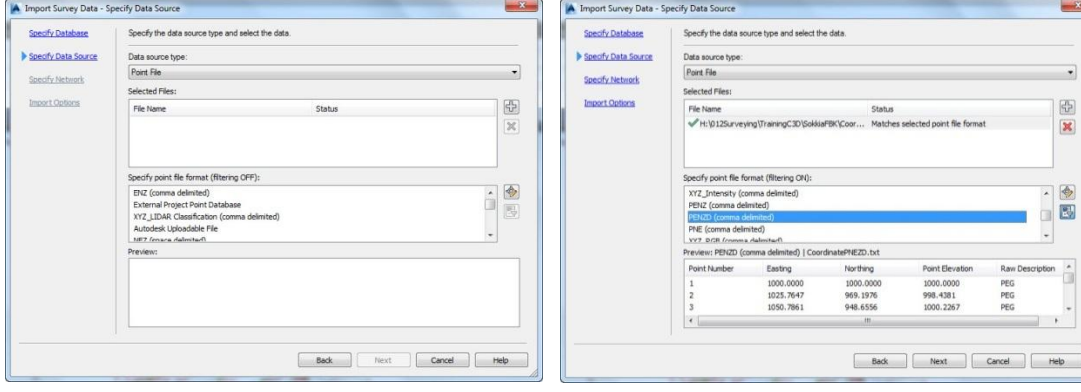

# **บทที่ 5 : การแบ่งแปลงที่ดิน**

#### **5.1 การแบ่งแปลงที่ดิน**

เป็นการกำหนดแปลงที่ดิน โดยมีเงื่อนไข แบ่งออกเป็น การกำหนดแปลงที่ดินขึ้นมาเอง(Free Form Create) การกำหนดค่าพิกัดหนึ่งจุด(Swing Line Create) การกำหนดด้านขนาน(Slide Line Create) โดยมีเนื้อที่ที่ต้องการเป็นเกณฑ์ในการจำกัดเนื้อที่

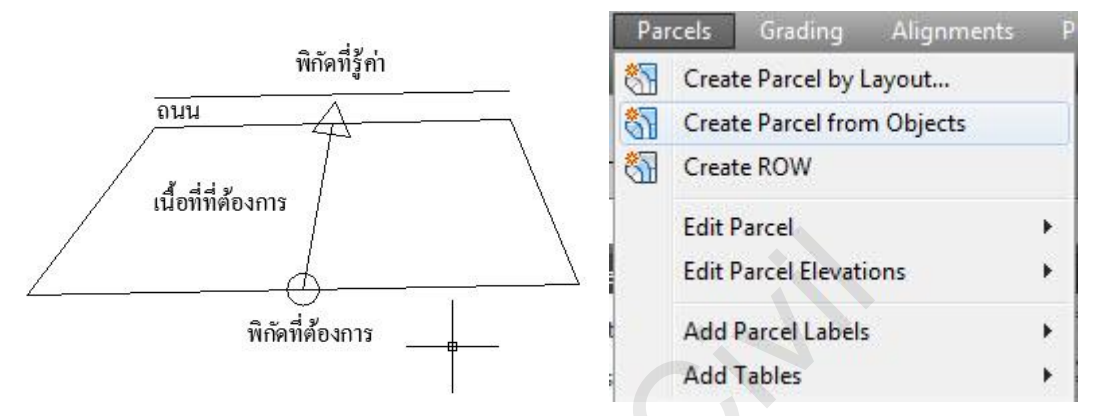

1. คำนวณหาเนื้อที่ทั้งหมด โดยใช้คำสั่ง Parcel/Create Parcel from Objects 2. เลือก Create Parcel by Layout สำหรับการกำหนดการแบ่งแปลงที่ดิน

ขั้นตอนที่ 1 คำนวณหาเนื้อที่ทั้งหมด โดยใช้คำสั่ง Parcel/Create Parcel from Objects เลือกแปลงที่ดินที่ต้องการแบ่งเพื่อคำนวณเนื้อที่

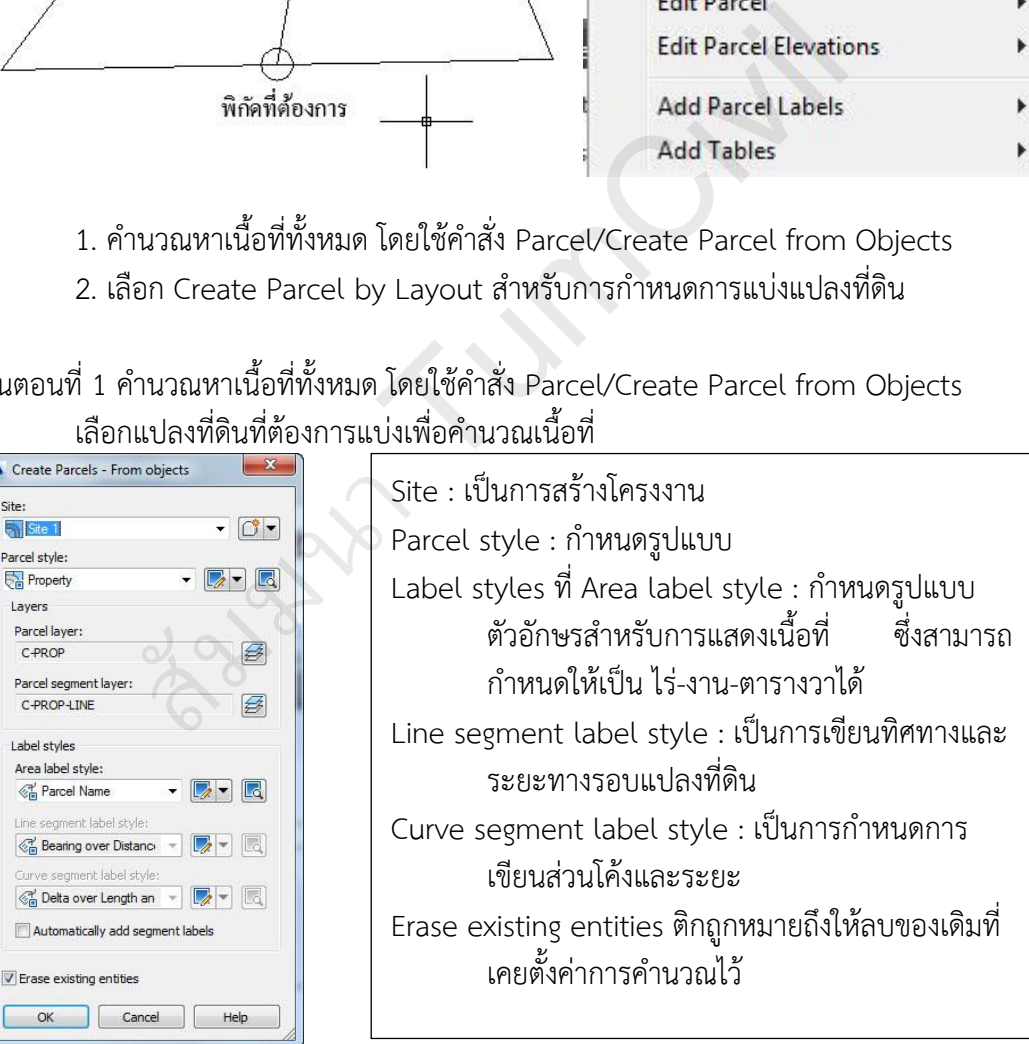

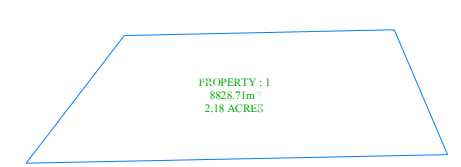

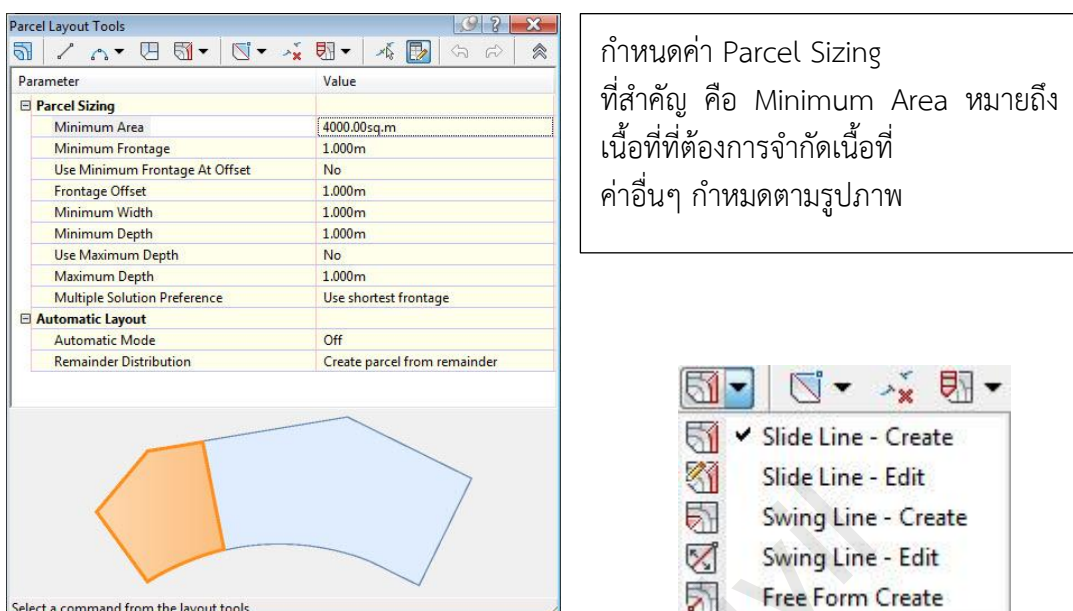

์ ขั้นตอนที่ 2 เลือก Create Parcel by Layout สำหรับการกำหนดการแบ่งแปลงที่ดิน

เลือกวิธีการจำกับเนื้อที่

Slide Line – Create หมายถึง การจำกัดเนื้อที่แบบขนานด้านใดด้านหนึ่ง Swing Line – Create หมายถึง การจำกัดเนื้อที่แบบกำหนดหนึ่งจุดและหาจุดแบ่งเนื้อที่

เลือกแบบ Swing Line – Create โปแกรมก็จะให้กำหนดรูปแบบแปลงที่ดิน ทำการกำหนดรูปแบบ แปลงที่ดินแล้ว โปรแกรมก็จะให้เลือกชื่อแปลงที่ดินที่ต้องการแบ่ง

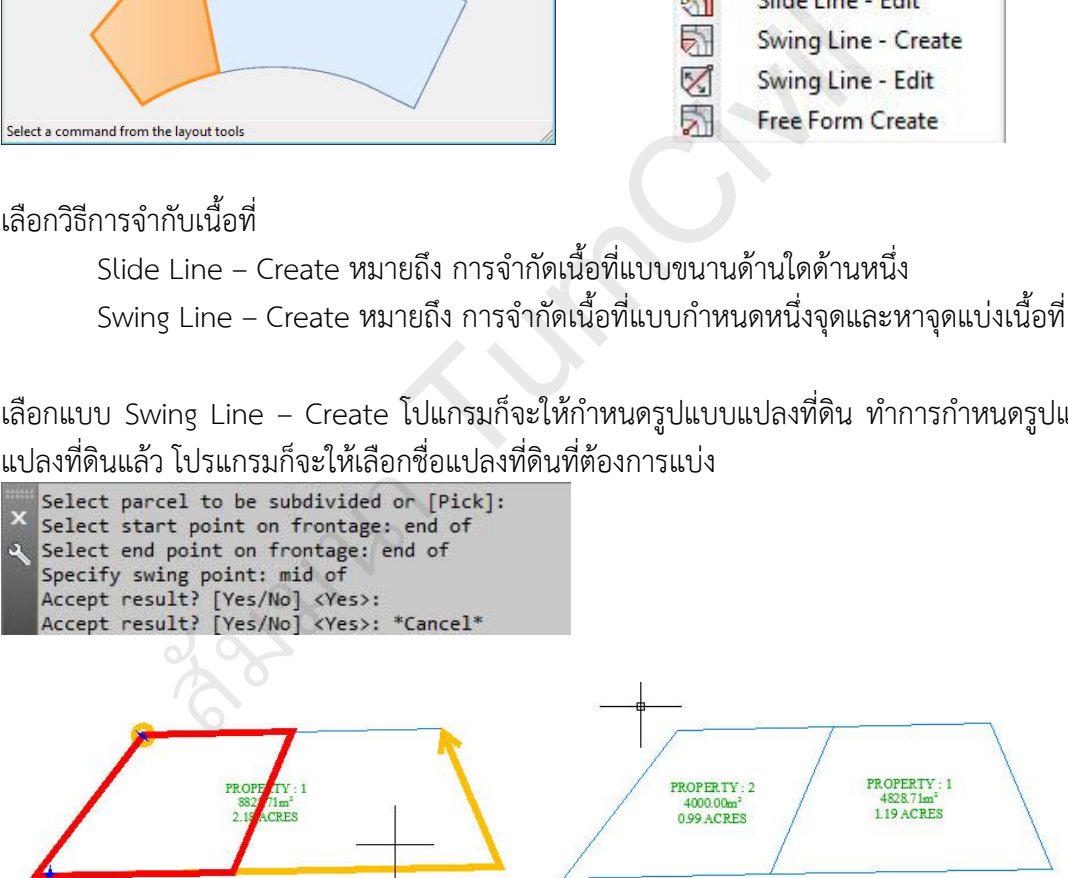

ถ้าต้องการกำหนดด้านขวา ก็จะต้องกำหนด Frontage เริ่มต้นที่ด้านขวา แล้ววนไปทางซ้าย

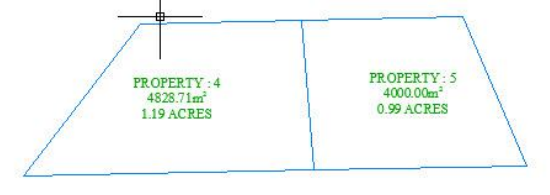

เลือกแบบ Slide Line – Create โปแกรมก็จะให้กำหนดรูปแบบแปลงที่ดิน ทำการกำหนดรูปแบบ แปลงที่ดินแล้ว โปรแกรมก็จะให้เลือกชื่อแปลงที่ดินที่ต้องการแบ่ง

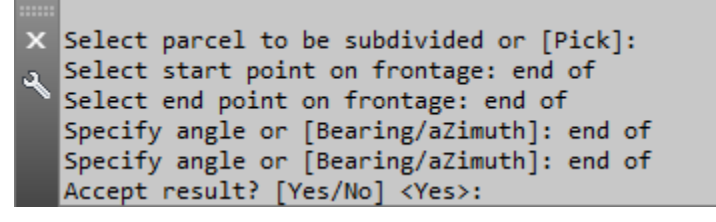

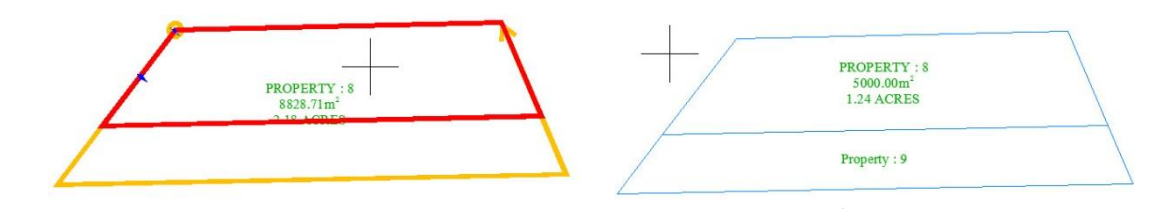

### **5.2 การก าหนดตัวอักษรเนื้อที่เป็น ไร่-งาน-ตารางวา**

สามารถเพิ่มเติมรูปแบบตัวอักษรในการแสดงเนื้อที่ โดยกำหนดเป็นคุณสมบัติที่ต้องการได้

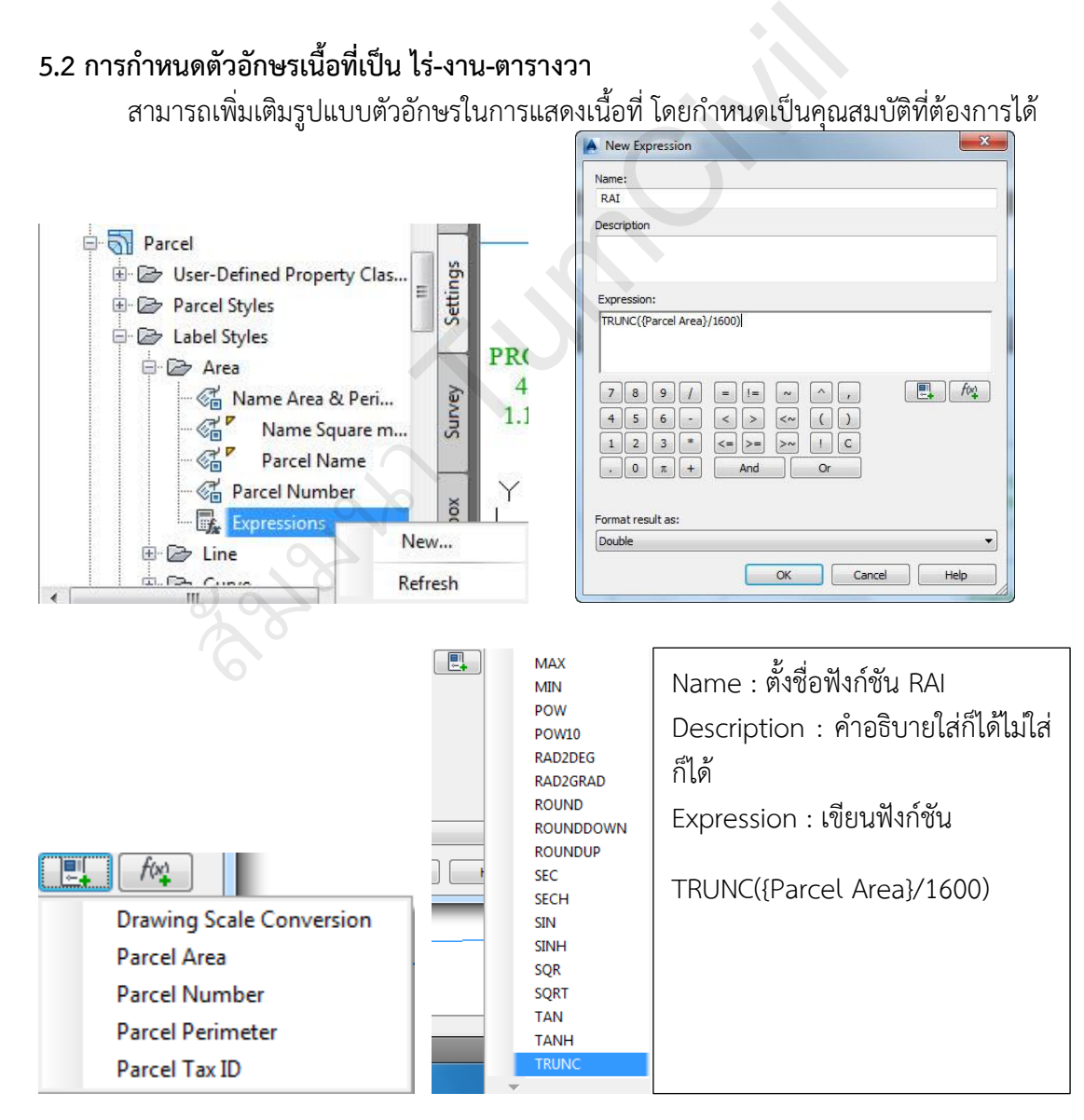

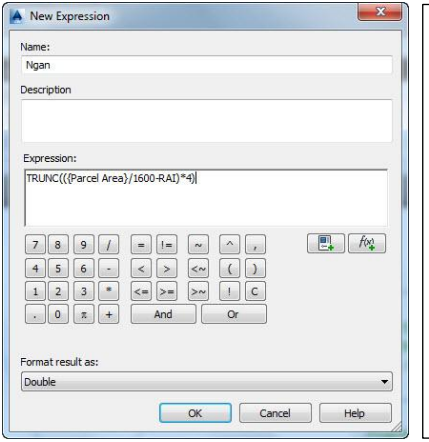

Name : ตั้งชื่อฟังก์ชัน Ngan Description : คำอธิบายใส่ก็ได้ไม่ใส่ก็ได้ Expression : เขียนฟังก์ชัน

TRUNC(({Parcel Area}/1600-RAI)\*4)

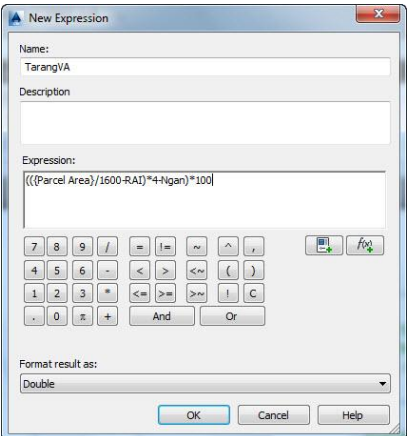

—<br>Name : ตั้งชื่อฟังก์ชัน Tarangva Description : คำอธิบายใส่ก็ได้ไม่ใส่ก็ได้ Expression : เขียนฟังก์ชัน

(({Parcel Area}/1600-RAI)\*4-Ngan)\*100

ก าหนด Label Style ที่ AREA

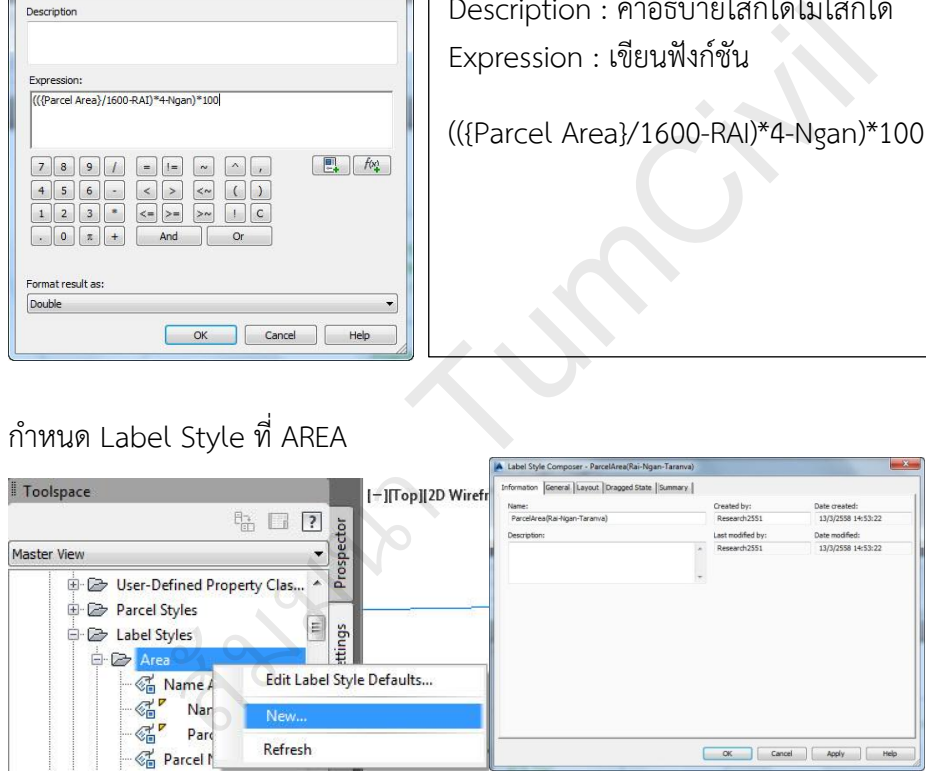

ที่แท็บ Information / Name : ตั้งชื่อ ที่แท็บ Layout กำหนด Text เลือกที่ ... ของ Contents

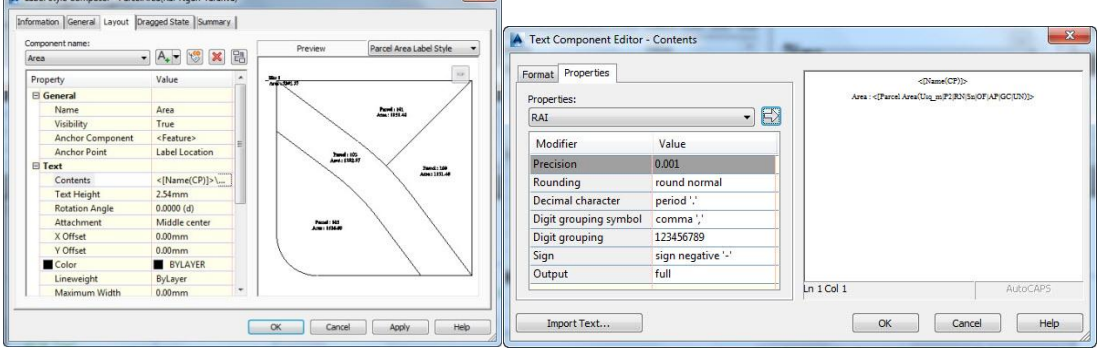

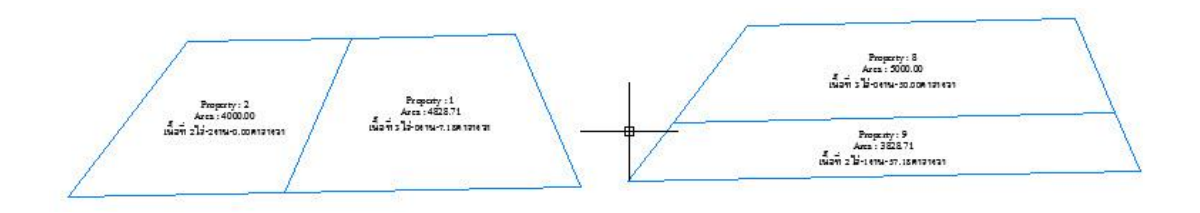

## **5.3 การก าหนดตัวอักษรระยะและทิศทางของเส้นรอบแปลง**

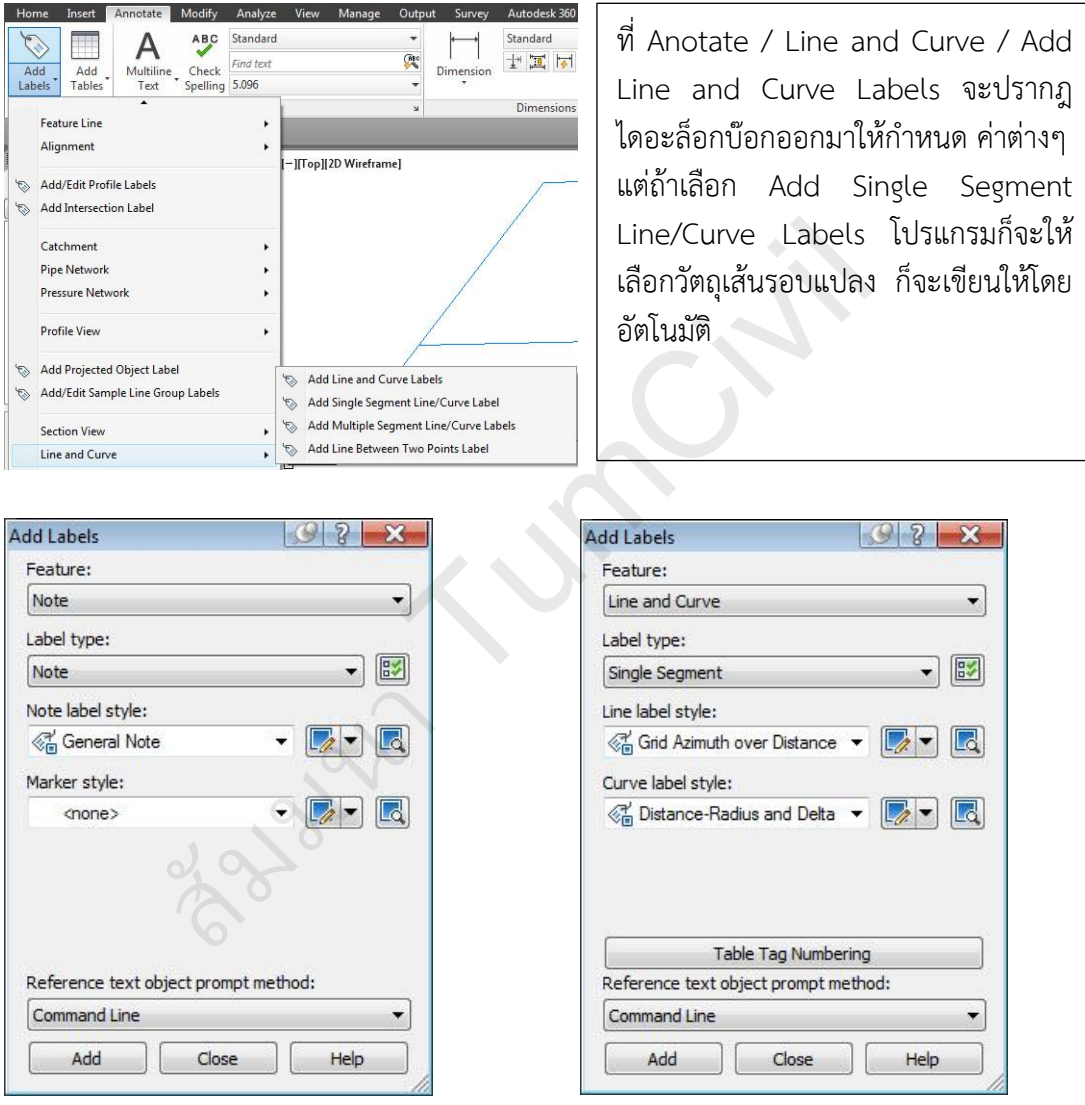

ที่ Feature: เลือก Lind and Curve

ที่ Label type: เลือก Single Segment

ที่ Line label style: เลือก Grid Azimuth over Distance (หรือจะสร้างขึ้นใหม่)

ที่ Curve label style: เลือก Distance-Radius and Delta

กดปุ่ม Add แล้วทำการเลือกเส้นรอบแปลง

การกำหนด Line label style ใหม่

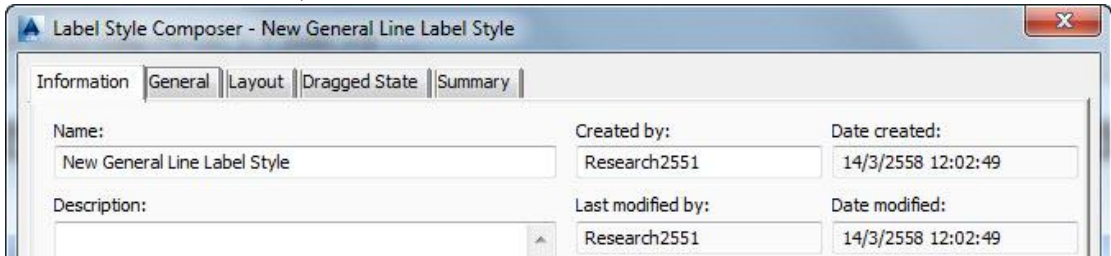

## ที่แท็บ Information Name: ตั้งชื่อใหม่

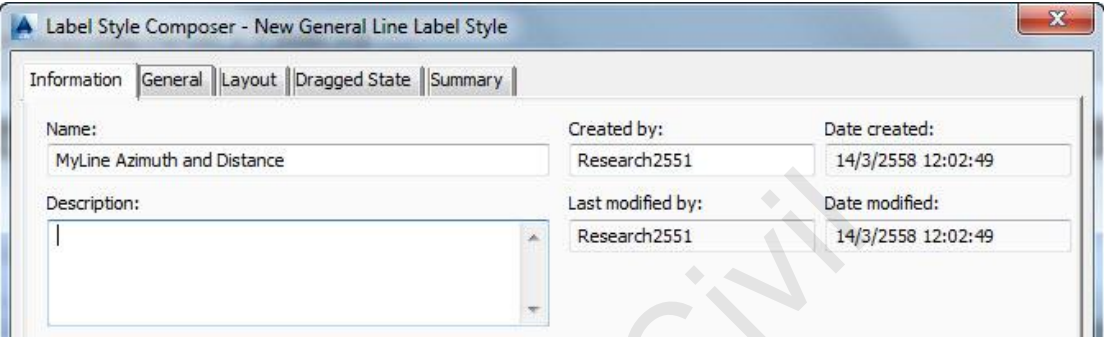

ที่แท็บ Layout เลือกการตั ง Component name : เลือก Bearing ที่ General คลิกที่ Bearing แล้วทำการเปลี่ยนชื่อ เป็น Azimuth ที่ Text เลือก Contents จะมี ปุ่ม ... เลือก จะปรากฏ การตั้งค่า

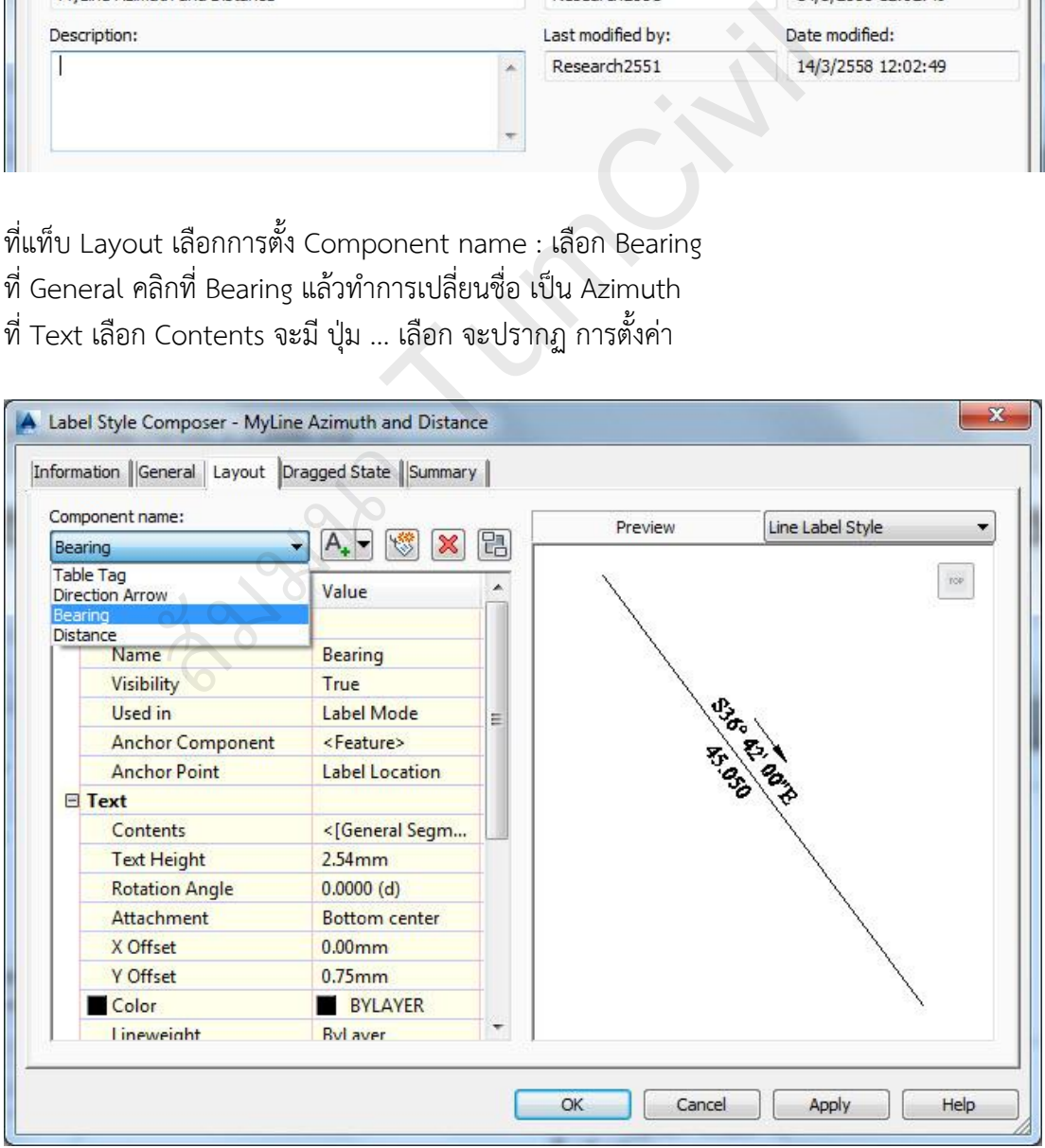

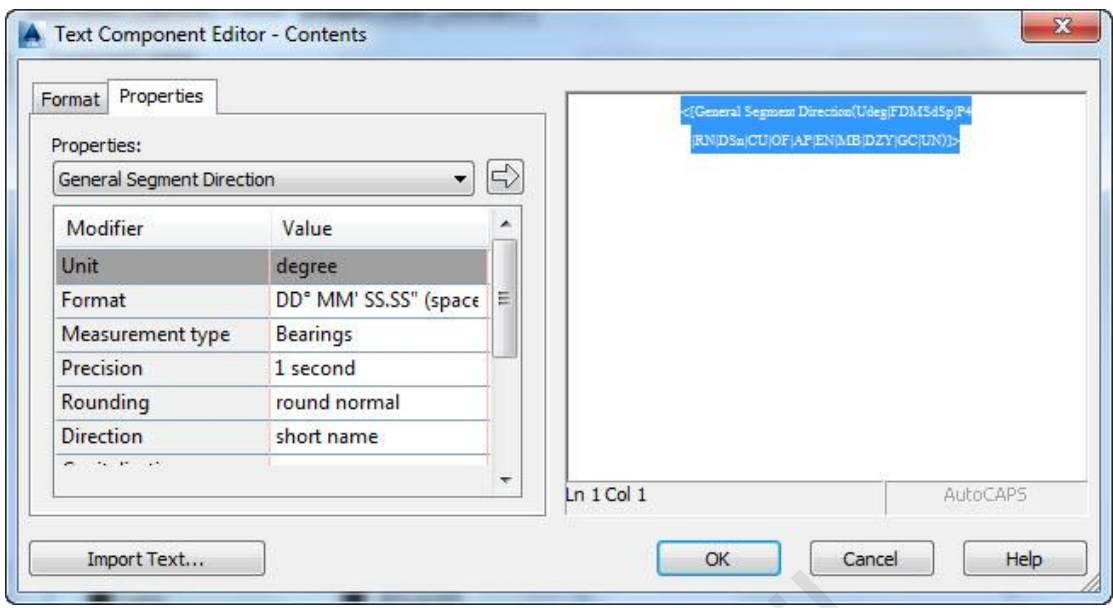

การตั้งค่า Azimuth ให้ทำการเลือกกล่องข้อความด้านขวาโดยการคลิก จะปรากฏที่กล่องการตั้งค่า ด้านซ้าย ที่ Properties : ให้ทำการเลือกเป็น General Segment Direction

ที่ Measurement type เปลี่ยน Bearings เป็น North Azimuth แล้วทำการกด ลูกศรสีขวา ให้ไป ตั งค่าที่กล่องขวามือ

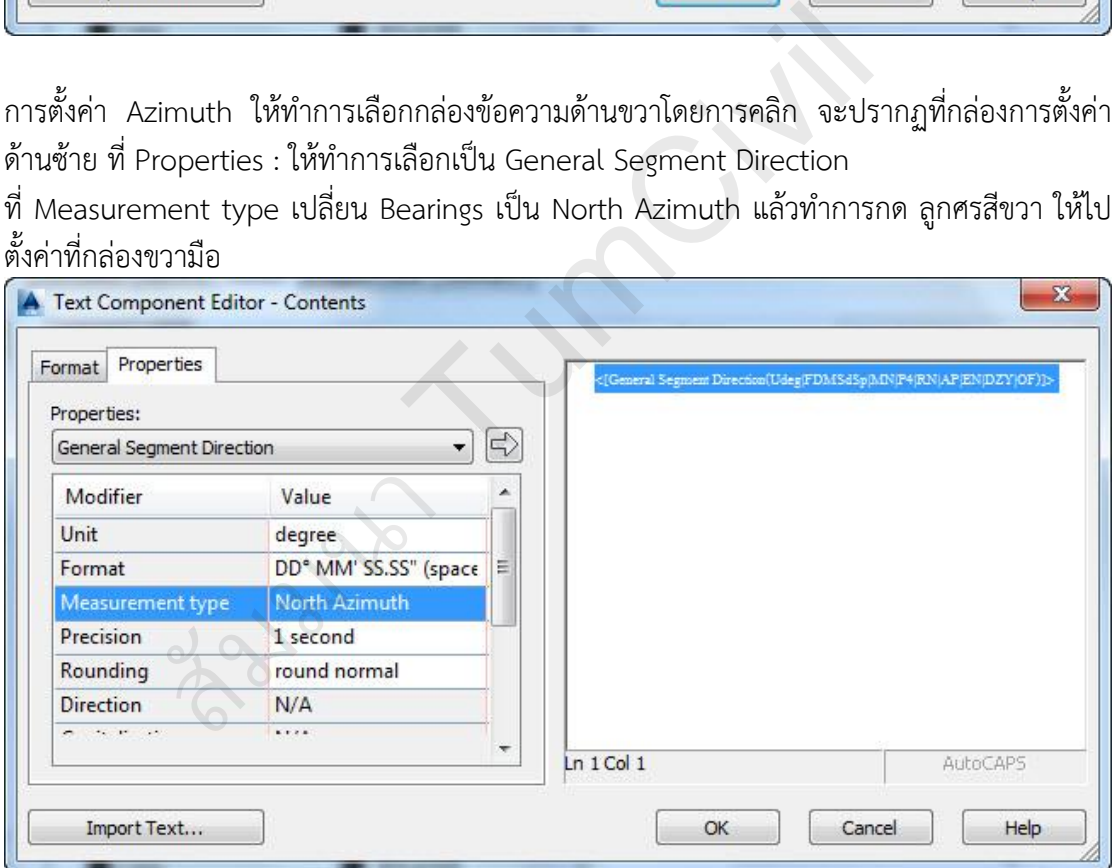

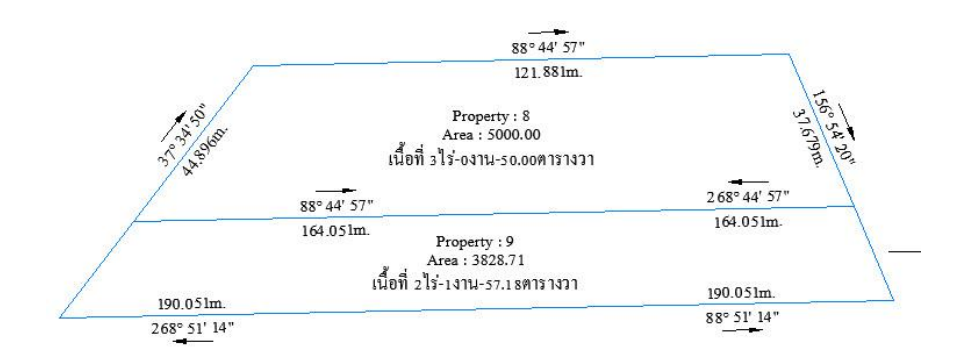

# **บทที่ 6 : การค านวณปริมาตร**

การค านวณปริมาตรในโปรแกรมออโตแคดซีวิวสามดีมีอยู่ด้วยกัน 3 วิธี คือ Grid Volume ,Composite Volume ,Section Volume(Average End Area, Prismoidal) และวิธีการกำหนด แบบมีระยะด้านข้าง(Side Slope) Grading จะคำนวณด้วยวิธี Composite หรือ Section ในการหา ปริมาตรดิน

#### **6.1 การค านวณด้วยวิธี Composite Volume**

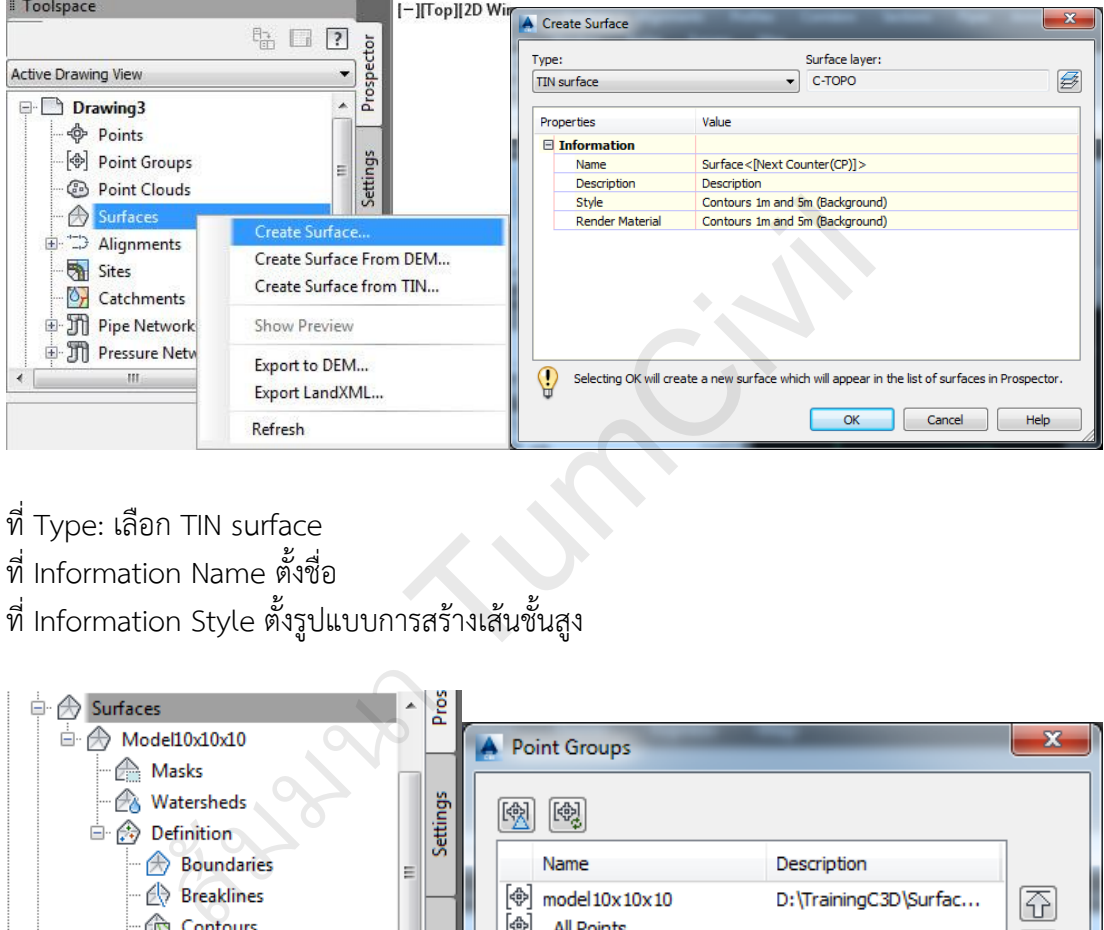

## ที่ Type: เลือก TIN surface ที่ Information Name ตั้งชื่อ ที่ Information Style ตั้งรูปแบบการสร้างเส้นชั้นสูง

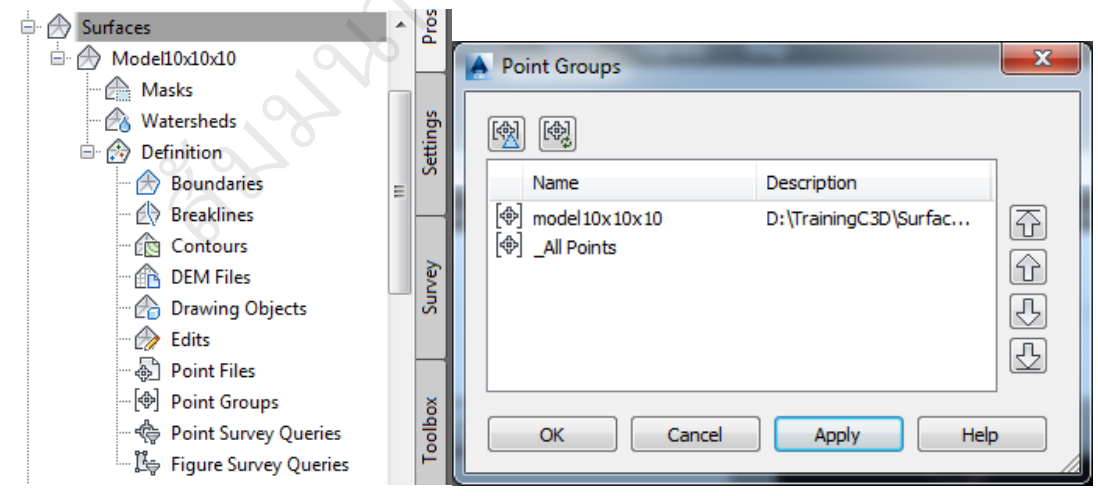

ที่ Surfaces / ชื่อที่สร้างพื้นผิว / Definition / Point Groups คลิกขวา Add... เลือก \_All Points หรือสร้าง Point Groups เฉพาะสำหรับการสร้างพื้นผิว กำหนดขอบเขตที่ต้องการคำนวณหาปริมาตรบนพื้นผิวดินเดิม ด้วยคำสั่ง Pline ก าหนดค่าขอบเขตให้มีระดับที่ต้องการ โดยเลือกเส้นขอบเขต เปลี่ยนคุณสมบัติให้มีค่าระดับที่ ต้องการคำนวณ หรือ ใช้เมนู Grading/Polyline Utilities/Edit Polyline Elevations

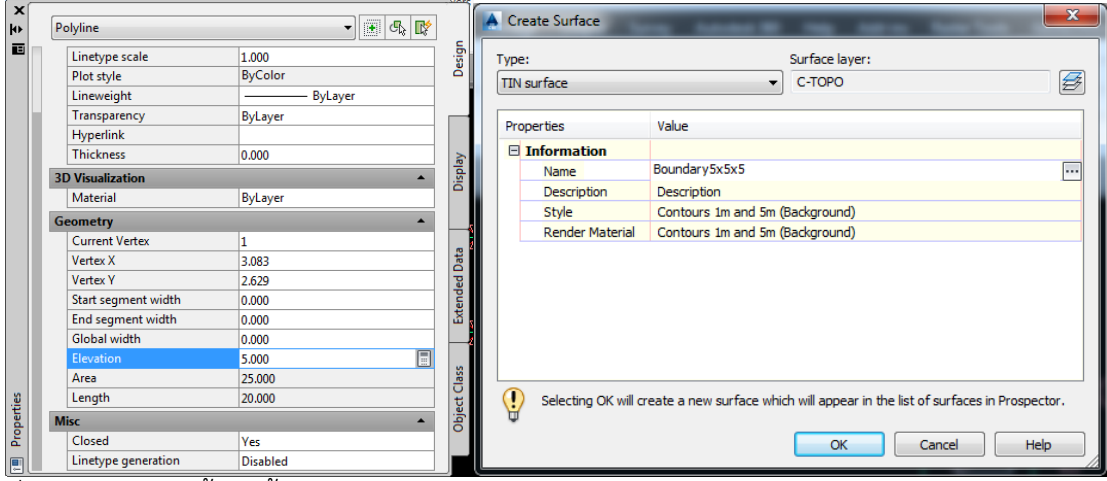

- ี่<br>ที่ Surface สร้างพื้นผิวขึ้นสำหรับการสร้างขอบเขตการคำนวณปริมาตร
- ที่ ชื่อขอบเขตของพื้นผิวที่ต้องการคำนวณหาปริมาตร กำหนด Add Contour Data

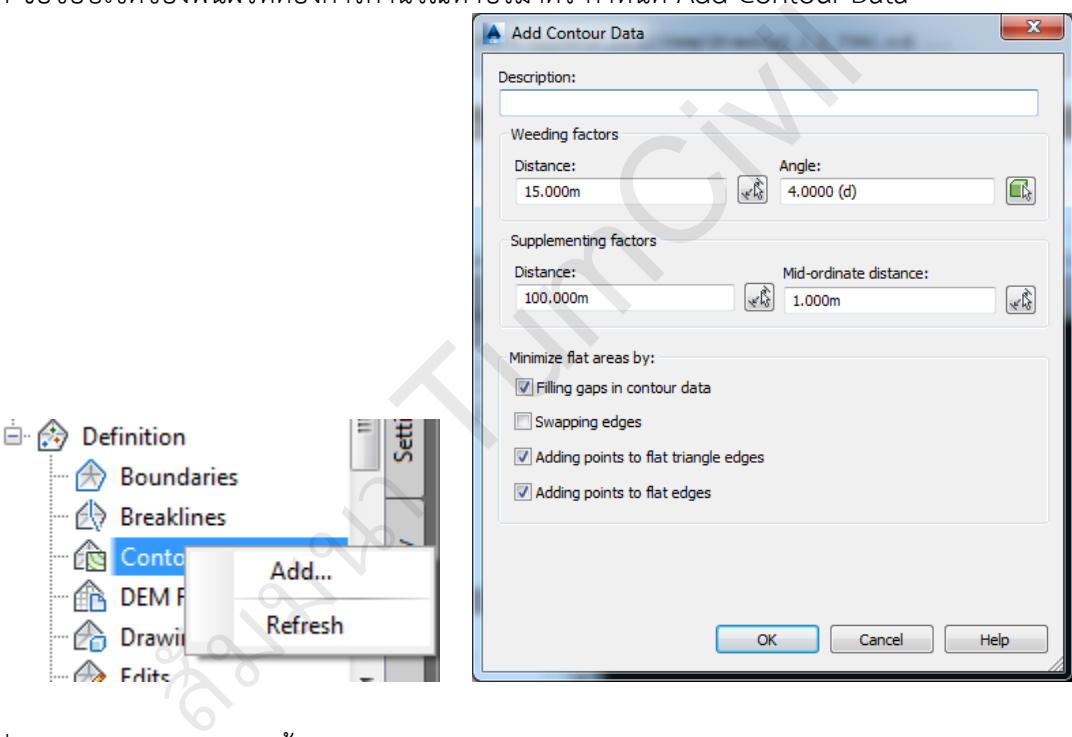

# ที่ Surface คลิกขวาสร้างพื้นผิวให<u>ม่ เลือก Type:เป็น TIN v</u>olume surface

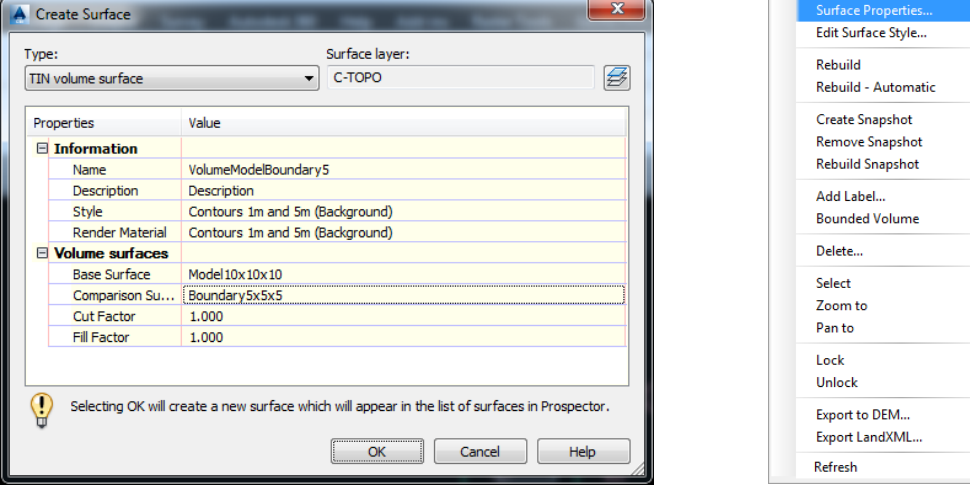

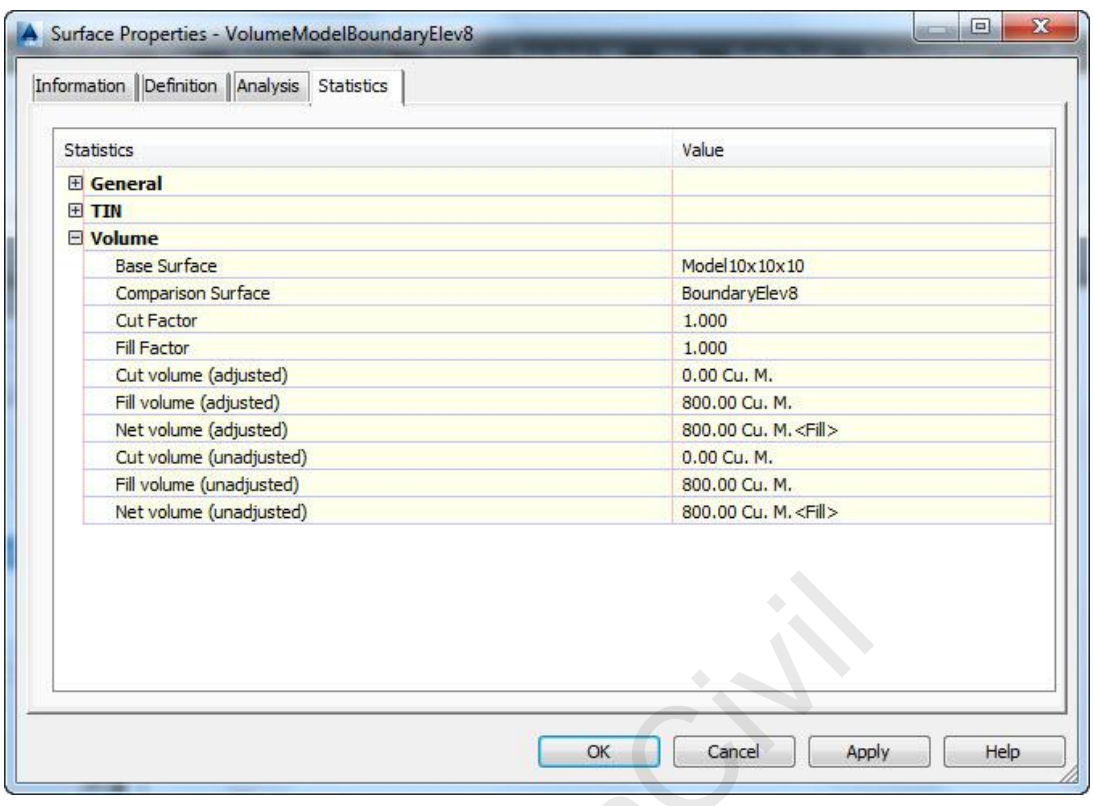

### **6.2 การค านวณด้วยวิธี Section Volume**

การสร้าง Section volume จะต้องทำการสร้างเส้น Alignment ไปที่เมนู หรือ ริบบอน เลือก Create Alignment from Polyline

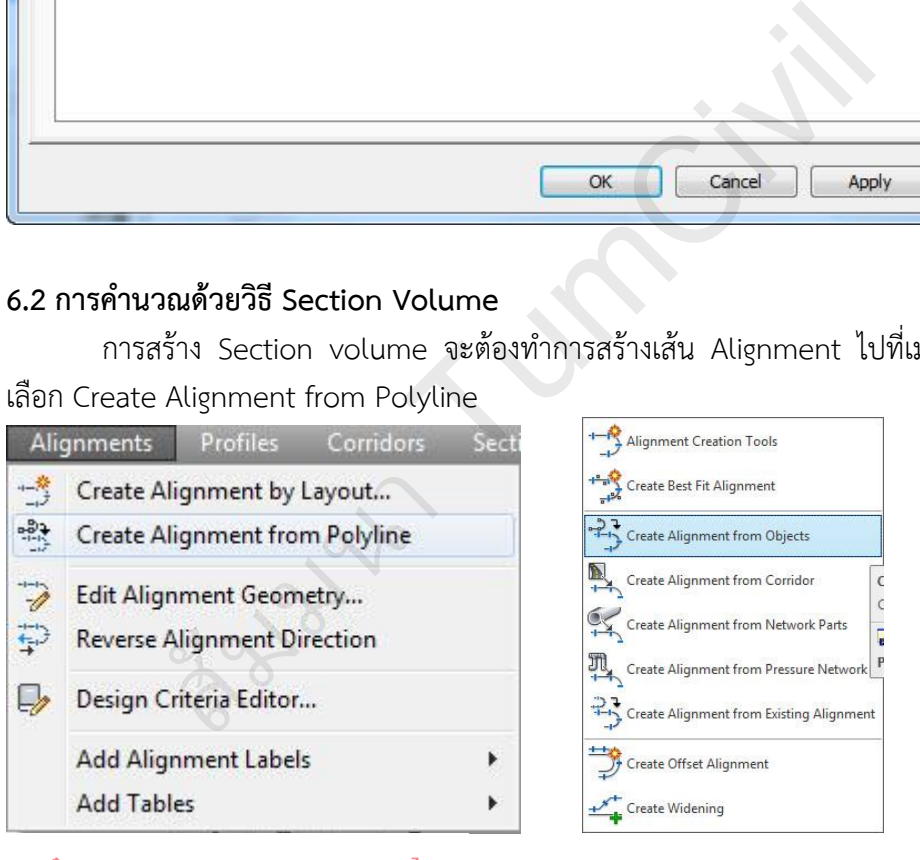

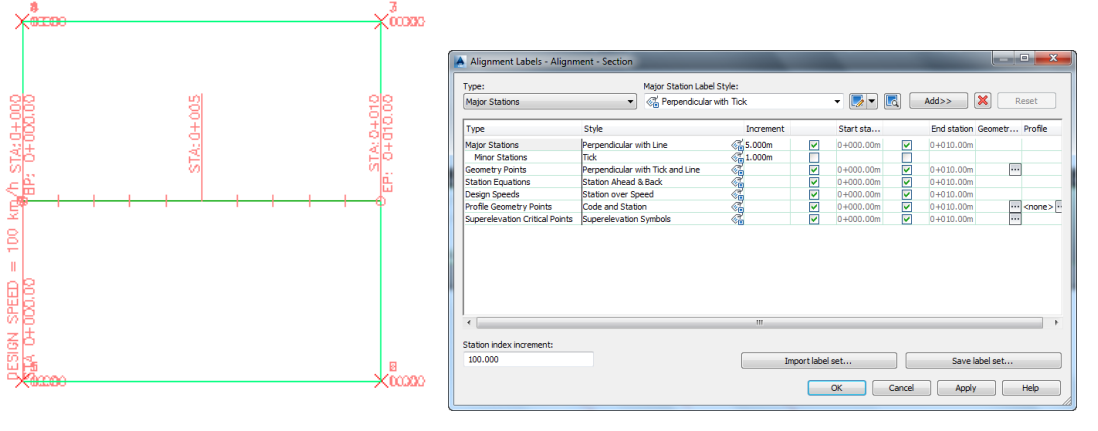

สร้าง Sample Lines… ที่เมนู Sections หรือ ริบบอน เลือก Create Sample Lines… โปรแกรมจะ ให้ทำการเลือกวัตถุ Alignment ให้เลือกเส้น Alignment

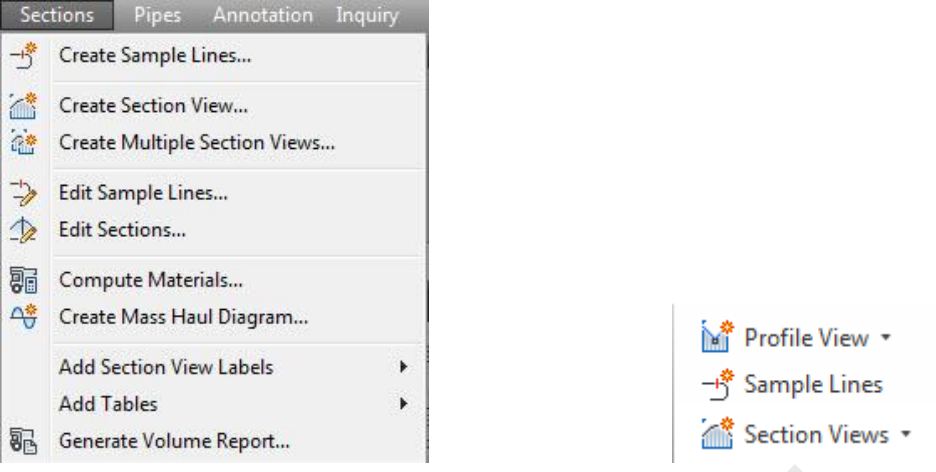

ที่ Name : ตั้งชื่อ และ Select data sources to sample: เลือกพื้นผิวที่ต้องการคำนวณ

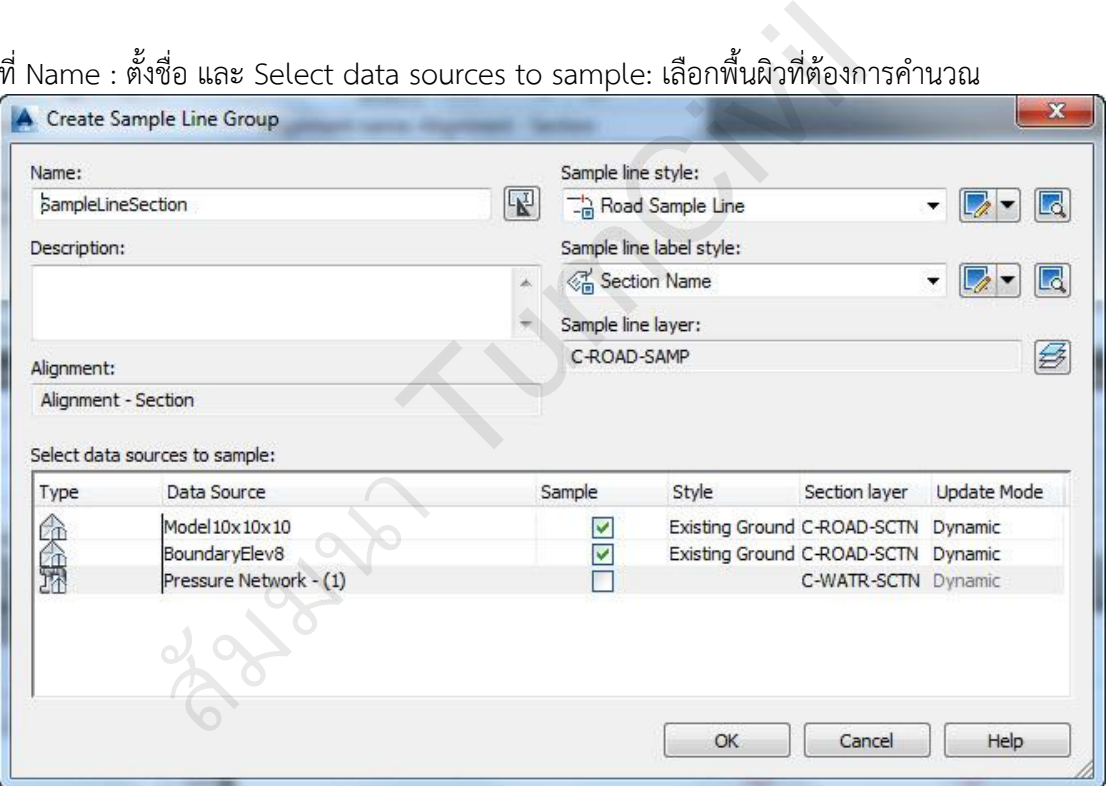

เลือก By range of stations…

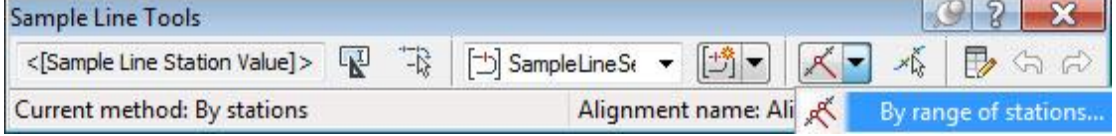

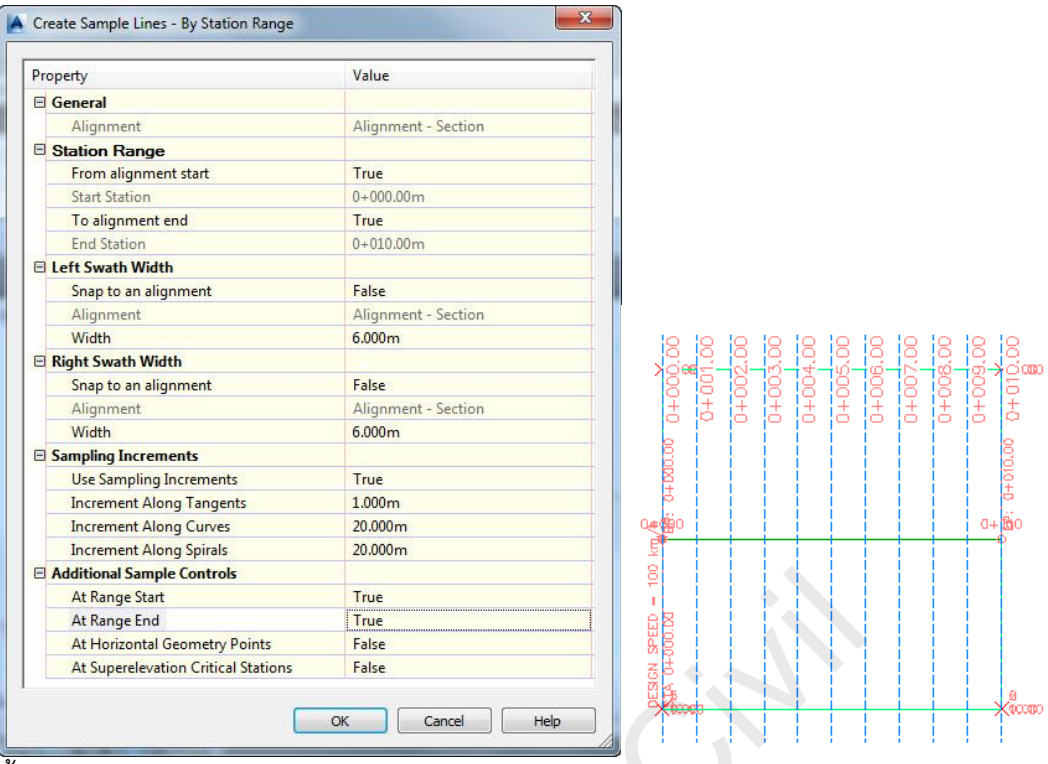

ตั งค่า Create Sample Lines – By Station Range

เลือก Sections / Copute Materials…

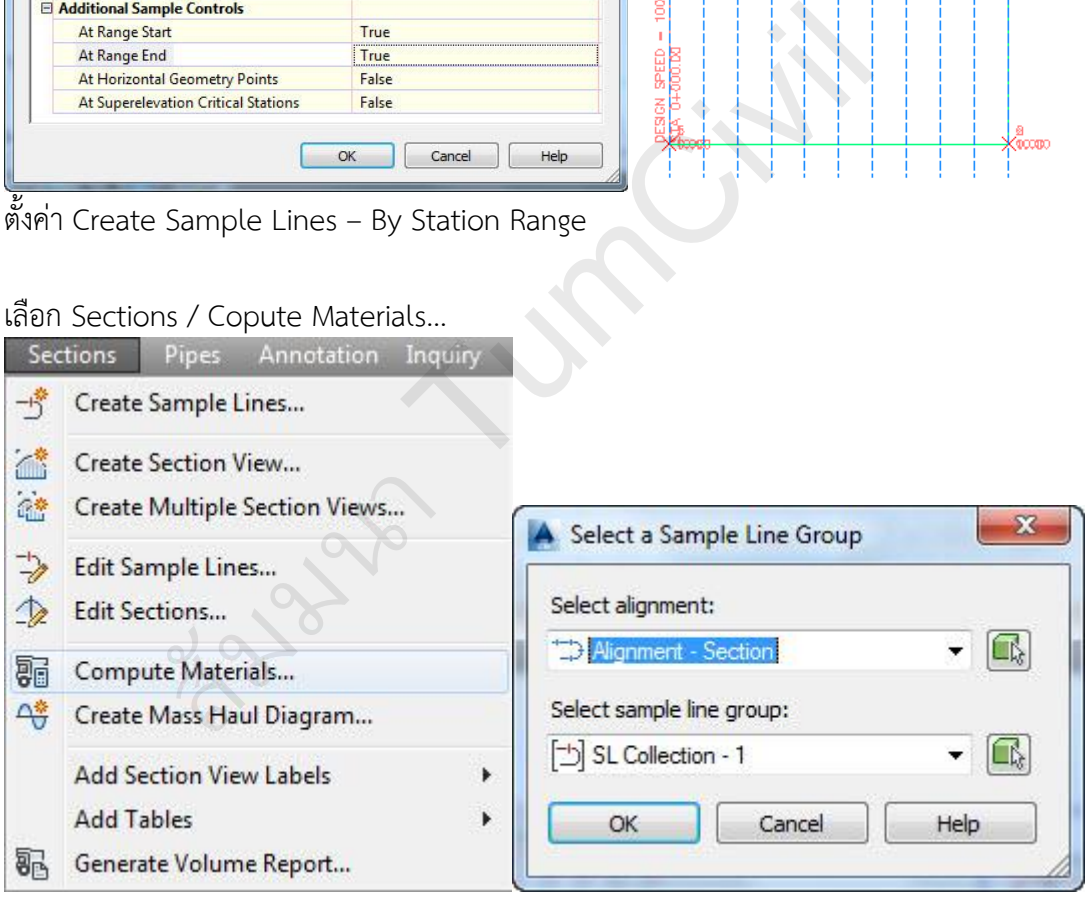

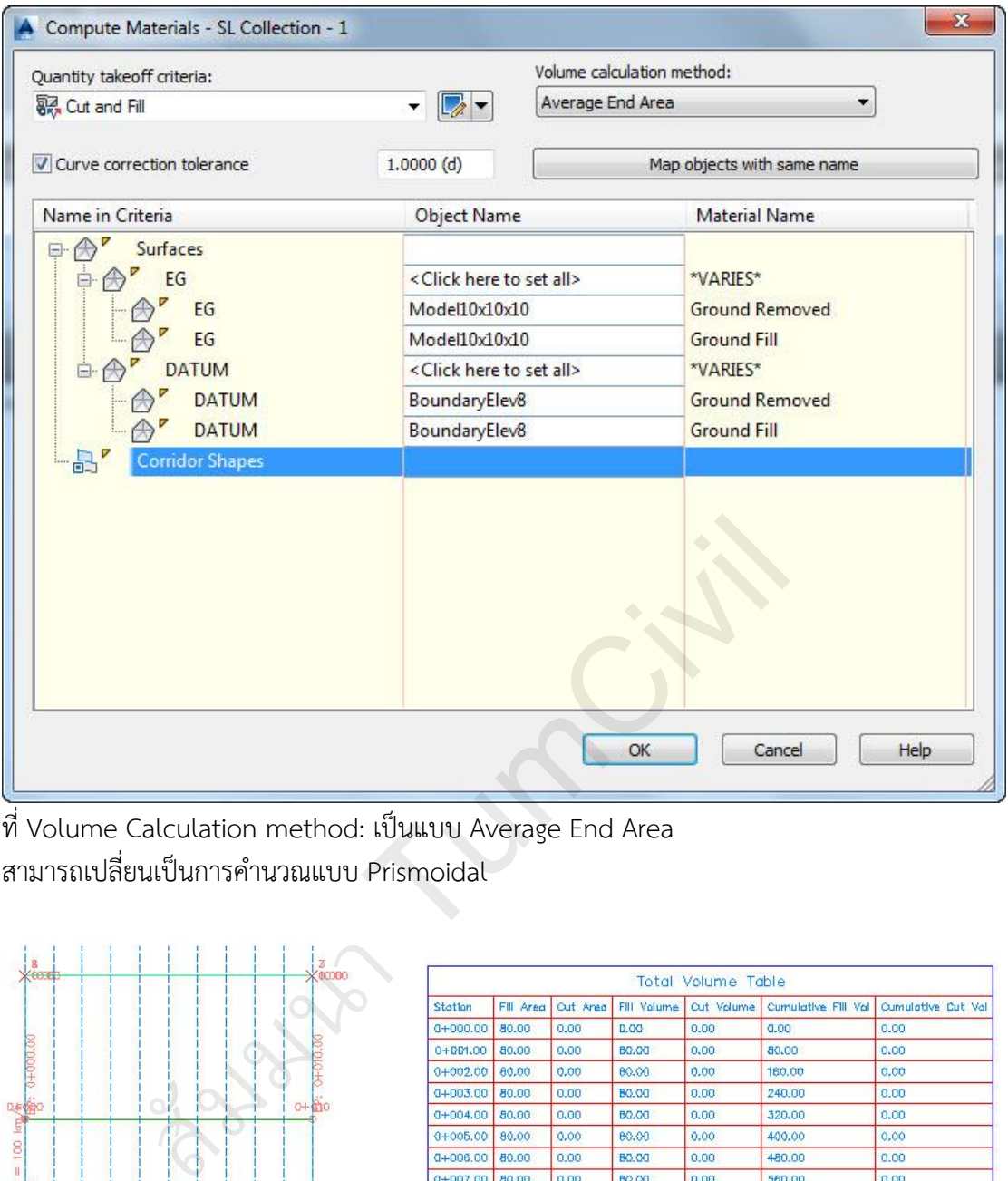

ที่ Volume Calculation method: เป็นแบบ Average End Area ี สามารถเปลี่ยนเป็นการคำนวณแบบ Prismoidal

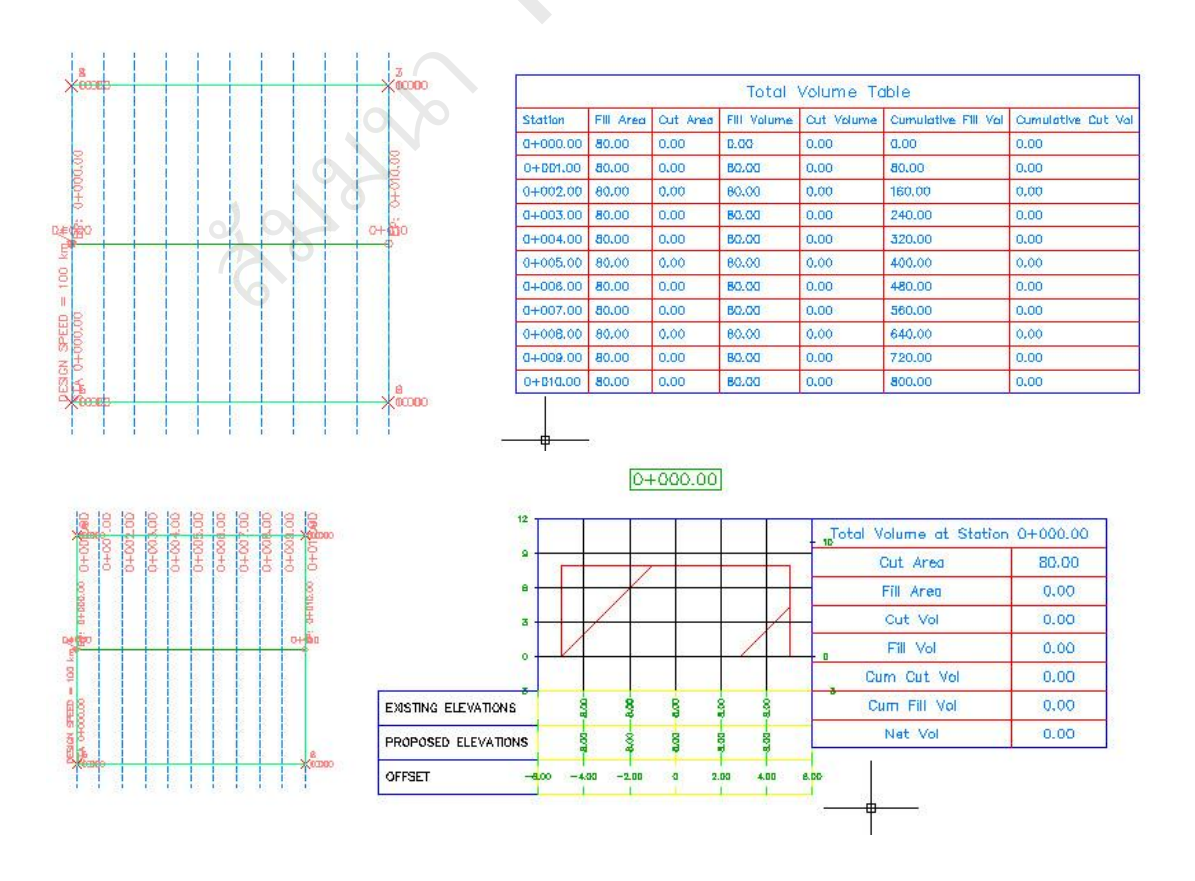

The Manufacturer